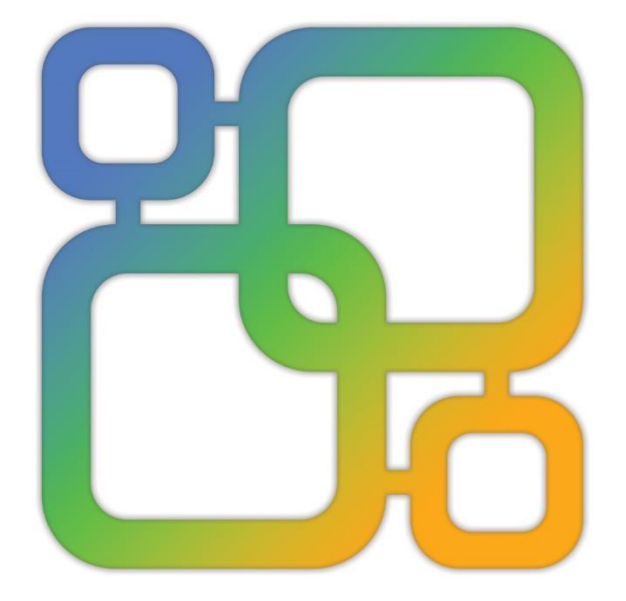

# Navicat **Data Modeler**

版本3用户指南

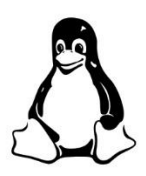

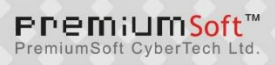

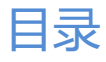

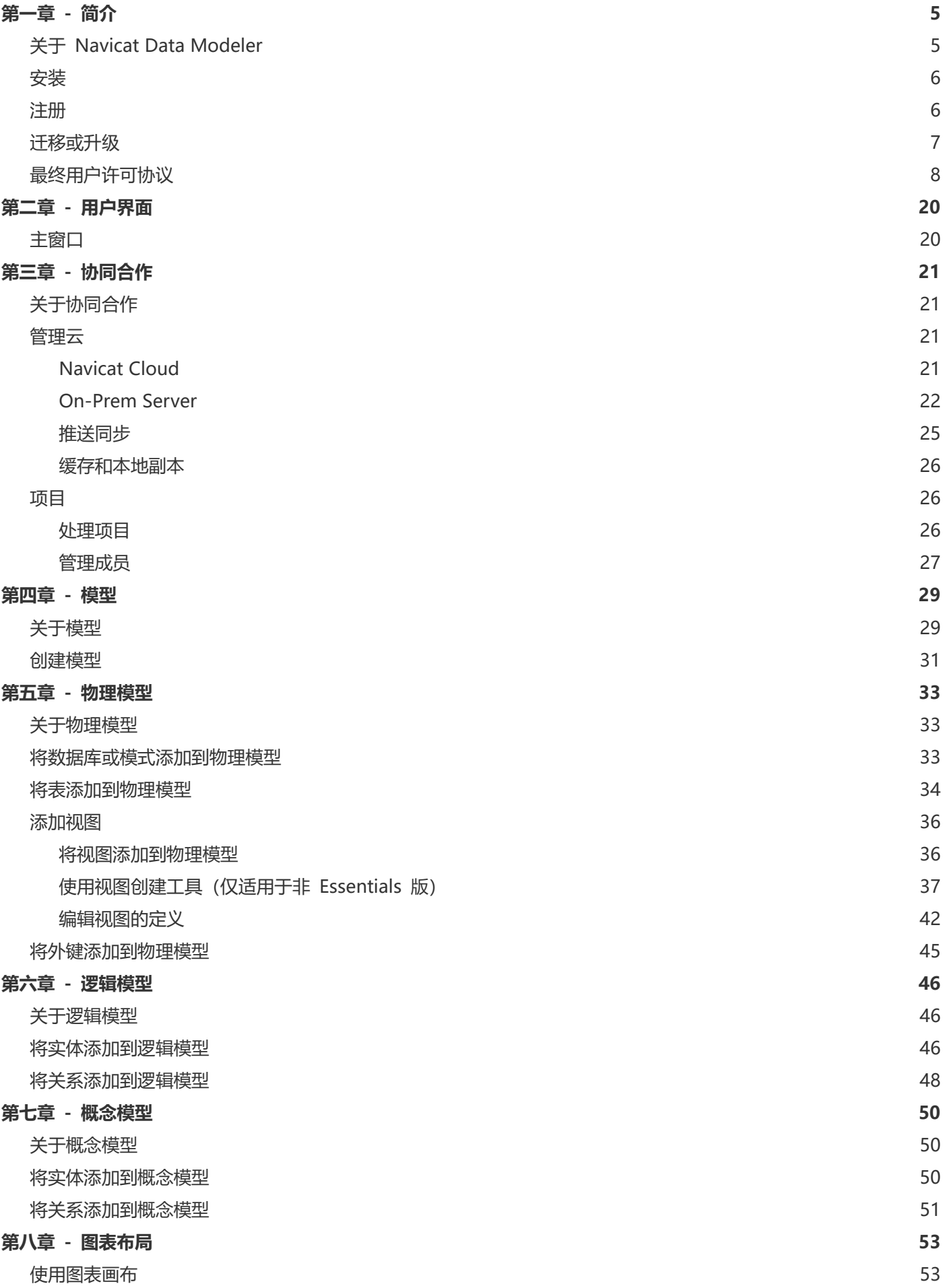

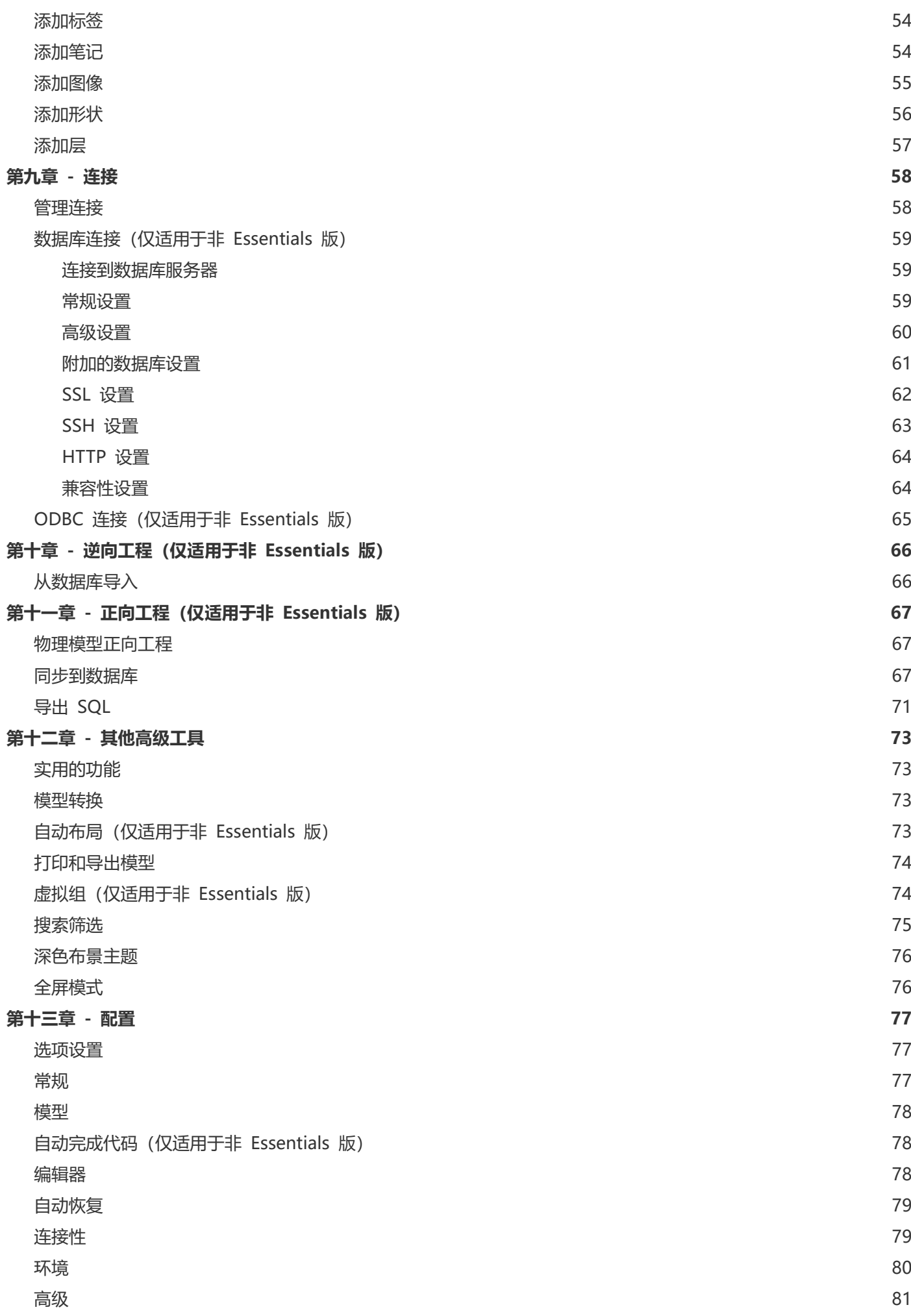

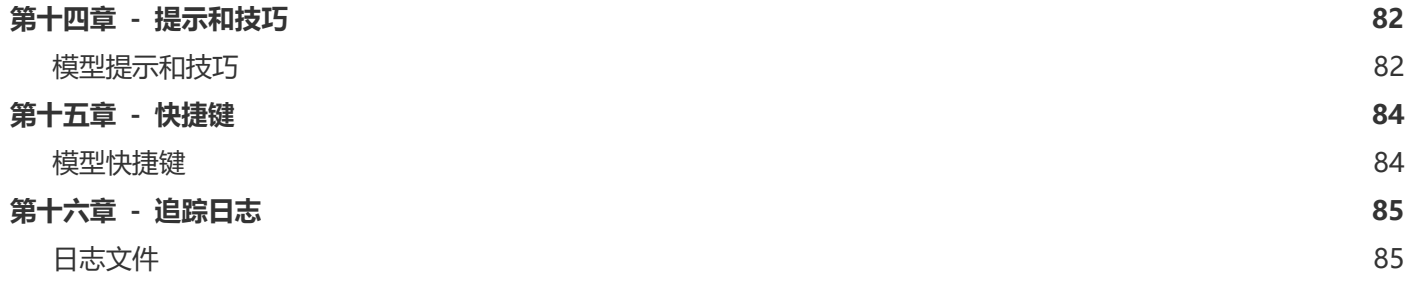

## <span id="page-4-0"></span>第一章 - 简介

## <span id="page-4-1"></span>关于 Navicat Data Modeler

"**Navicat Data Modeler**"是一套功能强大且易于使用的图形用户界面工具,用于创建和操作数据库模型。它让用户 设计数据库结构、逆向工程、正向工程、生成 SQL 文件和打印模型到文件等。

Navicat Data Modeler 提供了三种平台 - Microsoft Windows、macOS 和 Linux。以下是 Navicat Data Modeler 的一些重要功能:

- 创建和操作概念、逻辑或物理模型。
- 支持多种数据库系统:MySQL、MariaDB、Oracle、PostgreSQL、SQLite 和 SQL Server(包括云数据库, 例如:Amazon RDS、Amazon Redshift、Alibaba Cloud、Microsoft Azure)。
- 逆向工程数据库/模式或表/视图到模型。
- 正向工程物理模型到 sql 文件或数据库/模式。
- 直接创建和编辑表结构。
- 支持 Navicat Cloud 和 Navicat On-Prem Server。

详情请浏览我们的网站: [https://www.navicat.com.cn](https://www.navicat.com.cn/)

### **系统需求**

#### **Windows**

• Microsoft Windows 7、Windows 8、Windows 8.1、Windows 10、Windows 11、Server 2012、Server 2016、 Server 2019、Server 2022

#### **macOS**

• macOS 10.14 Mojave、macOS 10.15 Catalina、macOS 11 Big Sur、macOS 12 Monterey、macOS 13 Ventura

#### **Linux**

• Debian 9、Debian 10、Debian 11、Ubuntu 18.04、Ubuntu 20.04、Ubuntu 22.04、Fedora 33、Fedora 34、 Fedora 35、Linux Mint 19、Linux Mint 20、Linux Mint 21、Deepin 20、银河麒麟桌面操作系统 V10

### **支持的数据库**

- MySQL 3.23、4.0、4.1、5.0、5.1、5.5、5.6、5.7、8.0
- MariaDB 5.1、5.2、5.3、5.5、10.0、10.1、10.2、10.3、10.4、10.5、10.6、10.7、10.8、10.9
- SQL Server 2000、2005、2008、2008 R2、2012、2014、2016、2017、2019、2022 和 SQL Azure
- Oracle 8i Release 1、8i Release 2、8i Release 3、9i Release 1、9i Release 2、10g Release 1、10g Release 2、11g Release 1、11g Release 2、12c Release 1、12c Release 2、18c、19c
- PostgreSQL 7.3、7.4、8.0、8.1、8.2、8.3、8.4、9.0、9.1、9.2、9.3、9.4、9.5、9.6、10.0、11.0、12.0、 13.0、14.0、15.0
- SQLite 3

## <span id="page-5-0"></span>安装

我们强烈建议你关闭所有打开的应用程序。这将有助于确保顺利安装。

**注意:** 从 Ubuntu 22.04 开始, 可能需要安装额外的软件包。请运行此命令: sudo apt install libfuse2

#### **安装下载版**

- 1. 下载 Navicat Data Modeler Linux 版本。
- 2. 打开终端。运行以下命令: chmod +x modeler3-cs.AppImage ./modeler3-cs.AppImage

## <span id="page-5-1"></span>注册

当试用期结束时,Navicat Data Modeler 需要永久许可证或订阅以继续使用。

**【注意】**永久许可证和订阅方案不能在同一个 Navicat Data Modeler 上使用。在更改注册方法之前,你需要取消激活 许可证密钥或退出你的 Navicat ID。

#### **永久许可证**

如果你购买了永久许可证,你将收到一个许可证密钥,用于激活 Navicat Data Modeler。

安装完成后,在弹出的注册画面左侧输入"**许可证密钥**"(16 位数)并点击"**激活**"。Navicat Data Modeler 会联系 我们的许可证服务器以激活许可证密钥。

6

#### **手动激活**

当你的电脑没有互联网连接时,可以使用离线激活。你将需要另一台有互联网连接的电脑才能完成此激活过程。

- 1. 在"**在此复制请求码:**"框复制请求码。
- 2. 使用有互联网连接的电脑打开网页浏览器并前往 https://customer.navicat.com/cn/manual\_activate.php。
- 3. 粘贴或输入请求码到左侧框中。
- 4. 点击"**取得激活码**"。
- 5. 复制右侧框中生成的激活码。
- 6. 返回你正在激活 Navicat Data Modeler 的电脑。
- 7. 将激活码粘贴到"**在此粘贴激活码:**"框。
- 8. 点击"**激活**"。

#### **取消激活许可证密钥**

在 Navicat Data Modeler,选择"**帮助**"->"**注册**",点击"**取消激活**"。Navicat Data Modeler 会联系我们的许 可证服务器以取消激活许可证密钥。

#### **订阅方案**

如果你订阅了一个方案,则可以在订阅期内登录你的 Navicat ID 以使用 Navicat Data Modeler。

**【注意】**Navicat ID 是你用于订阅方案的电子邮件地址。

安装完成后,在弹出的注册画面右侧提供你的"Navicat ID"和"密码"。登录后,会显示订阅方案的详细信息。

如果你已在门户网站中更新了方案,则可以使用"**重新加载方案**"按钮强制重新加载新的方案。

**【注意】**每个 Navicat ID 只能连接一个 Navicat Data Modeler。如果你在另一个 Navicat Data Modeler 中登录你 的 Navicat ID,你将从当前的 Navicat Data Modeler 退出。

## <span id="page-6-0"></span>迁移或升级

#### **迁移 Navicat Data Modeler 到新的电脑**

- 1. 在 Navicat Data Modeler,选择"**帮助**"->"**注册**"。
- 2. 【永久许可证】点击"**取消激活**"以在线取消激活许可证密钥。
- 3. 【订阅方案】点击"**退出**"以退出你的 Navicat ID。
- 4. 在现有的电脑解除安装 Navicat Data Modeler。
- 5. 在新的电脑重新安装 Navicat Data Modeler。

#### **升级 Navicat Data Modeler**

如果你想升级已安装的 Navicat Data Modeler 副本到最新版本,请选择"**帮助**"->"**检查更新**"来启动更新程序。它 将会自动检查你已安装的版本。如果有新版本,简单依照更新程序的步骤来升级你的 Navicat Data Modeler。它将会 取代你之前的 Navicat Data Modeler, 而你当前的设置将会维持不变。

或者,你可以用你的注册电子邮箱登[录客户服务中心,](https://cncustomer.navicat.com/)下载最新版本的安装程序。

## <span id="page-7-0"></span>最终用户许可协议

**【注意】**关于 Navicat Cloud 服务的许可协议,请点[击这里。](http://legal.navicat.com/navicatcloud/NavicatCloudLicenseAgreement.rtf)

**【重要说明】**本协议 (即 "EULA") 是已获本软件许可的个人、公司或组织 ("您" 或 "客户") 与卓软数码科技有 限公司之间订立的法律协议。安装和使用本软件的行为表示"客户"接受了本软件, 并且同意本协议的条款。请在完成安 装过程和使用本软件之前仔细阅读本协议。安装和 / 或使用本软件的行为表示您确认接受了本软件, 并且同意受到本协 议条款的约束。如果您不同意受这些条款的约束, 或者无权约束"客户"遵守这些条款, 则请不要安装和 / 或使用本软 件, 并请将软件退到购买处以便按退款策略获得全额退款。不论此处是否提及或介绍了其它软件, 本 EULA 只适用于卓 软数码科技有限公司在此提供的软件。

- 1. **定义**
	- a. 注明为 "非商用版" 的软体版本, 使用由(一)个人, 而不是企业、公司、合伙企业或团体或其他实体 或组织(二)学生与教学机构教职员, 及(三)非营利组织或慈善组织中的工作人员。这个定义的目的, 教 学机构是指公共或私人学校、学院、大学及其他专上教育机构。非营利组织是指一个组织, 其宗旨是支 援非商业用途的私人利益或公众关注的事项。
	- b. "非转售 (NFR) 版" 是指该软件的一个标识版本, 它仅用于检查和评估。
	- c. "卓软公司" 是指卓软数码科技有限公司及其许可方 (如果有的话)。
	- d. "软件" 仅指卓软公司软件程序和由卓软公司在所有情况下提供的第三方软件程序, 及其相应的文档、 相关媒介、印刷材料和联机文档或者电子文档。
	- e. "未注册版"、"试用版" 或 "演示版" 是指未经注册的软体(简称"未注册软体"), 客户从安装 未注册软体起可享有 14 天试用期作评估用途。在试用期结束后, 客户必须注册该软体或从系统作业中删 除。客户可自由复制未注册软体并分发给其他客户作评估用途。
	- f. "Navicat Essentials 版" 是指一个软体版本, 将用于商业用途。

#### 2. **授予许可**

第二部分中授予的许可应遵守本 EULA 中设定的条款及条件 :

- a. 根据第二部分 (b), 您可以在一台计算机上安装和使用本软件;或者将本软件安装和保存到一个存储设备 上 (比如网络服务器), 该存储设备仅用于通过内部网络将本软件安装到其它计算机上, 前提是要安装和 运行本软件的每台计算机都有许可。除非第二部分(b)中另行特别规定, 否则本软件的许可不可在不同计 算机上共享、安装或者同时使用。
- b. 遵照本"协议"的条款和条件, 除了第二部分(a)中允许的软件副本之外, 安装了本软件的主计算机的主 要用户可以制作第二个副本, 并将它安装到便携式计算机或者供其专用的家庭计算机上, 只要:
	- A. 便携式计算机或者家庭计算机上安装的软件副本 (i) 不得与主计算机上的软件副本同时使用; (ii) 只能由主要用户以此版本允许使用的方式 (例如仅用于教学) 使用;
- B. 当这样的用户不再是安装了本软件的主计算机的主要用户时, 不得在便携式计 算机或者家庭计 算机上安装或使用软件副本。
- c. 遵照本协议的条款和条件, 如果本软件是作为产品套件 (统称 "Studio") 的组成部分: 最终用户许可 协议品一起经销的, Studio 的许可仅作为单项产品的许可提供, Studio 中的所有产品, 包括本软件, 都不 得在一台以上的计算机上分开单独安装。
- d. 您只能出于备份目的为本软件制作一个机器可读形式的副本。您必须在所有此类副本上复制软件正本上 的所有版权标记和所有其它专有的符号。您不得销售或转让为备份目的而制作的本软件的任何副本。
- e. 您同意卓软公司可以在任何时候以合理通知的形式核查您对本软件的使用情况, 以便检查您是否遵守这 些条款。如果这种核查发现您对本软件的使用没有完全遵守本协议的条款, 除了所有因为不遵守协议而 导致的责任外, 您还应该向卓软公司赔偿所有与此类核查相关的合理费用。
- f. 您在本 EULA 下的权利并不是排他性的。

#### 3. **许可限制**

- a. 除了第二部分阐明的情况外, 您不得制作或分发本软件的副本, 或者用电子方式将本软件从一台计算机 传输到另一台计算机, 或者通过网络传输。
- b. 您不能更改、合并、修改、改编或者翻译该软件, 或者反编译、逆向工程、反汇编或者以其它方式将软 件分解成人类可以理解的形式。
- c. 除非在此另有规定, 否则您不得租借、租赁或者转授本软件的许可。
- d. 除了本软件的试用版、演示版、非商业 Lite 版或者非转售版外, 您只能永久性地将本 EULA 赋予您的所 有权利作为销售或转让的一部分进行转让, 前提是 : 你不得保留副本, 您转让了所有的软件 (包括所有 组件部分、媒介和印刷材料、所有升级程序、所有平台、本 EULA 、序列号以及随本软件提供的所有其 它软件产品 , 如果有的话), 并且接受方必须同意本 EULA 的条款。如果本软件的副本是作为整个 Studio (定义见上面) 的一部分提供的许可, 则转让软件时仅可将其作为整个 Studio 的一部分进行销 售或转让, 不得单独转让。您不得保留该软件的任何副本。您不得销售或转让享受数量折扣时购买的任 何软件。您不得销售或转让本软件的任何试用版或者非转售版本。如果本软件是"教育版", 除了向另 有情由而具备购买本软件教育版资格的其他实体或个人, 您不得向其他任何人销售或转让任何此类软 件。
- e. 除非在此另有规定, 否则您不得修改本软件或者在本软件的基础上创建任何衍生产品。
- f. 非商用版不得出于任何商业目的用于或分发给任何一方。
- g. 除非在此另有规定 , 您不得
	- A. 总计安装或者使用一个以上的试用版、演示版和非商业 Lite 版软件 ;
	- B. 用一个以上的用户名下载本软件的试用版、演示版和非商业 Lite 版 ;
- C. 更改硬盘或计算机系统的内容, 以便使试用版软件的累计使用时间超过一个试 用版许可所允许 的试用期限 ;
- D. 在没有事先获得卓软公司书面准许的情况下将使用本试用版所获得的软件性能 指标透露给任何 第三方 ; 或者
- E. 使用软件试用版、演示版的目的并非只是为了决定是否购买本软件商业版或教 育版 ; 除了上 述事项外 , 还有一个前提是 , 严禁您安装或者使用试用版软件用于任何商业培训目的。
- h. 您只能将非转售版软件用于检查和评估软件。
- i. 您可能会通过一种以上媒介收到该软件, 但只能安装或使用一种媒介。不论您收到多少种媒介, 您只能使 用适合于要安装本软件的服务器或计算机的那种媒介。
- j. 您可能会收到一个以上平台的软件 , 但只能安装或使用一个平台。
- k. 您不得使用本软件来开发主要功能与本软件相同的任何产品。
- l. 如果您违反了本 EULA, 卓软公司可以终止该许可, 您必须销毁所有软件副本 (这种终止后仍然保留双 方的所有其它权利和本 EULA 所提供的任何其它权利)。
- m. This program may include Oracle Instant Client (OCI). You agree that you shall
	- 1. not use of the Oracle Instant Client to the business operations;
	- 2. not assign, give, or transfer the Oracle Instant Client or an interest in them to another individual or entity;
		- a. make the Programs available in any manner to any third party for use in the third party's business operations; and
		- b. title to the Programs from passing to the end user or any other party;
	- 3. not reverse engineer, disassemble or decompilation the Oracle Instant Client and duplicate the Programs except for a sufficient number of copies of each Program for your licensed use and one copy of each Program media;
	- 4. discontinue use and destroy or return to all copies of the Oracle Instant Client and documentation after termination of the Agreement;
	- 5. not pubish any results of benchmark tests run on the Programs;
	- 6. comply fully with all relevant export laws and regulations of the United States and other applicable export and import laws to assure that neither the Oracle Instant Client, nor any direct product thereof, are exported, directly or indirectly, in violation of applicable laws;
	- 7. allow PremiumSoft to audit your use of the Oracle Instant Client;

#### 4. **升级程序**

如果本软件副本是对该软件早期版本的升级, 您必须拥有对该软件早期版本的有效完整许可, 以便为安装和/或使用 本升级副本而升级到本升级副本, 并且该级副本是基于许可交换的原则提供给您的。您安装和使用此类软件副本的行 为表示您自愿终止 EULA, 并且您将卸载、销毁和停止使用该软件的早期版本或者转让给其他人或实体。

#### 5. **所有关系**

上述许可赋予您使用本软件的有限许可。卓软公司及其供应商保留所有权利、所有权和利益, 包括软件 (作为单独产 品以及作为您后续开发的应用程序基础的底层产品) 之中以及软件本身的所有版权和知识产权, 所有副本亦不例外。 卓软公司及其供应商保留本 EULA 中没有明确授予的所有权利, 包括联邦和国际版权。

#### 6. **有限担保和免责声明**

- a. 除非与任何示例应用程序代码、本软件的试用版/演示版、非商业 Lite 版和非转售版有关, 否则, 卓软公 司保证自交付之日起 (以您的收据为准) 的三十(30)天内:在正常使用下, 用于提供本软件的物理媒介在 材料和工艺上没有任何缺陷。本软件仅"按原样"提供。卓软公司及其供应商声明不承担所有其它明示、 暗示或任何其它形式的担保和表示, 包括对适销性或者特定目的适用性的担保。
- b. 卓软公司不对任何示例应用程序代码、本软件的试用版/演示版、非商业 Lite 版和非转售版提供任何补 救措施或明示或暗示的担保。所有示例应用程序代码、本软件的试用版/演示版、非商业 Lite 版和非转 售版仅"按原样"提供。
- c. 除了上述有关所有示例应用程序代码、本软件试用版/演示版、非商业 Lite 版和非转售版的有限担保外, 卓软公司及其供应商声明不承担所有其它明示、暗示或任何其它形式的担保和表示, 包括对适销性或者 特定目的适用性的担保。此外, 不担保不侵权和所有权或者平静行使权。 卓软公司不担保本软件无错误 或者可以不中断地工作。本软件并非设计用于或许可在需有故障自动防护功能的危险环境中使用, 包括 但不限于, 核设施、飞机导航或通信系统、空中交通管制、生命保障系统或武器系统的设计、制造、维 护或运行等。卓软公司明确声明不提供任何此类用途适用性的明示或暗示担保。
- d. 如果适用法律要求提供与本软件有关的任何担保, 所有此类担保的有效期仅限于交付之日后的三十(30) 天之内。
- e. 卓软公司、其经销商、分销商、代理或者雇员提供的任何口头或书面信息均不构成担保或者以任何方式 扩大此处提供的担保范围。

#### 7. **责任限制**

若因使用或者无法使用本软件而出现的, 并且以任何责任理论为依据的, 包括违约、担保过失、民事侵权行为 (包括 疏忽) 、产品责任等造成的任何间接、特殊、偶发、惩罚性、覆盖性或者继发损害 (包括但不限于无法使用设备或访 问数据造成的损坏、业务损失、利润损失、营业中断等), 卓软公司及其供应商均无需向您或任何第三方负责, 即使卓 软公司或其代表事先已经得到了可能造成此种损坏的通知, 并且即使此处所述的补救措施未能发挥应有效用, 情况亦 不例外。

#### 8. **第三方软件**

本软件可能包含第三方软件, 需要声明和/或其它条款及条件。接受此 EULA 代表着您同时接受了其中包含的其它条 款及条件, 如果有的话。

#### 9. **常规**

所有卓软公司经销商、代理机构或者雇员都无权修改本 EULA, 除非此类修改以书面形式进行且由经正式授权的卓软 公司代表签署。

本 EULA 包含了各方之间就此处所述主题的完整协议, 取代所有先前或者同时期的口头或者书面协议或谅解备忘。 您同意由您提出的与此处所授予的软件许可有关的任何订单或者书面通知或文档中的任何修改或补充条款均无效力。 卓软公司没能或者延迟履行本 EULA 中规定的任何权利, 不表示放弃这些权利。

如果有效管辖区的法庭认为本 EULA 的任何条款与法律相抵触, 这些条款应按照法律允许的最大限度得以执行, 本 EULA 中的其它条款仍应保持全部效力。

#### 10. **交易基础**

上述有限担保和免责声明、唯一补救措施和有限责任是卓软公司和您之间的协议基础的基本要素。若无这种限制, 卓 软公司将不会根据经济原则提供本软件。这种有限担保和免责声明、唯一补救措施和有限责任为卓软公司许可方的利 益提供保障。

#### 11. **条件**

下载及/或安装本软件的行为表示您接受了本软件, 并且同意本协议的条款。

本 EULA 在终止前有效。若有违反本 EULA 的情况发生, 卓软公司可以立即终止授权。

"按原样"。卓软公司及其供应商声明不承担所有其它明示、暗示或任何其它形式的担保和表示 , 包括对适销性或 者特定目的适用性的担保。此外, 不担保不侵权和所有权或者平静行使权。 卓软公司不担保本软件无错误或者可以 不中断地工作。

#### 12. **准据法**

本 EULA 受香港法律的制约, 以免引发其它法律冲突。因此, 您同意接受香港法院的管辖, 以解决本 EULA 引起的 任何争议。

与本 EULA 有关的任何问题应被发往: licensing@navicat.com 若需向卓软公司索取任何资讯,请联络: support@navicat.com

卓软公司和软件中包含的其它商标是卓软数码科技有限公司在美国和/或其它国家/地区的商标或注册商标。第三方商 标、商名、产品名称和徽标可能是各自所有者的商标或注册商标。您不得删除或者更改软件中的任何商标、商名、产 品名称、徽标、版权或其它专有声明、图例、符号或者标签。本 EULA 并不授权您使用卓软公司或其许可方的名称 或它们的任何商标。

#### **End-User License Agreement**

**Note:** For the License Agreement of Navicat Cloud service, please click [here.](http://legal.navicat.com/navicatcloud/NavicatCloudLicenseAgreement.rtf)

**IMPORTANT:** THIS SOFTWARE END USER LICENSE AGREEMENT ("EULA") IS A LEGAL AGREEMENT BETWEEN YOU (EITHER AN INDIVIDUAL OR, IF PURCHASED OR OTHERWISE ACQUIRED BY OR FOR AN ENTITY, AN ENTITY) AND PREMIUMSOFT CYBERTECH LTD..READ IT CAREFULLY BEFORE COMPLETING THE INSTALLATION PROCESS AND USING THE SOFTWARE. IT PROVIDES A LICENSE TO USE THE SOFTWARE AND CONTAINS WARRANTY INFORMATION AND LIABILITY DISCLAIMERS. BY INSTALLING AND USING THE SOFTWARE, YOU ARE CONFIRMING YOUR ACCEPTANCE OF THE SOFTWARE AND AGREEING TO BECOME BOUND BY THE TERMS OF THIS AGREEMENT. IF YOU DO NOT AGREE TO BE BOUND BY THESE TERMS, THEN DO NOT INSTALL THE SOFTWARE AND RETURN THE SOFTWARE TO YOUR PLACE OF PURCHASE. THIS EULA SHALL APPLY ONLY TO THE SOFTWARE SUPPLIED BY PREMIUMSOFT CYBERTECH LTD. HEREWITH REGARDLESS OF WHETHER OTHER SOFTWARE IS REFERRED TO OR DESCRIBED HEREIN.

### 1. **Definitions**

- a. "Non-commercial Version" means a version of the Software, so identified, for use by i) the individual who is a natural person and not a corporation, company, partnership or association or other entity or organization (ii) the individual who is a student, faculty or staff member at an educational institution, and (iii) staff of a non-profit organization or charity organization only. For purposes of this definition, "educational institution" means a public or private school, college, university and other post secondary educational establishment. A non-profit organization is an organization whose primary objective is to support an issue or matter of private interest or public concern for non-commercial purposes.
- b. "Not For Resale (NFR) Version" means a version, so identified, of the Software to be used to review and evaluate the Software, only.
- c. "PremiumSoft" means PREMIUMSOFT CYBERTECH LTD. and its licensors, if any.
- d. "Software" means only the PremiumSoft software program(s) and third party software programs, in each case, supplied by PremiumSoft herewith, and corresponding documentation, associated media, printed materials, and online or electronic documentation.
- e. "Unregistered version", "Trial version" or "Demo version" means an unregistered copy of the SOFTWARE ("UNREGISTERED SOFTWARE") which may be used by the USER for evaluation purposes for a period of fourteen (14) days following the initial installation of the UNREGISTERED SOFTWARE. At the end of the trial period ("TRIAL PERIOD"), the USER must either register the SOFTWARE or remove it from his system. The UNREGISTERED SOFTWARE may be freely copied and distributed to other users for their evaluation.
- f. "Navicat Essentials" means a version of the Software, so identified, to be used for commercial purpose.

### 2. **License Grants**

The licenses granted in this Section 2 are subject to the terms and conditions set forth in this EULA:

- a. Subject to Section 2(b), you may install and use the Software on a single computer; OR install and store the Software on a storage device, such as a network server, used only to install the Software on your other computers over an internal network, provided you have a license for each separate computer on which the Software is installed and run. Except as otherwise provided in Section 2(b), a license for the Software may not be shared, installed or used concurrently on different computers.
- b. In addition to the single copy of the Software permitted in Section 2(a), the primary user of the computer on which the Software is installed may make a second copy of the Software and install it on either a portable computer or a computer located at his or her home for his or her exclusive use, provided that:
	- A. the second copy of the Software on the portable or home computer (i) is not used at the same time as the copy of the Software on the primary computer and (ii) is used by the primary user solely as allowed for such version or edition (such as for educational use only),
	- B. the second copy of the Software is not installed or used after the time such user is no longer the primary user of the primary computer on which the Software is installed.
- c. In the event the Software is distributed along with other PremiumSoft software products as part of a suite of products (collectively, the "Studio"), the license of the Studio is licensed as a single product and none of the products in the Studio, including the Software, may be separated for installation or use on more than one computer.
- d. You may make one copy of the Software in machine-readable form solely for backup purposes. You must reproduce on any such copy all copyright notices and any other proprietary legends on the original copy of the Software. You may not sell or transfer any copy of the Software made for backup purposes.
- e. You agree that PremiumSoft may audit your use of the Software for compliance with these terms at any time, upon reasonable notice. In the event that such audit reveals any use of the Software by you other than in full compliance with the terms of this Agreement, you shall reimburse PremiumSoft for all reasonable expenses related to such audit in addition to any other liabilities you may incur as a result of such non-compliance.
- f. Your license rights under this EULA are non-exclusive.

### 3. **License Restrictions**

- a. Other than as set forth in Section 2, you may not make or distribute copies of the Software, or electronically transfer the Software from one computer to another or over a network.
- b. You may not alter, merge, modify, adapt or translate the Software, or decompile, reverse engineer, disassemble, or otherwise reduce the Software to a human-perceivable form.
- c. Unless otherwise provided herein, you may not rent, lease, or sublicense the Software.
- d. Other than with respect to a Trial / Demo Version, Non-commercial Lite Version or a Not For Resale Version of the Software, you may permanently transfer all of your rights under this EULA only as part of a sale or transfer, provided you retain no copies, you transfer all of the Software (including all component parts, the media and printed materials, any upgrades, this EULA, the serial numbers, and, if applicable, all other software products provided together with the Software), and the recipient agrees to the terms of this EULA. If the Software is an upgrade, any transfer must include all prior versions of the Software from which you are upgrading. If the copy of the Software is licensed as part of the whole Studio (as defined above), the Software shall be transferred only with and as part of the sale or transfer of the whole Studio, and not separately. You may retain no copies of the Software. You may not sell or transfer any Trial / Demo Version, Non-commercial Lite Version or Not For Resale Version of the Software.
- e. Unless otherwise provided herein, you may not modify the Software or create derivative works based upon the Software.
- f. Non-commercial Versions of the Software may not be used for, or distributed to any party for, any commercial purpose.
- g. Unless otherwise provided herein, you shall not
	- A. in the aggregate, install or use more than one copy of the Trial / Demo Version and Non-commercial Lite Version of the Software,
	- B. download the Trial / Demo Version and Non-commercial Lite Version of the Software under more than one username,
	- C. alter the contents of a hard drive or computer system to enable the use of the Trial / Demo Version of the Software for an aggregate period in excess of the trial period for one license to such Trial / Demo Version,
	- D. disclose the results of software performance benchmarks obtained using the Trial / Demo Version or Non-commercial Lite Version to any third party without PremiumSoft prior written consent, or
	- E. use the Trial / Demo Version of the Software for a purpose other than the sole purpose of determining whether to purchase a license to a commercial or education version of the software; provided, however, notwithstanding the foregoing, you are strictly prohibited from installing or using the Trial / Demo Version or Non-commercial Lite Version of the Software for any commercial training purpose.
- h. You may only use the Not for Resale Version of the Software to review and evaluate the Software.
- i. You may receive the Software in more than one medium but you shall only install or use one medium. Regardless of the number of media you receive, you may use only the medium that is appropriate for the server or computer on which the Software is to be installed.
- j. You may receive the Software in more than one platform but you shall only install or use one platform.
- k. You shall not use the Software to develop any application having the same primary function as the Software.
- l. In the event that you fail to comply with this EULA, PremiumSoft may terminate the license and you must destroy all copies of the Software (with all other rights of both parties and all other provisions of this EULA surviving any such termination).
- m. This program may include Oracle Instant Client (OCI). You agree that you shall
	- 1. not use of the Oracle Instant Client to the business operations;
	- 2. not assign, give, or transfer the Oracle Instant Client or an interest in them to another individual or entity;
		- a. make the Programs available in any manner to any third party for use in the third party's business operations; and
		- b. title to the Programs from passing to the end user or any other party;
	- 3. not reverse engineer, disassemble or decompilation the Oracle Instant Client and duplicate the Programs except for a sufficient number of copies of each Program for your licensed use and one copy of each Program media;
	- 4. discontinue use and destroy or return to all copies of the Oracle Instant Client and documentation after termination of the Agreement;
	- 5. not pubish any results of benchmark tests run on the Programs;
	- 6. comply fully with all relevant export laws and regulations of the United States and other applicable export and import laws to assure that neither the Oracle Instant Client, nor any direct product thereof, are exported, directly or indirectly, in violation of applicable laws;
	- 7. allow PremiumSoft to audit your use of the Oracle Instant Client;

## 4. **Upgrades**

If this copy of the Software is an upgrade from an earlier version of the Software, it is provided to you on a license exchange basis. You agree by your installation and use of such copy of the Software to voluntarily terminate your earlier EULA and that you will not continue to use the earlier version of the Software or transfer it to another person or entity unless such transfer is pursuant to Section 3.

## 5. **Ownership**

The foregoing license gives you limited license to use the Software. PremiumSoft and its suppliers retain all rights, title and interest, including all copyright and intellectual property rights, in and to, the Software (as an independent work and as an underlying work serving as a basis for any application you may develop), and all copies thereof. All rights not specifically granted in this EULA, including Federal and International Copyrights, are reserved by PremiumSoft and its suppliers.

## 6. **LIMITED WARRANTY AND DISCLAIMER**

- a. Except with respect to Trial / Demo Version, Non-commercial Lite Version and Not For Resale Version of the Software, PremiumSoft warrants that, for a period of thirty (30) days from the date of delivery (as evidenced by a copy of your receipt): the physical media on which the Software is furnished will be free from defects in materials and workmanship under normal use. The Software is provided "as is". PremiumSoft makes no warranties, express or implied, arising from course of dealing or usage of trade, or statutory, as to any matter whatsoever.
- b. PremiumSoft provides no remedies or warranties, whether express or implied, for Trial / Demo version, Non-commercial Lite version and the Not for Resale version of the Software. Trial / Demo version, Non-commercial Lite version and the Not for Resale version of the Software are provided "as is".
- c. Except as set Forth in the foregoing limited warranty with respect to software other than Trial/ Demo version, Non-commercial Lite version and Not for Resale version, PremiumSoft and its suppliers disclaim all other warranties and representations, whether express, implied, or otherwise, including the warranties of merchantability or fitness for a particular purpose. Also, there is no warranty of non-infringement and title or quiet enjoyment. PremiumSoft does not warrant that the Software is error-free or will operate without interruption. The Software is not designed, intended or licensed for use in hazardous environments requiring fail-safe controls, including without limitation, the design, construction, maintenance or operation of nuclear facilities, aircraft navigation or communication systems, air traffic control, and life support or weapons systems. PremiumSoft specifically disclaims any express or implied warranty of fitness for such purposes.
- d. If applicable law requires any warranties with respect to the Software, all such warranties are limited in duration to thirty (30) days from the date of delivery.
- e. No oral or written information or advice given by PremiumSoft, its dealers, distributors, agents or employees shall create a warranty or in any way increase the scope of ANY warranty PROVIDED HEREIN.

## 7. **LIMITATION OF LIABILITY**

(a) Neither PremiumSoft nor its suppliers shall be liable to you or any third party for any indirect, special, incidental, punitive or consequential damages (including, but not limited to, damages for the inability to use equipment or access data, loss of business, loss of profits, business interruption or the like), arising out of the use of, or inability to use, the Software and based on any theory of liability including breach of contract, breach of warranty,

tort (including negligence), product liability or otherwise, even if PremiumSoft or its representatives have been advised of the possibility of such damages.

### 8. **Third Party Software**

The Software may contain third party software which requires notices and/or additional terms and conditions. By accepting this EULA, you are also accepting the additional terms and conditions of the third party software.

### 9. **General**

No PremiumSoft dealer, agent or employee is authorized to make any amendment to this EULA.

This EULA contains the complete agreement between the parties with respect to the subject matter hereof, and supersedes all prior or contemporaneous agreements or understandings, whether oral or written. You agree that any varying or additional terms contained in any purchase order or other written notification or document issued by you in relation to the Software licensed hereunder shall be of no effect. The failure or delay of PremiumSoft to exercise any of its rights under this EULA or upon any breach of this EULA shall not be deemed a waiver of those rights or of the breach.

If any provision of this EULA shall be held by a court of competent jurisdiction to be contrary to law, that provision will be enforced to the maximum extent permissible, and the remaining provisions of this EULA will remain in full force and effect.

### 10. **Basis of Bargain**

The Limited Warranty and Disclaimer and Limited Liability set forth above are fundamental elements of the basis of the agreement between PremiumSoft and you. PremiumSoft would not be able to provide the Software on an economic basis without such limitations. Such Limited Warranty and Disclaimer and Limited Liability inure to the benefit of PremiumSoft's licensors.

### 11. **Term**

By downloading and/or installing this SOFTWARE, the Licensor agrees to the terms of this EULA.

This license is effective until terminated. Licensor has the right to terminate your License immediately if you fail to comply with any term of this License.

"as is". Licensor makes no warranties, express or implied, arising from course of dealing or usage of trade, or statutory, as to any matter whatsoever. In particular, any and all warranties or merchantability, fitness for a particular purpose or non-infringement of third party rights are expressly excluded.

### 12. **Governing Law**

This License will be governed by the laws in force in Hong Kong. You hereby consent to the non-exclusive jurisdiction and venue sitting in Hong Kong to resolve any disputes arising under this EULA.

Should you have any questions concerning the validity of this License, please contact: licensing@navicat.com. If you desire to contact the Licensor for any other reason, please contact support@navicat.com.

PremiumSoft and other trademarks contained in the Software are trademarks or registered trademarks of PremiumSoft CyberTech Ltd. in the United States and/or other countries. Third party trademarks, trade names, product names and logos may be the trademarks or registered trademarks of their respective owners. You may not remove or alter any trademark, trade names, product names, logo, copyright or other proprietary notices, legends, symbols or labels in the Software. This EULA does not authorize you to use PremiumSoft or its licensors names or any of their respective trademarks.

## <span id="page-19-0"></span>第二章 - 用户界面

## <span id="page-19-1"></span>主窗口

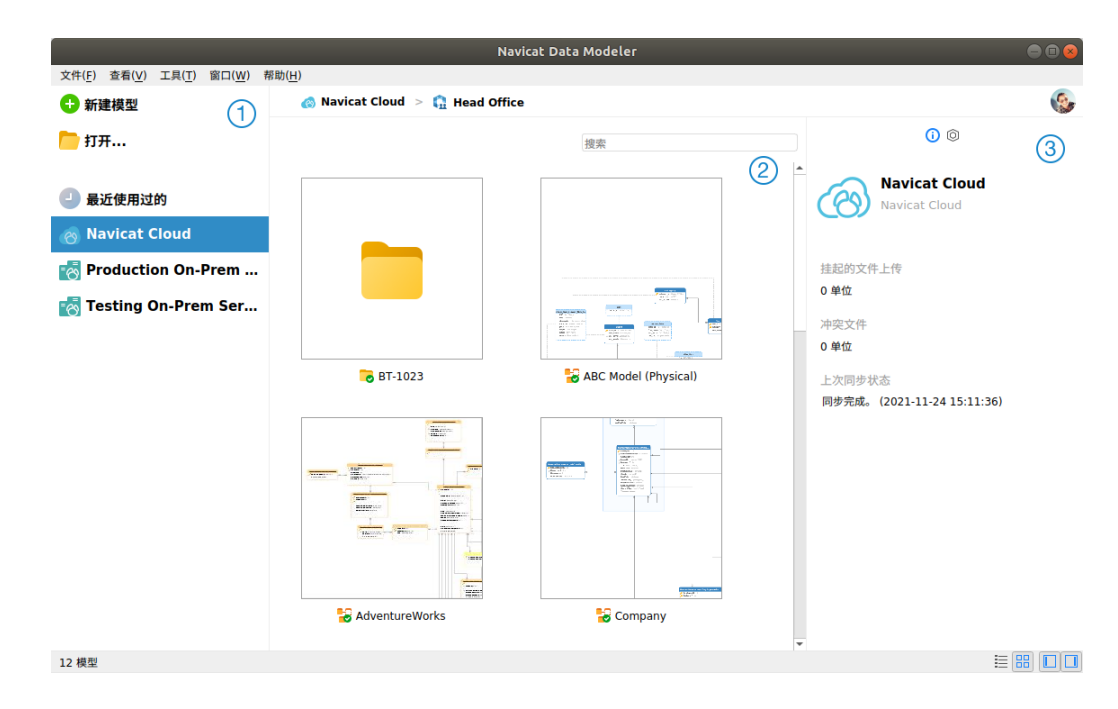

## **导航窗格**

导航窗格让你创建新模型、打开本地模型文件、打开最近打开过的模型文件或打开在 Navicat Cloud 或 On-Prem Server 中的模型文件。如果导航窗格已隐藏,从菜单栏选择"**查看**"->"**显示导航窗格**"。

## **内容窗格**

内容窗格包含位于导航窗格已选择的部分中的模型。使用<sup>===</sup> "**详细信息**"或 品 "图标"按钮来转换视图。

## **信息窗格**

- "**常规**"选项卡显示模型或已选择项目的常规信息。
- "**项目**"选项卡项目的成员和成员的活动日志。点击"**+**"来添加成员到项目。

如果信息窗格已隐藏,从菜单栏选择"**查看**"->"**显示信息窗格**"。

<span id="page-20-0"></span>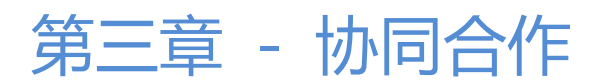

## <span id="page-20-1"></span>关于协同合作

Navicat Data Modeler 让你同步来自 Navicat Data Modeler、其他 Navicat 系列成员、不同机器和不同平台的连接、 模型和虚拟组。你可以使用 Navicat Cloud 来托管这些文件。或者,如果你已经在你的环境中安装了我们的另一个产品 Navicat On-Prem Server,你可以在内部托管所有文件。

我们的协同合作功能让你的团队成员在登录他们的帐号时访问你的项目。这样,你和你的团队成员就可以在不泄露你的 用户名和密码的情况下处理同一个项目。你甚至可以选择限制你的团队成员对你的项目的访问类型。

## <span id="page-20-2"></span>管理云

## <span id="page-20-3"></span>Navicat Cloud

"**Navicat Cloud**"是卓软数码科技有限公司(PremiumSoft)提供的一种云服务,用于同步连接、查询、代码段、模 型、工作区和虚拟组。

Navicat Cloud 无法连接和访问你的数据库。也就是说,它只能存储你的连接设置、查询、代码段、模型、工作区和虚 拟组;你的数据库密码和数据(例如表、视图等)将不会存储到 Navicat Cloud。

**【注意】**你只能在软件中登录一个 Navicat Cloud 帐号。卓软数码科技有限公司会对所有同步文件严格保密,并且所有 员工都不能查阅或访问存储在你的 Navicat Cloud 帐号中的文件内容。

### **创建 Navicat Cloud 帐号**

- 1. 在菜单栏中,选择"**文件**"->"**管理云**"。
- 2. 在管理云窗口中,选择"**Navicat Cloud**"。
- 3. 点击"**创建 Navicat ID**"。
- 4. 输入所需信息并点击"**注册**"。一封验证电子邮件将发送到你的电子邮箱。
- 5. 点击电子邮件中的链接以验证新帐号。

**【提示】**你可以使用与 Navicat 客户服务中心相同的 Navicat ID 登录。

#### **登录 Navicat Cloud**

- 1. 在菜单栏中, 洗择"**文件**" -> "管理云"。
- 2. 在管理云窗口中,选择"**Navicat Cloud**"。
- 3. 输入你的"**Navicat ID**"和"**密码**"。
- 4. 点击"**登录**"。
- 5. 如果你在 [Navicat Cloud Portal](https://cloud.navicat.com/) 中启用了两步验证,系统会通过你的移动应用程序将一个验证码发送到你的手 机。请输入收到的验证码以登录。

#### **退出 Navicat Cloud**

- 1. 关闭 Navicat Cloud 中的所有工作区。
- 2. 点击右上角的头像。
- 3. 在管理云窗口中,选择"**Navicat Cloud**"。
- 4. 点击"**退出**"。

#### **查看使用率**

- 1. 点击右上角的头像。
- 2. 在管理云窗口中,选择"**Navicat Cloud**"。
- 3. 窗口会显示你的使用率和当前方案。

#### **更改你的照片**

- 1. 点击右上角的头像。
- 2. 在管理云窗口中,选择"**Navicat Cloud**"。
- 3. 点击你的头像。
- 4. 选择图像文件。

#### **管理你的帐号**

你可以在 [Navicat Cloud Portal](https://cloud.navicat.com/) 中更改密码、启用两步验证、升级云方案等。

- 1. 点击右上角的头像。
- 2. 在管理云窗口中,选择"**Navicat Cloud**"。
- 3. 点击"**管理帐号**"。
- 4. 网页浏览器会自动打开 Navicat Cloud Portal。

## <span id="page-21-0"></span>On-Prem Server

"**Navicat On-Prem Server**"是一个内部部署的解决方案,它提供了托管云环境的选项,用于在你的位置内部存储 Navicat 对象(连接设置、查询、代码段、模型、工作区和虚拟组)。

在添加 On-Prem Server 之前,必须首先在你的环境中设置 Navicat On-Prem Server。

**【注意】**你可以在软件中添加多个 On-Prem Server。

#### **添加新的 On-Prem Server**

- 1. 在菜单栏中,选择"**文件**"->"**管理云**"。
- 2. 在管理云窗口中,点击"**+ 新建 On-Prem Server**"->"**新建 On-Prem Server**"。
- 3. 输入你的 On-Prem Server 登录信息。

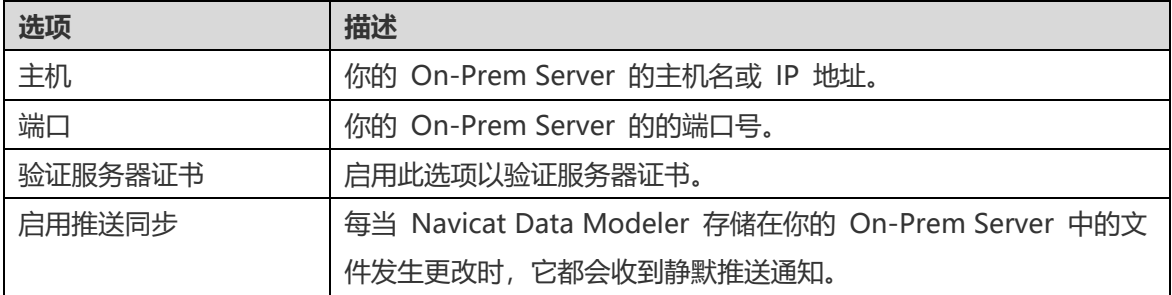

#### 4. 点击"**确定**"。

#### **使用 URI 添加新的 On-Prem Server**

- 1. 在菜单栏中,选择"**文件**"->"**管理云**"。
- 2. 在管理云窗口中,点击"**+ 新建 On-Prem Server**"->"**使用 URI 新建 On-Prem Server**"。
- 3. 粘贴你的 On-Prem Server URI。
- 4. 点击"**确定**"。

**【注意】**可以从你的 On-Prem Server 门户网站复制 URI。

#### **登录 On-Prem Server**

- 1. 在菜单栏中,选择"**文件**"->"**管理云**"。
- 2. 在管理云窗口中,选择 On-Prem Server。
- 3. 输入你的"用户名"和"密码"。
- 4. 点击"**登录**"。
- 5. 如果你启用了两步验证,系统会通过你的移动应用程序将一个验证码发送到你的手机。请输入收到的验证码以登 录。

#### **退出 On-Prem Server**

1. 关闭 On-Prem Server 中的所有工作区。

- 2. 点击右上角的头像。
- 3. 在管理云窗口中,选择 On-Prem Server。
- 4. 点击"**退出**"。

#### **编辑 On-Prem Server**

- 1. 关闭 On-Prem Server 中的所有工作区。
- 2. 点击右上角的头像。
- 3. 在管理云窗口中,选择 On-Prem Server。
- 4. 点击"**退出**"。
- 5. 右键单击你的服务器,然后选择"**编辑 On-Prem Server**"。
- 6. 编辑 On-Prem Server 信息。
- 7. 登录你的服务器。

#### **重命名 On-Prem Server**

- 1. 关闭 On-Prem Server 中的所有工作区。
- 2. 点击右上角的头像。
- 3. 在管理云窗口中,选择 On-Prem Server。
- 4. 点击"**退出**"。
- 5. 右键单击你的服务器,然后选择"**重命名**"。
- 6. 输入名称描述你的 On-Prem Server。
- 7. 登录你的服务器。

#### **移除 On-Prem Server**

- 1. 关闭 On-Prem Server 中的所有工作区。
- 2. 点击右上角的头像。
- 3. 在管理云窗口中, 选择 On-Prem Server。
- 4. 点击"**退出**"。
- 5. 右键单击你的服务器,然后选择"**移除 On-Prem Server**"。

6. 点击"**删除**"。

#### **查看使用率**

- 1. 点击右上角的头像。
- 2. 在管理云窗口中, 选择 On-Prem Server。
- 3. 窗口会显示你的使用率。

#### **更改你的照片**

- 1. 点击右上角的头像。
- 2. 在管理云窗口中,选择 On-Prem Server。
- 3. 点击你的头像。
- 4. 选择图像文件。

### **管理你的帐号**

你可以在你的 On-Prem Server 门户网站中更改密码、启用两步验证等。

- 1. 点击右上角的头像。
- 2. 在管理云窗口中,选择 On-Prem Server。
- 3. 点击"**管理帐号**"。
- 4. 网页浏览器会自动打开你的 On-Prem Server 门户网站。

## <span id="page-24-0"></span>推送同步

推送同步使 Navicat Data Modeler 能够在 Navicat Cloud 或 On-Prem Server 中存储的文件发生更改时接收静默 推送通知。

#### **启用推送同步**

- 1. 点击右上角的头像。
- 2. 在管理云窗口中,右键单击 Navicat Cloud 或你的 On-Prem Server。
- 3. 打开"**启用推送同步**"。

#### **禁用推送同步**

1. 点击右上角的头像。

- 2. 在管理云窗口中,右键单击 Navicat Cloud 或你的 On-Prem Server。
- 3. 关闭"**启用推送同步**"。

## <span id="page-25-0"></span>缓存和本地副本

当你登录了 Navicat Cloud 或 On-Prem Server 时,Navicat Data Modeler 会在本地电脑中保存云对象文件和一些 信息。缓存和本地副本用于确保你的更改保存在云中。

#### **清除缓存和本地副本**

- 1. 点击右上角的头像。
- 2. 在管理云窗口中,选择 Navicat Cloud 或你的 On-Prem Server。
- 3. 点击"**退出**"。
- 4. 右键单击 Navicat Cloud 或你的 On-Prem Server, 然后选择"**清除缓存和本地副本**"。
- 5. 点击"**清除**"。

#### **打开所在的文件夹**

- 1. 在主窗口中, 选择 Navicat Cloud 或你的 On-Prem Server。
- 2. 打开你的项目。
- 3. 右键单击项目中的任意位置,然后选择"**打开所在的文件夹**"。

## <span id="page-25-1"></span>项目

## <span id="page-25-2"></span>处理项目

项目是一种构建和组织 Navicat 对象的方法。你可以将相关对象放在一个项目中,然后根据需要与其他帐号共享该项目 以进行协同合作。

#### **创建新的项目**

- 1. 在主窗口中, 选择"Navicat Cloud"或你的 On-Prem Server。
- 2. 点击"**+ 新建项目**"。
- 3. 输入新项目的名称。
- 4. 点击"**确定**"。

#### **管理现有项目**

#### **重命名一个项目**

- 1. 在主窗口中,右键单击项目,然后选择"**重命名**"。
- 2. 输入新的项目名。

【**注意**】只有项目所有者和具有*可以管理和编辑*权限的成员才能重命名项目。

#### **删除一个项目**

- 1. 在主窗口中,右键单击项目,然后选择"**删除项目**"。
- 2. 点击"**删除**"。
- **【注意】**只有项目所有者才能删除项目。
- **【注意】**在删除项目之前,你必须删除项目中的所有对象。

### **退出一个项目**

- 1. 在主窗口中,右键单击项目,然后选择"**退出项目**"。
- 2. 点击"**确定**"。

## <span id="page-26-0"></span>管理成员

#### **添加成员**

- 1. 在主窗口中,右键单击项目,然后选择"**管理成员**"。
- 2. 点击"**添加成员**"。
- 3. 【Navicat Cloud】输入成员的 Navicat ID 并按 ENTER。
- 4. 【On-Prem Server】勾选要添加的用户的复选框。
- 5. 选择成员权限。
- 6. 点击"**添加**"。

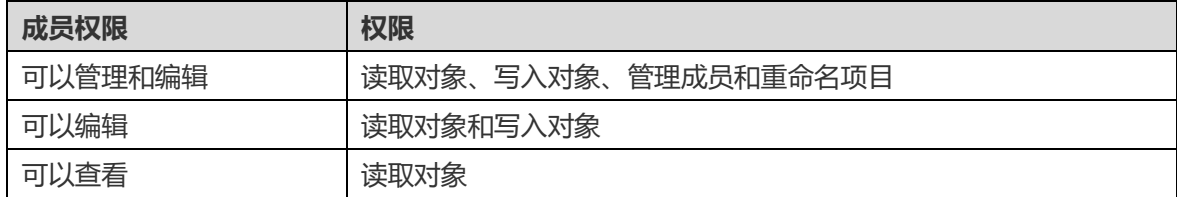

**管理现有成员**

#### **编辑成员的权限**

- 1. 在主窗口中,右键单击项目,然后选择"**管理成员**"。
- 2. 使用成员旁边的下拉列表更改权限。
- 3. 点击"**应用**"。

### **从项目中移除成员**

- 1. 在主窗口中, 右键单击项目, 然后选择"**管理成员**"。
- 2. 单击成员旁边的"**X**"图标。
- 3. 点击"**应用**"。

## <span id="page-28-0"></span>第四章 - 模型

## <span id="page-28-1"></span>关于模型

模型窗口是由一个工具栏、几个窗格和图表画布所组成,让你设计模型。一个模型文件可以有多个图表。在模型中,每 一个图表是由一个选项卡来表示。若要创建一个新图表,从菜单栏选择"**图表**"->"**新建图表**"。

**【提示】**Navicat Data Modeler 增加了对系统深色模式的支持。 (仅适用于 KDE 的 Linux)

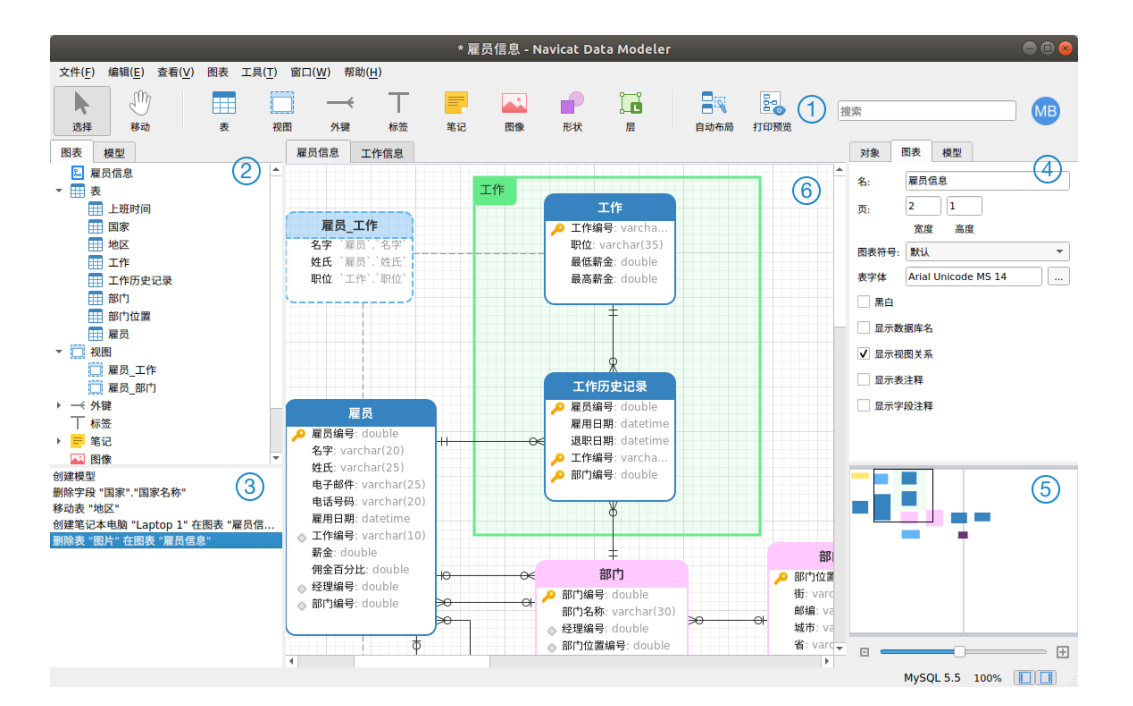

## **工具栏**

工具栏位于主窗口的顶部。工具栏显示的按钮是根据模型类型(物理、逻辑和概念)。你可以使用工具栏来做一些基本 的工作,例如:添加表、实体或视图,应用自动布局等。

#### **浏览器窗格**

浏览器窗格有两个选项卡:"**模型**"和"**图表**"。模型选项卡显示模型中的所有模式、表、视图或实体,包括在每个独 立图表中的。你可以简单地从模型选项卡拖放一个对象到活动图表画布。图表选项卡显示在活动图表中的所有已添加的 对象(表、视图、层、笔记、图像、关系等)。如果浏览器窗格已隐藏,从菜单栏选择"**查看**"->"**显示浏览器**"。

### **历史窗格**

历史窗格记录了你已采取的所有行动。只要简单地点击一个行动来还原到该状态。如果历史窗格已隐藏,从菜单栏选择 "**查看**"->"**显示历史**"。

## **属性窗格**

属性窗格包含"**模型**"、"**图表**"和"**对象**"选项卡,让你设置你的模型的默认属性。你可以快捷地编辑模型、活动图 表和已选择对象的属性设置。如果属性窗格已隐藏,从菜单栏选择"**查看**"->"**显示属性**"。

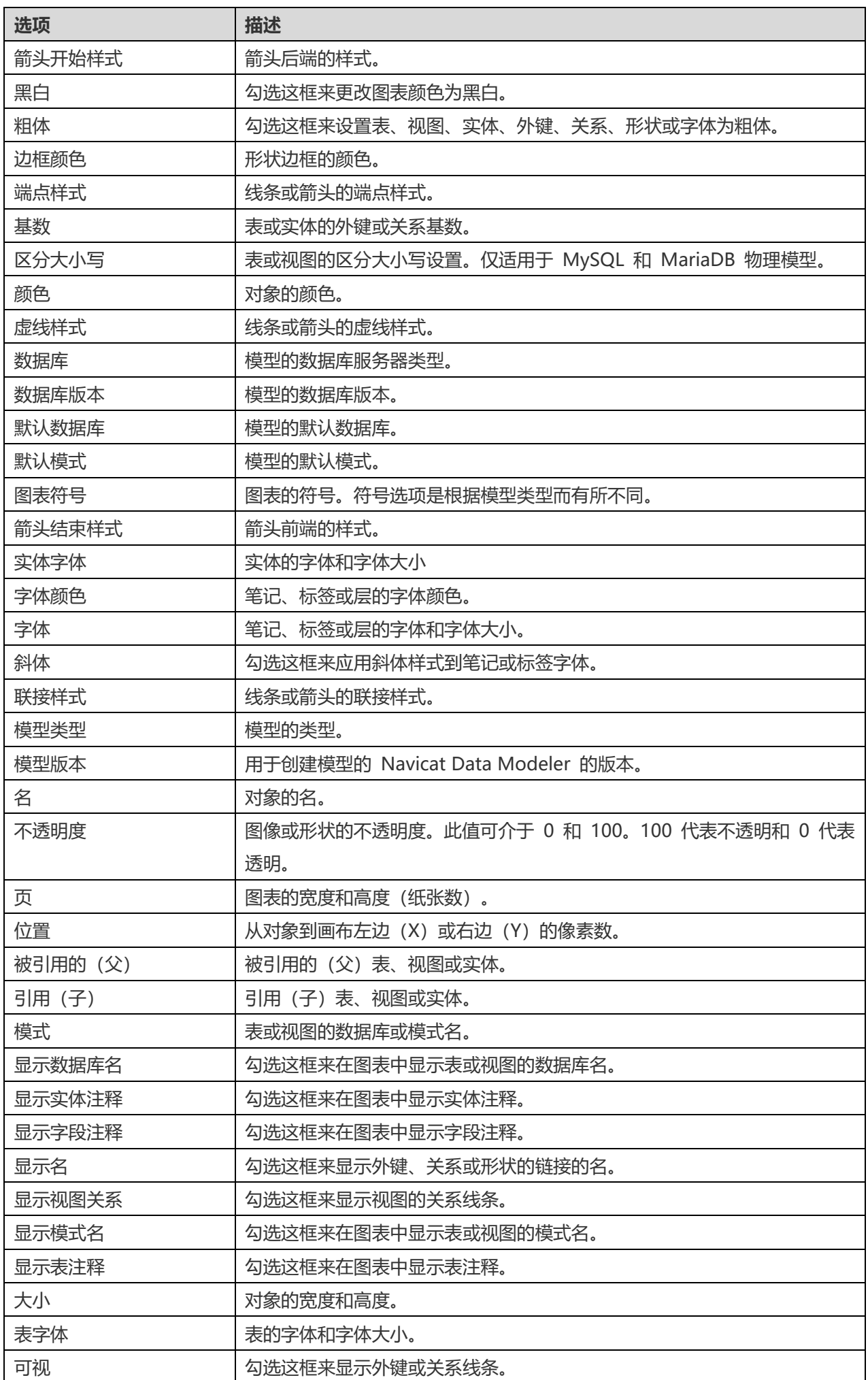

## **概览窗格**

概览窗格显示在画布上整个的活动图表。若要放大或缩小在图表中选择的区域,调整滑杆。使用键盘快捷键亦可得到同 样的效果:

放大:[CTRL++] 或 [CTRL+鼠标滚轮向上]

缩小:[CTRL+-] 或 [CTRL+鼠标滚轮向下]

如果概览窗格已隐藏,从菜单栏选择"**查看**"->"**显示概览**"。

### **图表画布**

你可以在图表画布中设计你的图表。所有添加的对象可移动(使用滑鼠拖动它们或使用键盘)、调整大小、与网格对齐 等。

## <span id="page-30-0"></span>创建模型

#### **本地模型文件**

创建模型的基本步骤是:

- 1. 在主窗口中, 点击 <sup>●</sup> "新建模型"。
- 2. 选择模型类型。
- 3. 设计你的模型。
- 4. 选择"**文件**"->"**保存**"。
- 5. 输入文件名并选择保存路径。
- 6. 点击"**保存**"。

### **云模型文件**

如果你已登录 Navicat Cloud 或 On-Prem Server, 你可以将模型存储在项目中。

#### 创建模型的基本步骤是:

- 1. 在主窗口中, 点击 <sup>●</sup> "新建模型"。
- 2. 选择模型类型。
- 3. 设计你的模型。
- 4. 选择"**文件**"->"**保存到云**"。
- 5. 输入模型名并选择项目。

6. 点击"**保存**"。

## <span id="page-32-0"></span>第五章 - 物理模型

## <span id="page-32-1"></span>关于物理模型

Navicat Data Modeler 让你创建物理模型,包括数据库或模式的表、字段、视图、外键约束和其他物理属性。

在"**新建模型**"窗口中,选择"**模型类型**"为"**物理**",以及选择目标"**数据库**"和"**版本**"。

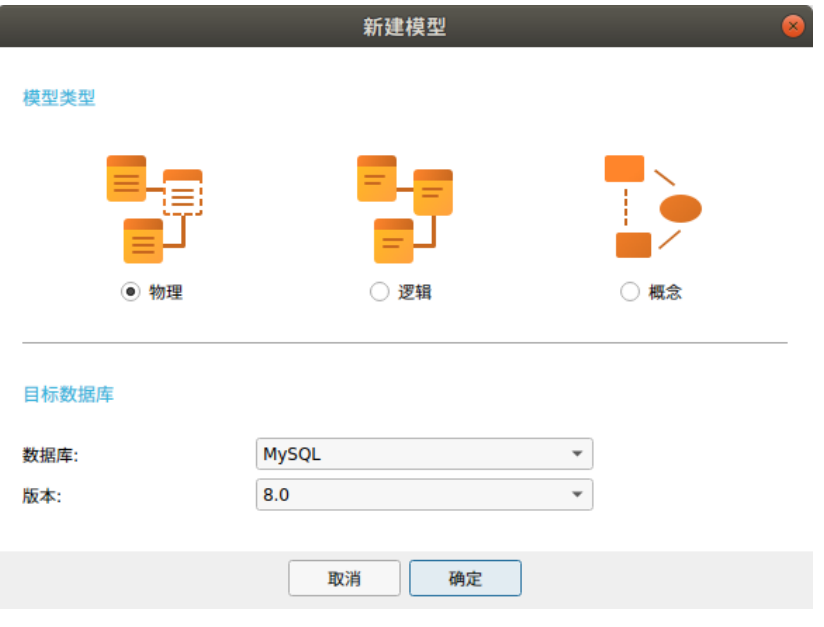

你也可以使用下列的功能来创建一个物理模型:

- [从数据库导入](#page-65-1) 从现有的数据库/模式或 ODBC 数据源逆向工程。
- [模型转换](#page-72-2) 从一个逻辑或概念模型转换。

创建物理模型后,你可以将[它比较和同步到](#page-66-2)一个现有的数据库或模式,或者将[它导出到](#page-66-3)一个 SQL 文件。

## <span id="page-32-2"></span>将数据库或模式添加到物理模型

创建新模型时,将自动创建一个数据库或模式(名为 Default),它是默认的数据库或模式。所有新添加的对象(表和 视图) 都属于默认数据库或模式。

你可以在浏览器的模型选项卡中查看以树结构表示的所有数据库或模式及其对象。

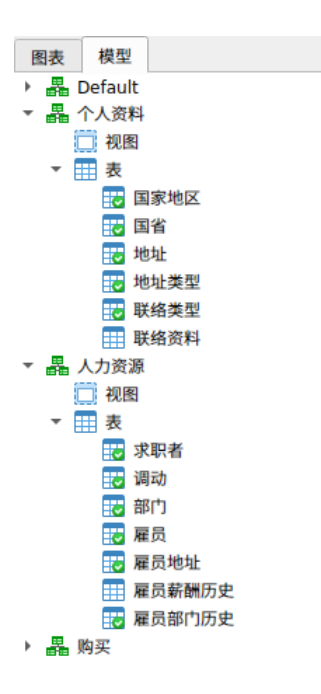

在浏览器的模型选项卡中数据库或模式的弹出式菜单选项包括:

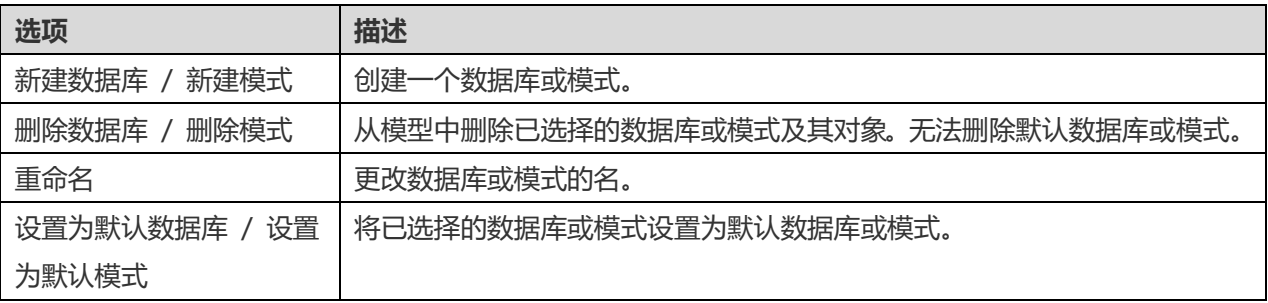

## <span id="page-33-0"></span>将表添加到物理模型

若要添加一个新的表,点击工具栏的<sup>[11]</sup>"**表**"按钮,并点击画布的任意位置。你可以从浏览器的模型选项卡添加一个现 有的表,简单地从模型选项卡拖放表到画布。

如果图表符号设置为默认, 2 图标代表字段为一个主键。而 ©图标则代表字段为一个索引。

**【注意】**如果你右键单击字段,你可以选择添加、插入、删除、重命名字段及设置字段为主键。

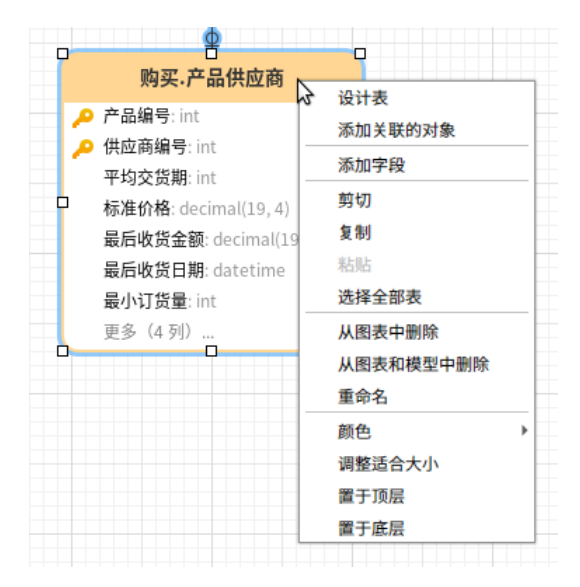

### 在画布中表对象的弹出式菜单选项包括:

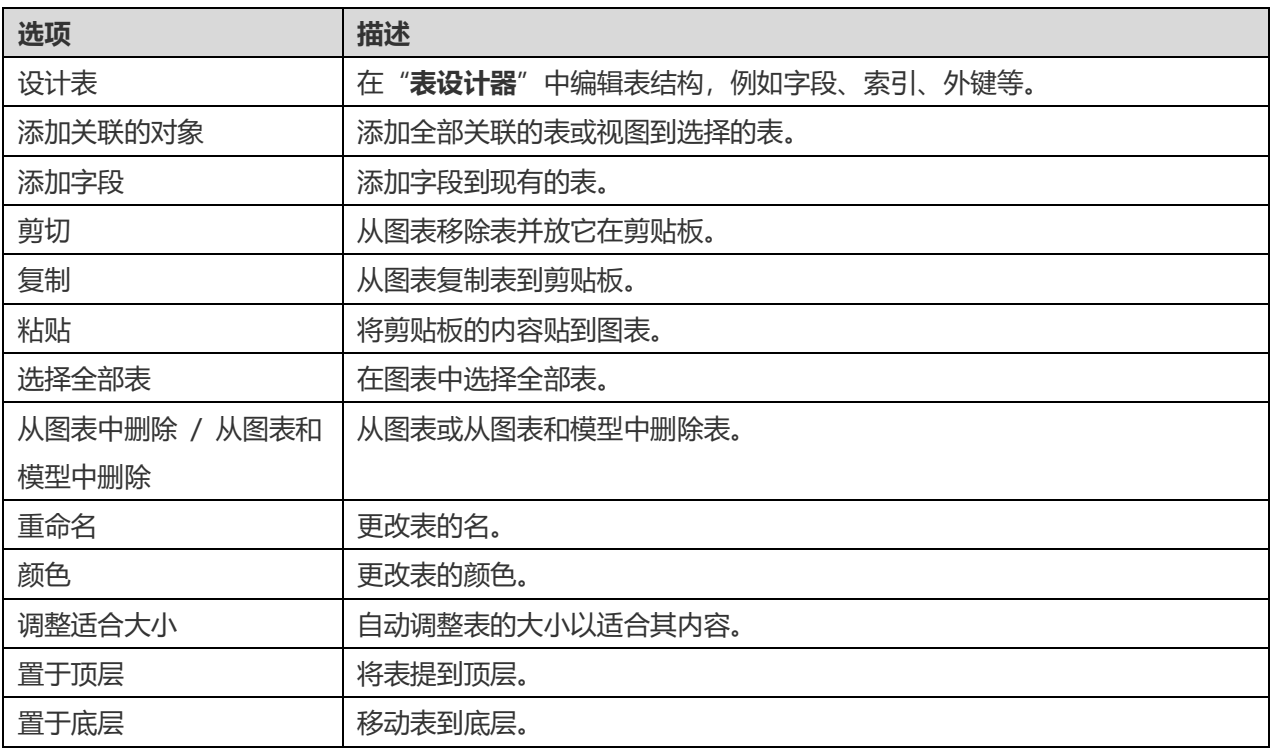

#### **表设计器**

"**表设计器**"是一个用于设计表的 Navicat Data Modeler 基本工具。它让你创建、编辑和删除表的字段、索引、外键 等。

**【注意】**设计器的选项卡和选项会根据你所选择的图表数据库类型和版本而有所不同。

在"**字段**"选项卡中,你可以搜索一个字段名,只需按 CTRL+F。

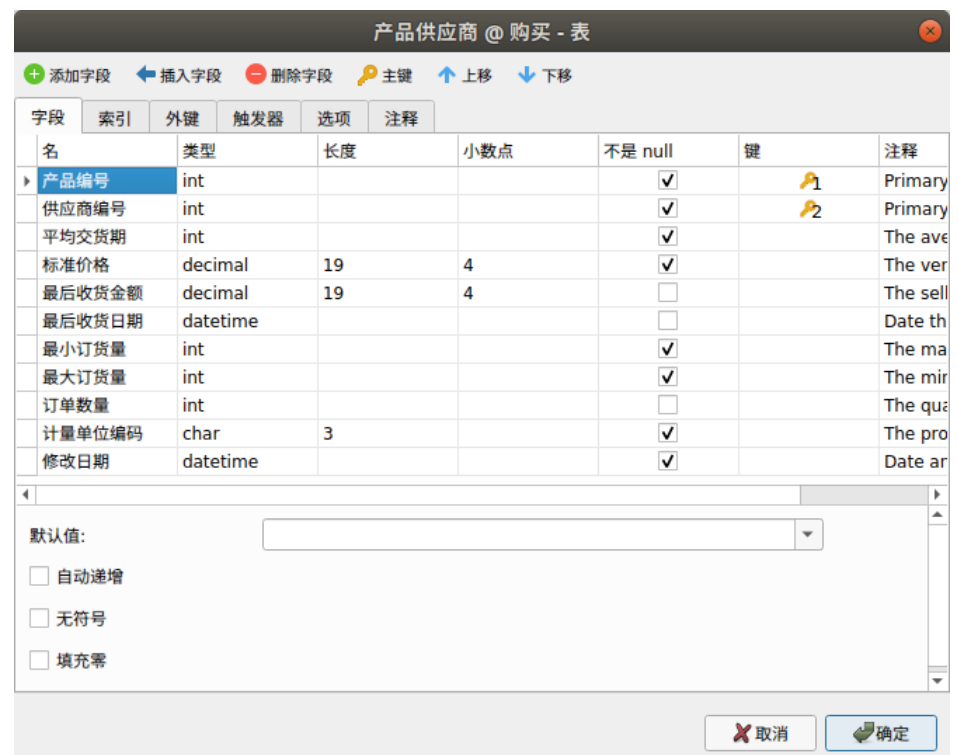

## <span id="page-35-0"></span>添加视图

## <span id="page-35-1"></span>将视图添加到物理模型

若要添加一个新的视图,点击工具栏的 **| "视图**"按钮,并点击画布的任意位置。你可以从浏览器的模型选项卡添加一 个现有的视图,简单地从模型选项卡拖放视图到画布。

【注意】如果你右键单击视图连接器,你可以选择添加或删除顶点,以及更改它的颜色,或者前往源视图和目标表。

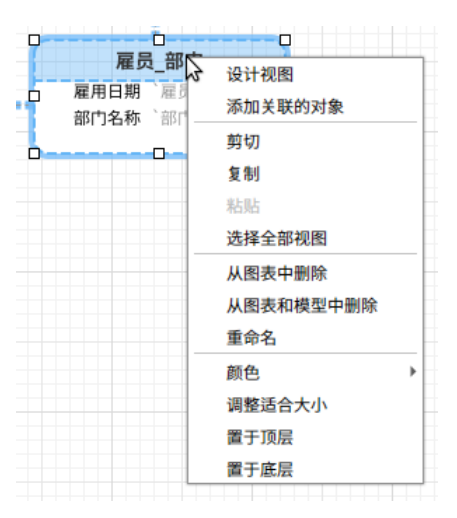

在画布中视图对象的弹出式菜单选项包括:

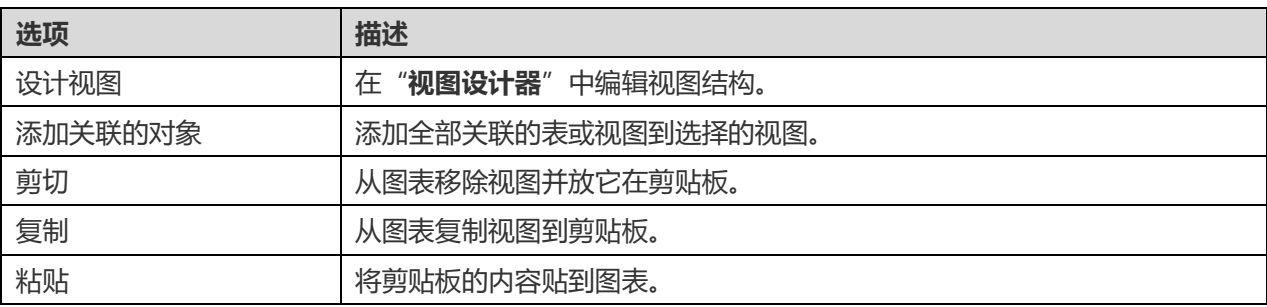
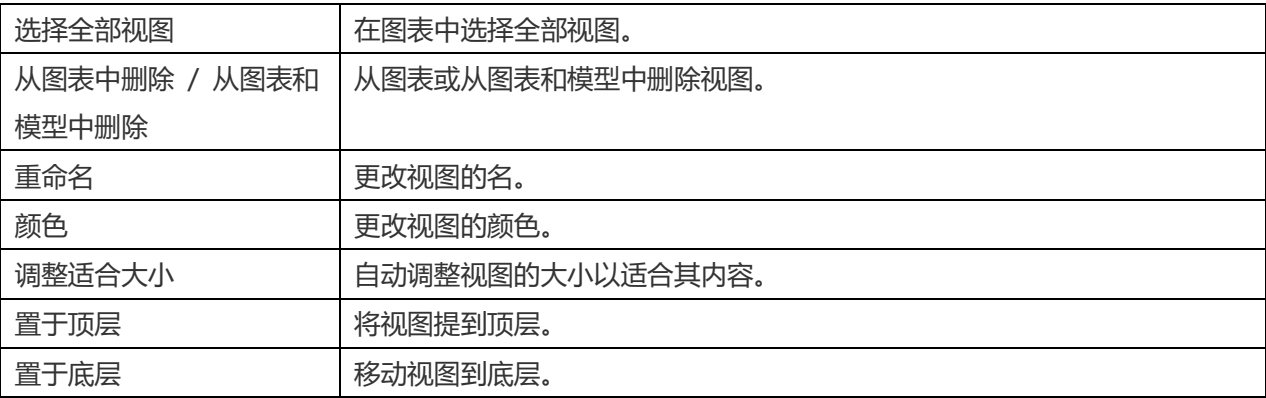

### **视图设计器**

"**视图设计器**"是一个用于设计视图的 Navicat Data Modeler 基本工具。在视图设计器中,你可以使[用视图创建工具](#page-36-0) 视觉化地创建视图或直接编辑视图[的定义。](#page-36-1)

**【注意】**设计器的选项卡和选项会根据你所选择的图表数据库类型和版本而有所不同。

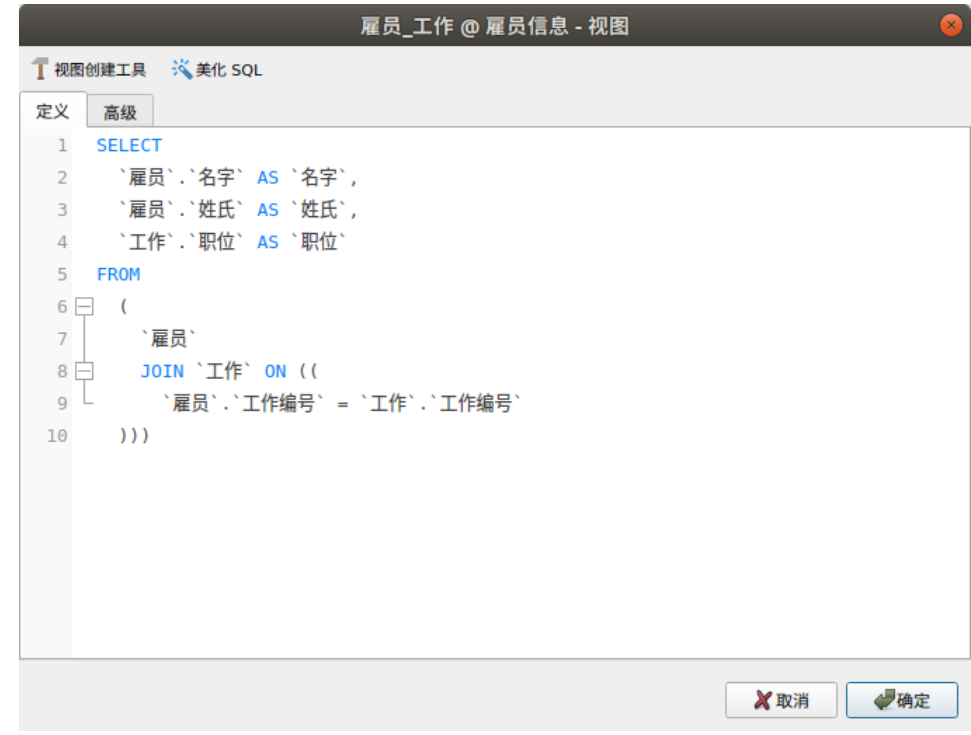

## <span id="page-36-0"></span>使用视图创建工具(仅适用于非 Essentials 版)

<span id="page-36-1"></span>Navicat Data Modeler 为视觉化地创建视图提供了一个有用的工具,称为"**视图创建工具**"。它让你不需要 SQL 知 识就能创建和编辑视图。即使你熟悉 SQL,便捷而流畅的图形界面也可以让你更轻松地创建关系并可视化视图。

在视图设计器中,点击 "**视图创建工具**"按钮来打开可视化的视图创建工具。

所有数据库对象都显示在左侧的"**对象**"窗格中。在中间的窗格中,它分为两部分:上面的"**图表**"窗格和下面的"**准 则**"窗格。当构建视图时,你可以在右侧的"**SQL**"窗格中查看自动生成的 SQL。

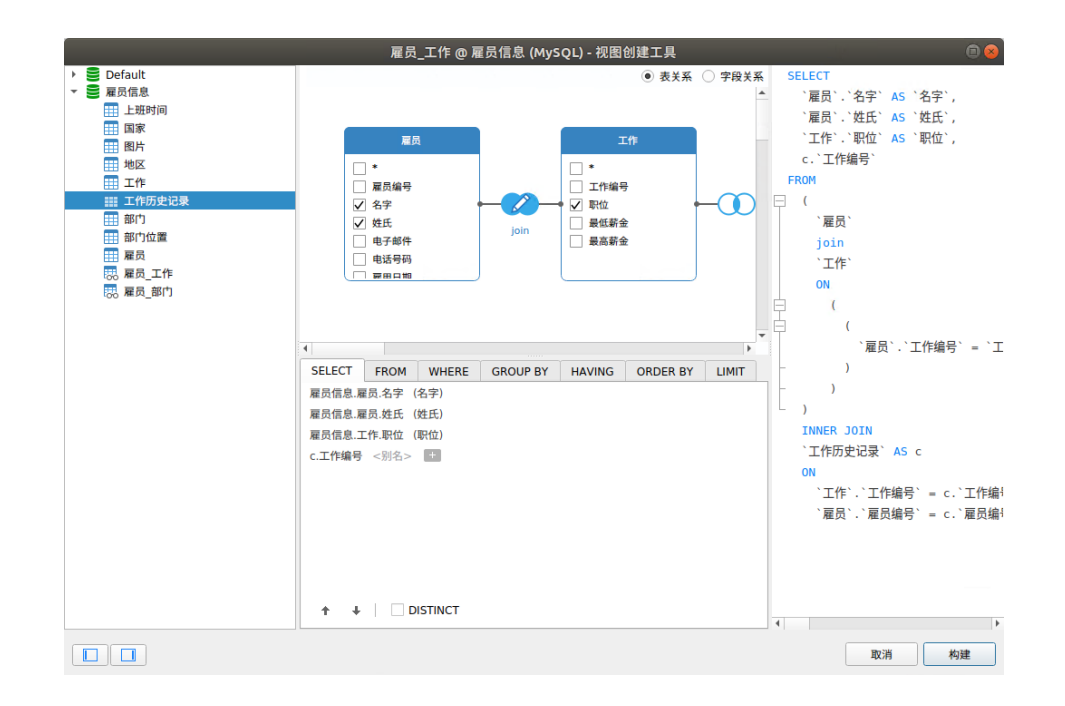

#### **将对象添加到视图**

第一步是决定需要添加哪些表和视图到视图。

若要将表和视图添加到视图,请使用以下其中一个方法:

- 将它们从对象窗格拖到图表窗格。
- 在对象窗格中双击它们。

你可以双击图表窗格中的对象标题并输入用作对象别名的名称来设置表、视图和子查询的别名。

将对象添加到图表后,你可以使用"**FROM**"选项卡来根据需要调整视图。

- 若要更改对象,请点击该对象并选择一个标识符。
- 若要添加表别名,请点击"**<别名>**"。

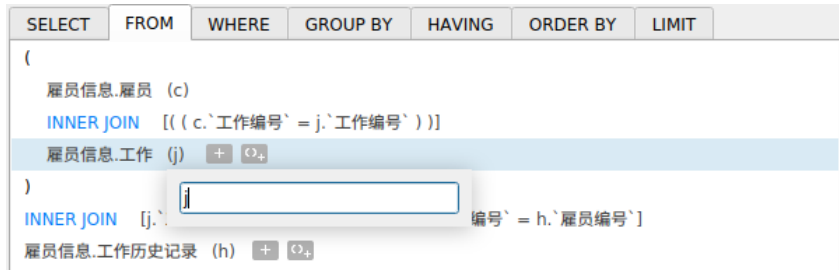

你可以右键单击图表窗格中的对象,然后选择"**移除**"来从视图中删除已选择的对象,或只需按 DELETE 键。

当移除对象时,视图创建工具会自动删除涉及该对象的联接。

#### **选择输出字段**

若要在视图中包含字段,请使用以下其中一个方法:

- 在图表窗格中勾选要添加到视图的字段名左侧的复选框。
- 若要包含对象的所有字段,请在图表窗格中勾选"**\***"复选框。
- 者要添加所有对象的所有字段,请点击"SELECT"选项卡的 +,然后选择"全部字段(\*)"。

已选择的字段会显示在"**SELECT**"选项卡。你可以在那里指定其他输出字段选项。

- 勾选"**DISTINCT**"复选框来强制视图返回非重复的结果。
- 若要添加字段别名,请点击"**<别名>**"并输入名。
- 点击标识符,然后选择"**聚合**"函数。
- 使用向上箭头和向下箭头按钮更改字段的排序。

#### **设置字段关系**

视图创建工具将根据外键关系自动联接表。如果要手动创建数据库对象的关联,只需从对象中选择一个字段并将其拖到 另一个对象中的字段即可。两个对象之间会出现一条连接线,以直观地表示关系和联接类型。

视图创建工具有两种视图显示连接线:表关系和字段关系。"**字段关系**" 视图可让你识别两个表中匹配的字段,而"**表 关系**"视图可显示两个表之间的联接关系。

默认情况下,所有联接最初都创建为 INNER JOIN。若要更改关系,请点击或双击图表窗格中的连接线,或点击"**FROM**" 选项卡中的 JOIN 关键字,然后选择一个联接类型。如果没有你想要的联接类型,则可以在"**自定义**"文本框中输入自 定义的联接类型。

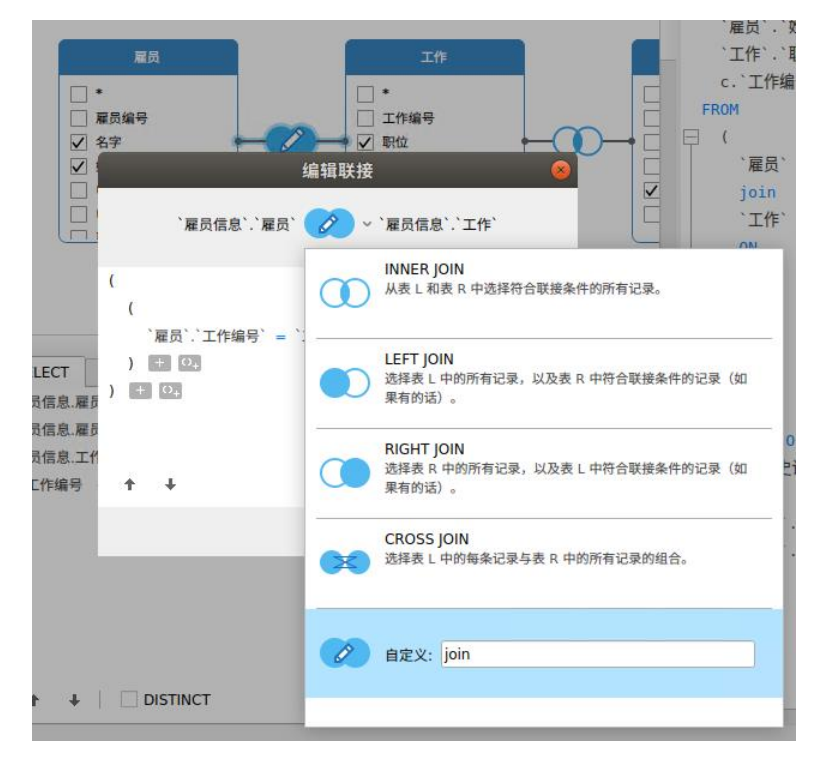

若要移除联接,请右键单击连接线,然后选择"**移除**"。

若要修改联接条件,请右键单击连接线,然后选择"**编辑联接**",或在"FROM"选项卡上点击条件。

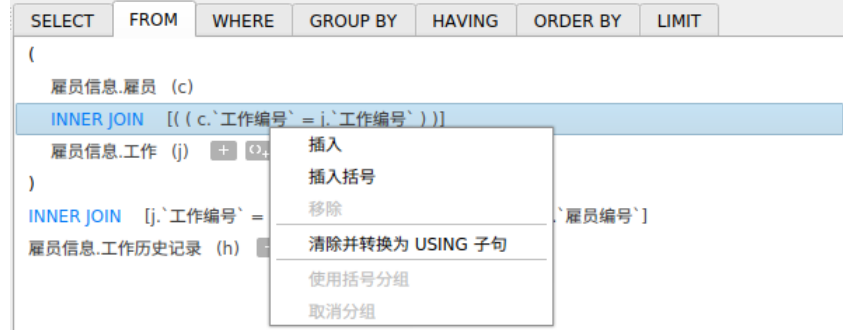

FROM 选项卡中的弹出式菜单选项:

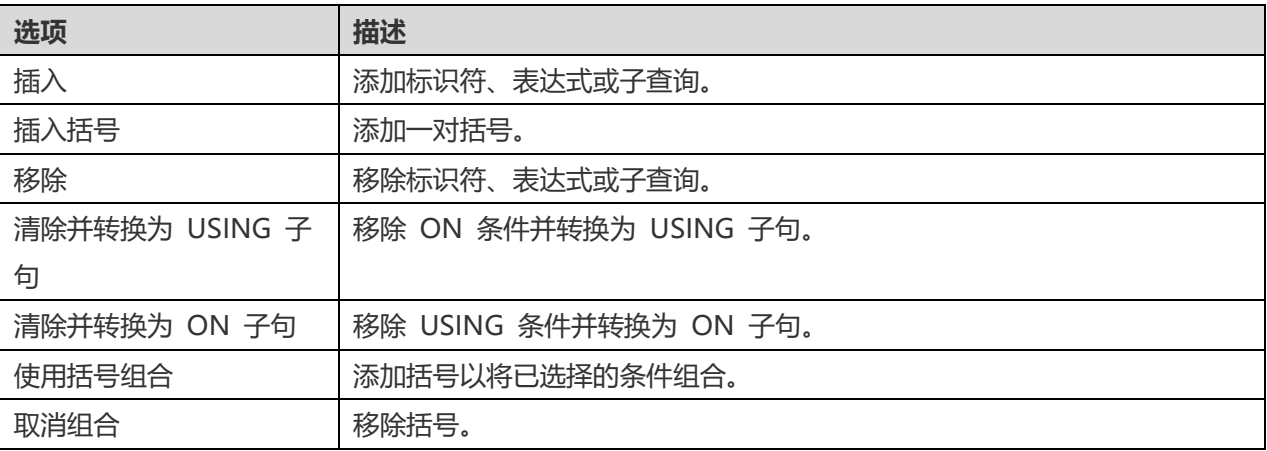

#### **设置筛选准则**

当检索数据时,你可能需要设置一个筛选表达式。若要筛选视图返回的数据,请右键单击图表窗格中的字段,然后选择 "**WHERE**"和一个运算符。

条件将添加到"**WHERE**"选项卡。你可以点击"**<值>**"编辑值。如果你要在括号内添加条件,请点击 。你亦可以 更改逻辑运算符(and 或 or),只需点击它。若有需要,可使用向上箭头和向下箭头按钮更改条件的排序。

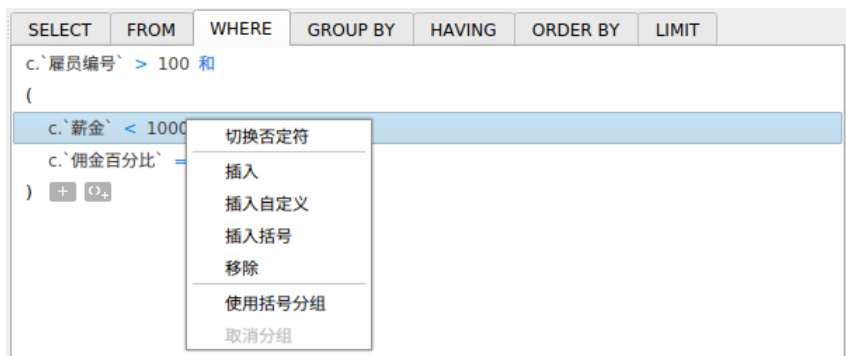

#### WHERE 选项卡中的弹出式菜单选项:

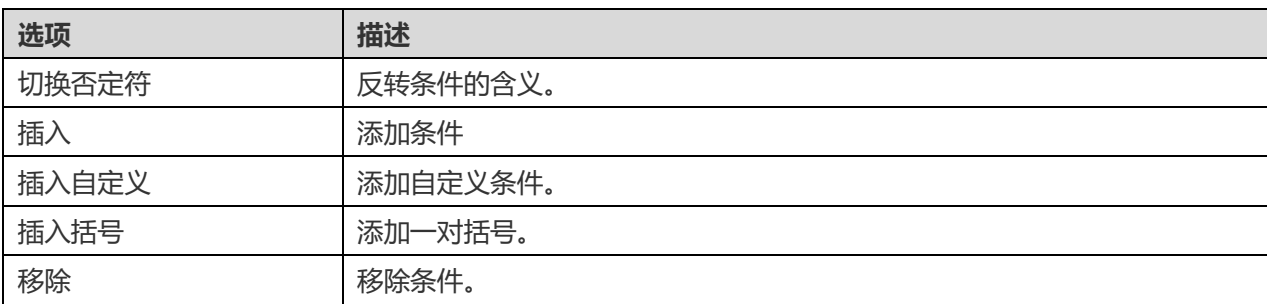

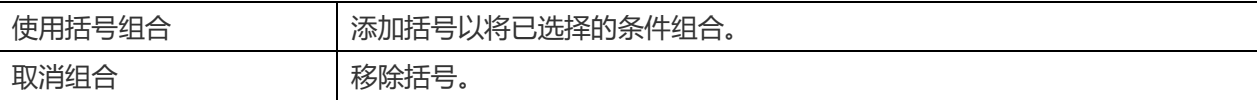

#### **组合结果数据**

你可以右键单击图表窗格中的字段,然后选择"**GROUP BY**"->"**添加字段**"来设置记录组合的条件。

条件将添加到"**GROUP BY**"选项卡。若有需要,可使用向上箭头和向下箭头按钮更改字段的排序。

在"**HAVING**"选项卡,你可以筛选汇总数据或已组合的数据。请选择要包含在条件中的标识符、运算符、聚合或输入 表达式。若有需要,可使用向上箭头和向下箭头按钮更改条件的排序。

HAVING 选项卡中的弹出式菜单选项:

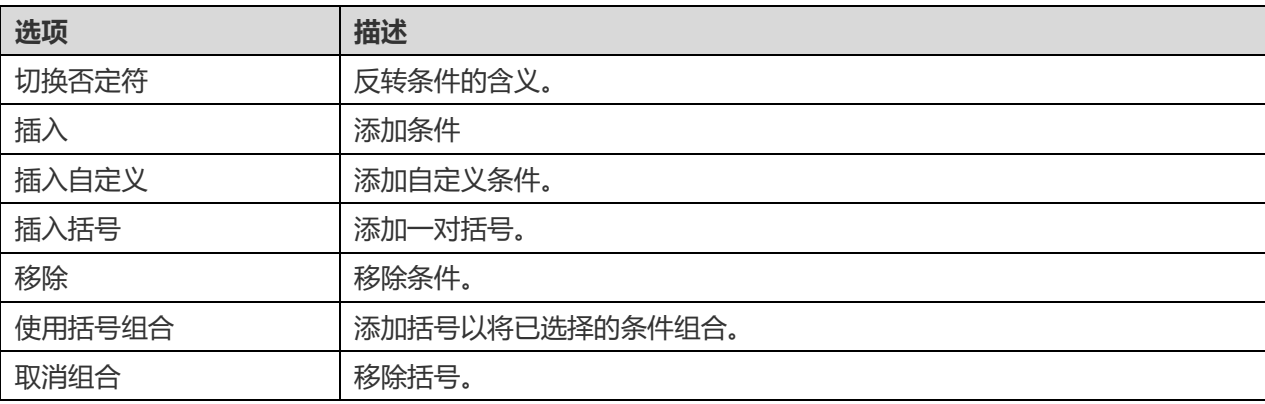

#### **排序结果数据**

你可以右键单击图表窗格中的字段,然后选择"**ORDER BY**"->" **ASC**"或"**DESC**"来设置记录的排序方式。条件将 添加到 ORDER BY 选项卡。

#### **限制结果数据**

在"**LIMIT**"选项卡,你可以将视图结果限制在指定范围内。

#### **偏移量**

指定要跳过的记录数。 这是可选的。

#### **限制**

指定要显示的记录数。

**【注意】**仅适用于 MySQL、PostgreSQL、SQLite 和 MariaDB。

#### **添加表达式或子查询**

你可以添加表达式或子查询以进一步限制视图结果。在"**FROM**"选项卡,点击 并选择"**表达式/子查询**"选项卡。

输入表达式或子查询后,请按 ENTER 键确认编辑。它将添加到图表窗格中,表示语句中包含了表达式或子查询并标识 其列。

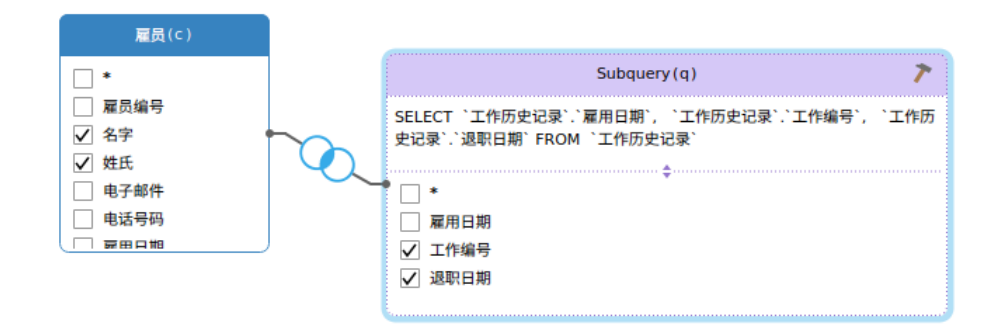

点击 按钮将切换到子查询层。你可以在其中以与主查询相同的方式直观地构建子查询。

你可以随时返回主查询,只需点击"**(主查询)**"。

#### **查看生成的 SQL**

"**SQL**"窗格以格式化显示视图创建工具生成的只读 SQL。你可以复制在 SQL 窗格中的 SQL,以便在其他工具中使用。 在子查询层中,可以启用**仅显示当前的层**来显示子查询的 SQL。

#### **放大或缩小**

Navicat Data Modeler 有放大或缩小图表的功能。右键单击图表窗格中的任意位置, 然后选择"**缩放**"->"**放大**"、 "**缩小**"或"**100%**"。使用键盘快捷键亦可得到同样的效果:

放大: [CTRL+=]

缩小: [CTRL+-]

重置:[CTRL+0]

## 编辑视图的定义

在"**定义**"选项卡,你可以创建和编辑视图的 SELECT 语句 SQL。Navicat Data Modeler 为编辑视图定义提供广泛的 高级功能,例如:编辑代码功能、智能自动完成代码、设置 sql 格式及更多。

**【提示】**当你在视图创建工具创建视图,SELECT 语句将会自动生成。

#### **美化 SQL(仅适用于非 Essentials 版)**

若要格式化凌乱的 SQL 代码到一个结构良好的脚本,你可以点击 "**美化 SQL**"按钮。

#### **自动完成代码(仅适用于非 Essentials 版)**

在编辑器中输入 SQL 语句时, Navicat Data Modeler 的自动完成代码功能会弹出一个建议列表。它以语句完成和数 据库对象的可用属性(例如:数据库、表、字段、视图等)加上其相应的图标来协助你完成语句。

若要使用自动完成代码,只需简单地按"."来显示在当前范围内的数据库对象的可用属性。

当建议列表出现时,按 TAB 插入第一个项目。你还可以使用上箭头或下箭头选择所需的项目,然后按 TAB 或 ENTER。

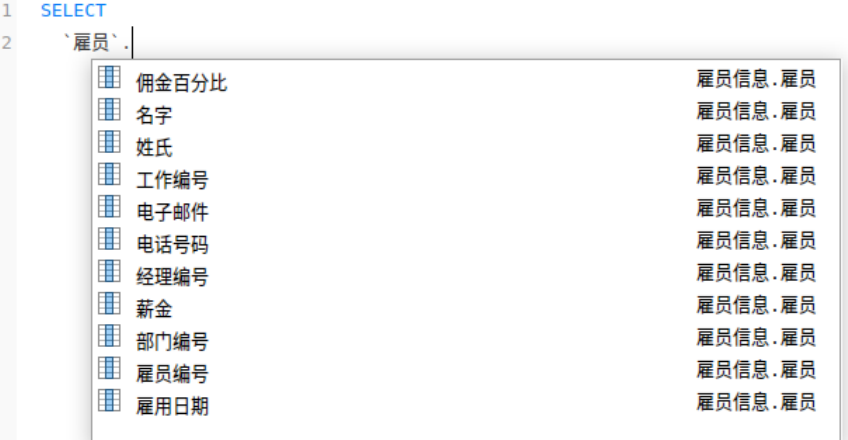

此外,你可以输入一个字符或在你的键盘上按 ESC 来使用自动完成代码,以取得 SQL 关键字或数据库对象。

你可以[在选项中](#page-77-0)启用或禁用自动完成代码功能。

#### **剪贴板堆栈**

当你在编辑器中照常复制或剪切某些代码时,复制的内容也将添加到剪贴板堆栈中。剪贴板堆栈最多可存储 10 个项目, 并使用后进先出的逻辑。若要从剪贴板堆栈粘贴项目,可以按 CTRL+SHIFT+V。按 CTRL+SHIFT+V 多次可以循环浏 览剪贴板堆栈。

#### **代码折叠**

代码折叠功能让你折叠代码,代码块只会显示代码的第一行在编辑器中。

可以折叠的代码块标示此图标 在代码块的第一行的左侧。有一条垂直线由图标延伸到可折叠代码的底部。相反,一 个已折叠的代码块标示此图标  $\boxplus$  在代码块的左侧。你可以点击  $\boxminus$  来折叠代码块或点击  $\boxplus$  来展开代码块。

> 1 SELECT `雇员`.`名字` AS `名字`,  $\overline{2}$ `雇员`.`姓氏` AS `姓氏`,  $\overline{\mathbf{3}}$ `工作`.`职位` AS `职位`  $\overline{A}$ 5 FROM  $6 - 0$  $7$ `雇员`  $8 \oplus$  JOIN `工作` ON (( ...  $10$  )))

#### **括号高亮显示**

Navicat Data Modeler 支持在编辑器高亮显示符合的括号, 即 ()。

**【提示】**滑鼠光标必须在括号上显示高亮显示。

```
1 SELECT
`雇员`.`姓氏` AS `姓氏`,
 \overline{\mathbf{3}}`工作`.`职位` AS `职位`
 \overline{4}5 FROM
 6 \Box (
 8 \Box JOIN `工作` ON ((
 10 )
```
#### **查找和替换**

#### **查找**

查找栏能在编辑器中快速搜索文本。只需简单地从菜单栏选择"**编辑**"->"**查找**"或按 CTRL+F,然后输入搜索字符 串。

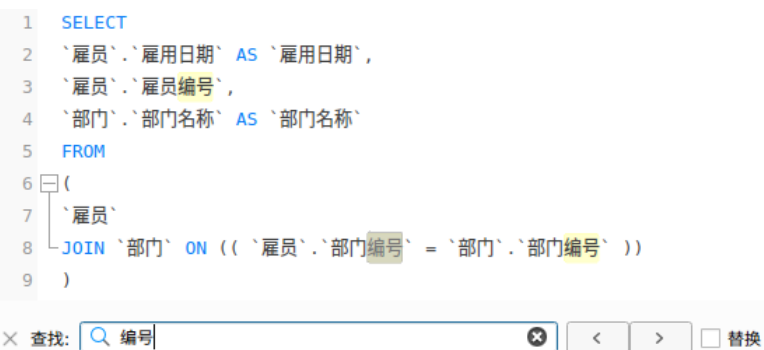

搜索会在光标的当前位置开始直到文件的结尾。

若要查找下一个相符项目,只需简单地点击"**>**"。

#### **替换**

若要打开替换栏,简单地勾选"**替换**"框。然后,输入你想搜索和替换的文本。

点击"替换"按钮来替换第一个相符项目。

点击"全部替换"按钮来自动替换全部相符项目。

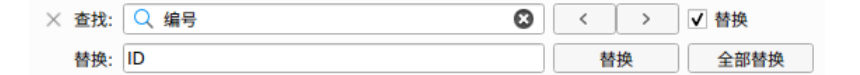

查找和替换还有一些额外的选项,点击<sup>Q</sup>:

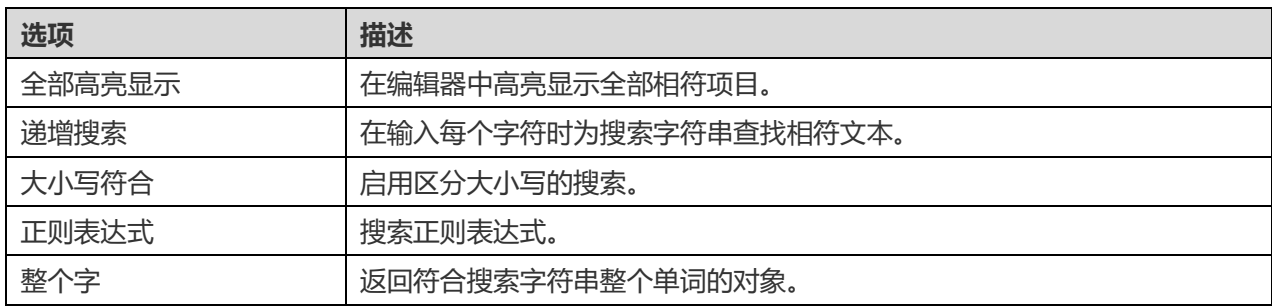

Navicat Data Modeler 能放大或缩小编辑器中的 SQL。

放大: [CTRL++] 或 [CTRL+鼠标滚轮向上]

缩小:[CTRL+-] 或 [CTRL+鼠标滚轮向下]

重设:[CTRL+0]

## 将外键添加到物理模型

若要添加一个外键,点击工具栏的<sup>一+</sup>"外键"按钮,并由子表拖拉一个字段到父表的字段。若要显示或隐藏链接的名标 签,简单地在属性窗格中勾选或取消勾选"**显示名**"选项。

当你移动滑鼠到一个外键连接器时,父和子表的边框会分别变为绿色和蓝色。此外,父和子表的参考属性均会高亮显示。

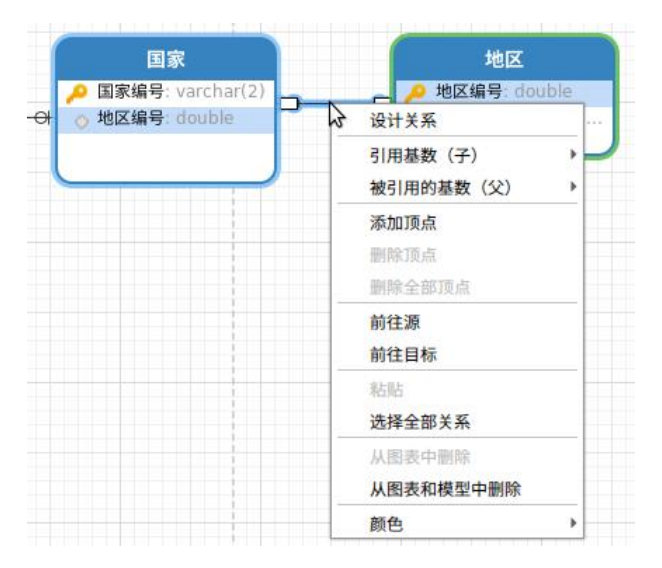

在画布中外键对象的弹出式菜单选项包括:

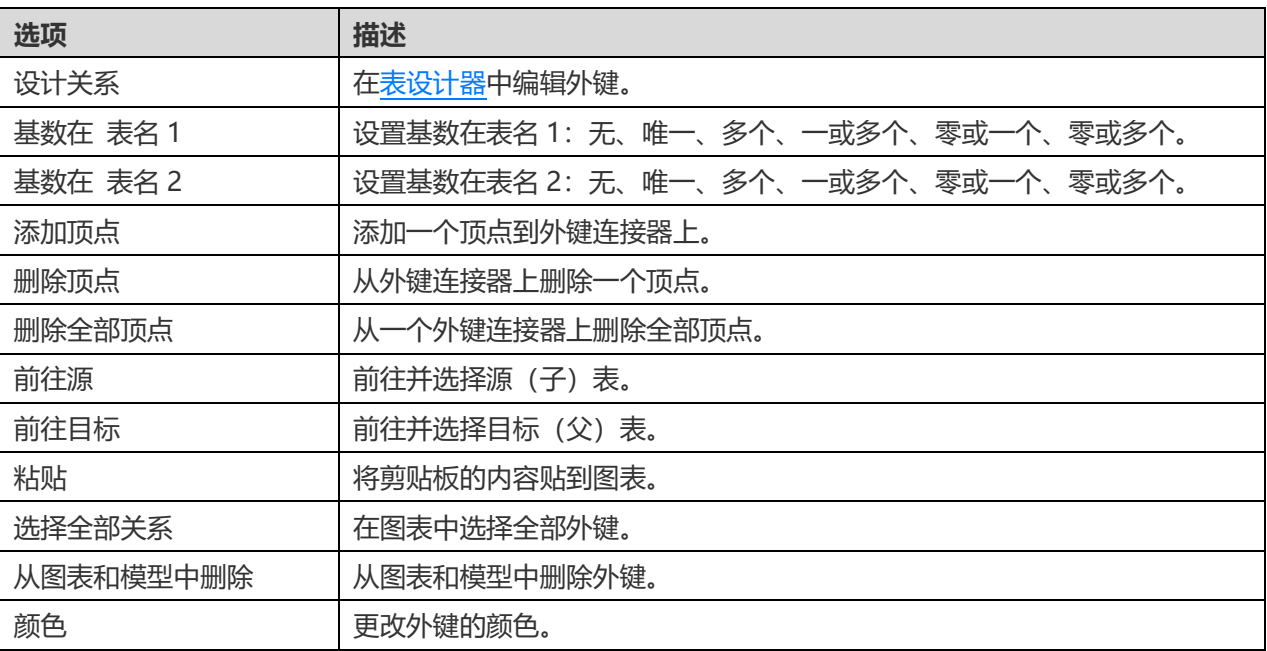

# 第六章 - 逻辑模型

## 关于逻辑模型

Navicat Data Modeler 让你创建逻辑模型,包括实体、属性和关系。

在"**新建模型**"窗口中,选择"**模型类型**"为"**逻辑**"。

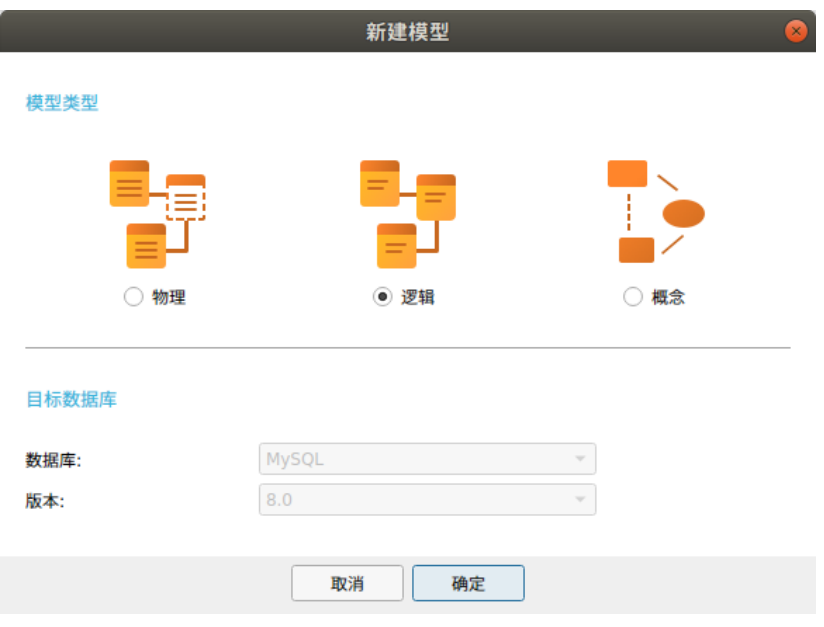

你也可以使用下列的功能来创建一个逻辑模型:

- [从数据库导入](#page-65-0) 从现有的数据库/模式逆向工程。
- [模型转换](#page-72-0) 从一个物理或概念模型转换。

## <span id="page-45-0"></span>将实体添加到逻辑模型

者要添加一个新的实体,点击工具栏的<sup>[11]</sup>"**实体**"按钮,并点击画布的任意位置。你可以从浏览器的模型选项卡添加一 个现有的实体,简单地从模型选项卡拖放实体到画布。

如果图表符号设置为默认, 2 图标代表属性为一个主键。而 ©图标则代表属性为一个索引。

**【注意】**如果你右键单击属性,你可以选择添加、插入、删除、重命名属性及设置属性为主键。

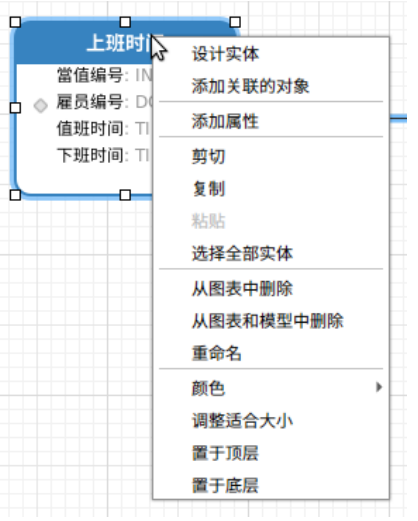

在画布中实体对象的弹出式菜单选项包括:

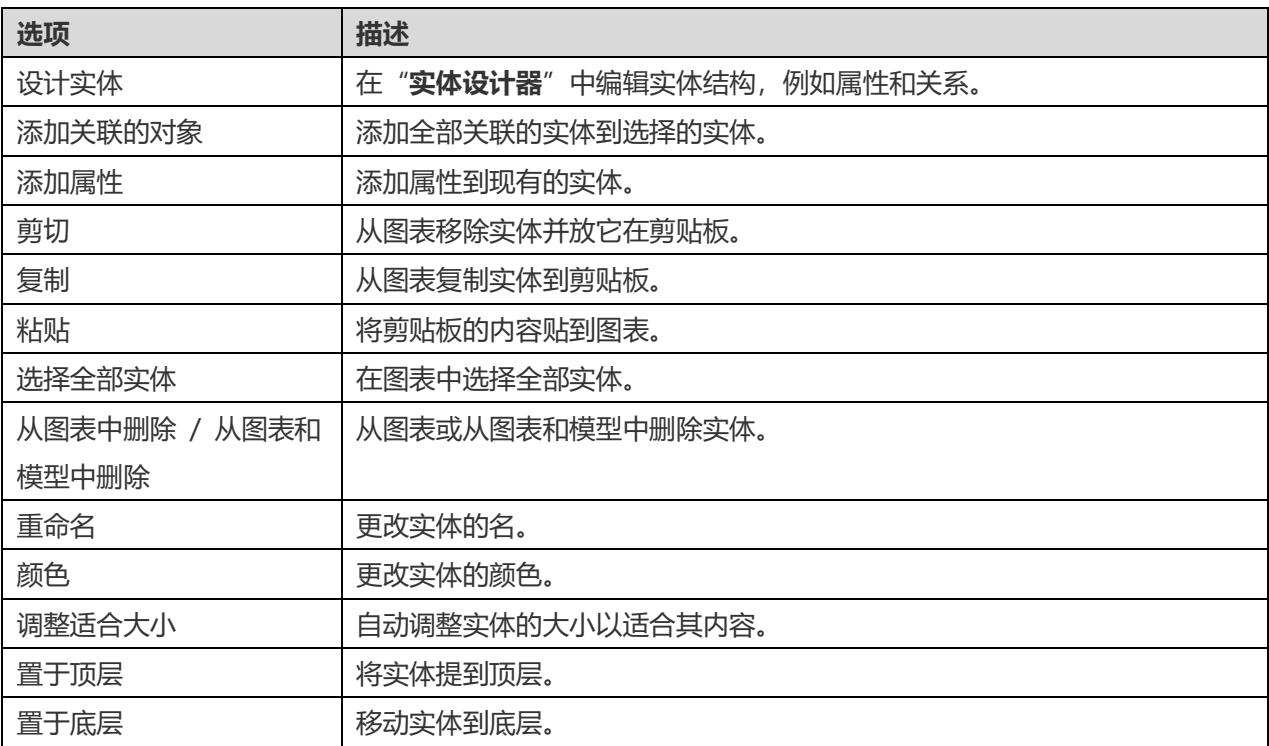

### **实体设计器**

"**实体设计器**"是一个用于设计实体的 Navicat Data Modeler 基本工具。它让你创建、编辑和删除实体的属性、关系 等。

在"**属性**"选项卡中,你可以搜索一个属性名,只需按 CTRL+F。

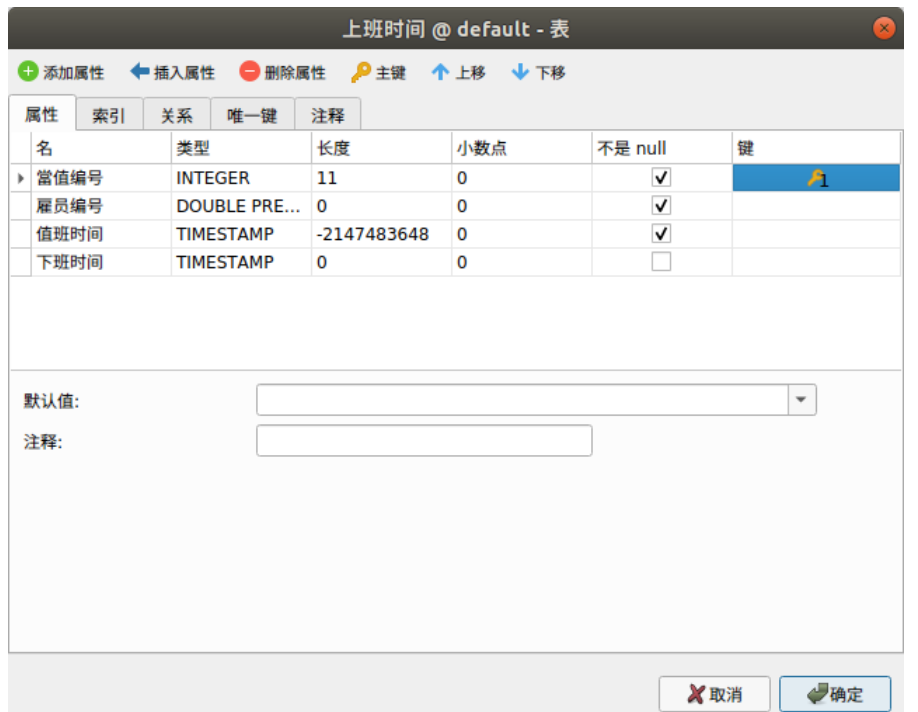

## 将关系添加到逻辑模型

若要添加一个关系,点击工具栏的<sup>一(</sup>"关系"按钮,并由子实体拖拉一个属性到父实体的属性。若要显示或隐藏链接的 名标签,简单地在属性窗格中勾选或取消勾选"**显示名**"选项。

当你移动滑鼠到一个关系连接器时,父和子实体的边框会分别变为绿色和蓝色。此外,父和子实体的参考属性均会高亮 显示。

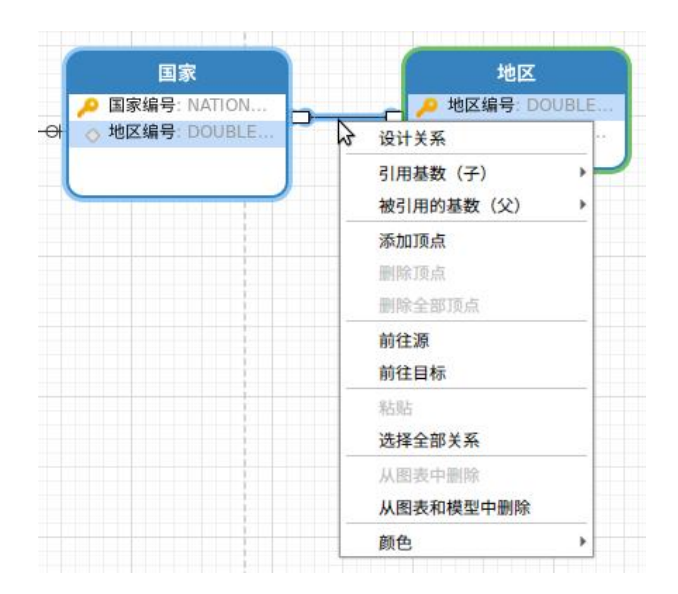

在画布中关系对象的弹出式菜单选项包括:

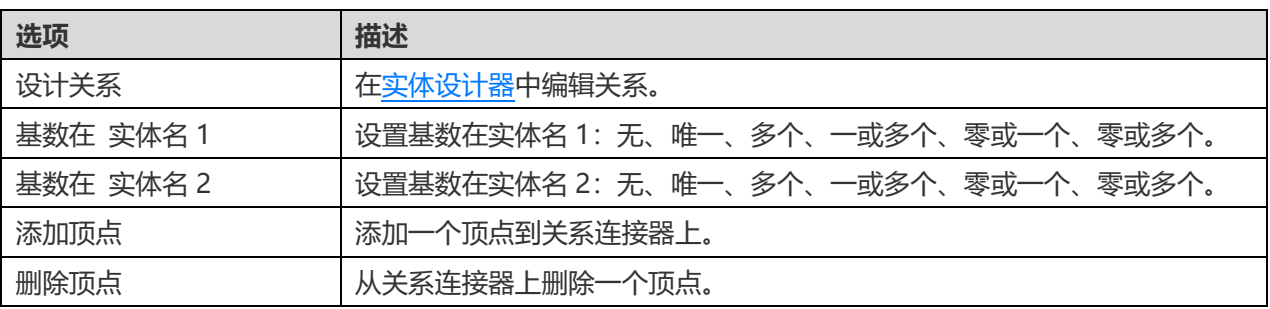

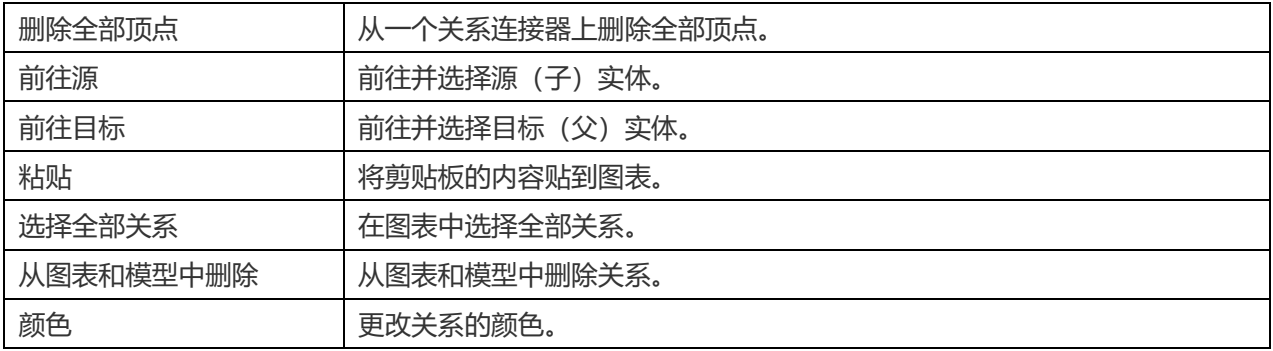

# 第七章 - 概念模型

## 关于概念模型

Navicat Data Modeler 让你创建概念模型,包括实体和关系。

在"**新建模型**"窗口中,选择"**模型类型**"为"**概念**"。

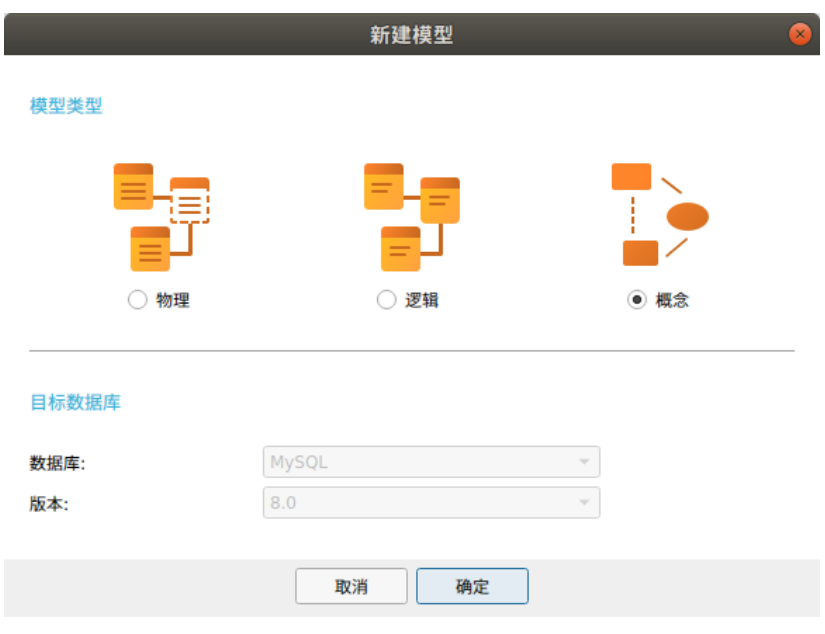

你也可以使用下列的功能来创建一个概念模型:

- [从数据库导入](#page-65-0) 从现有的数据库/模式逆向工程。
- [模型转换](#page-72-0) 从一个物理或逻辑模型转换。

## 将实体添加到概念模型

若要添加一个新的实体,点击工具栏的 "**实体**"按钮,并点击画布的任意位置。你可以从浏览器的模型选项卡添加一 个现有的实体,简单地从模型选项卡拖放实体到画布。

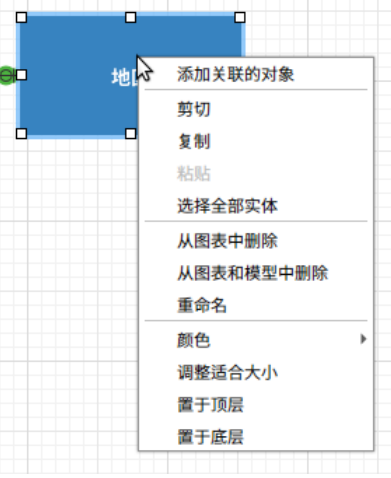

在画布中实体对象的弹出式菜单选项包括:

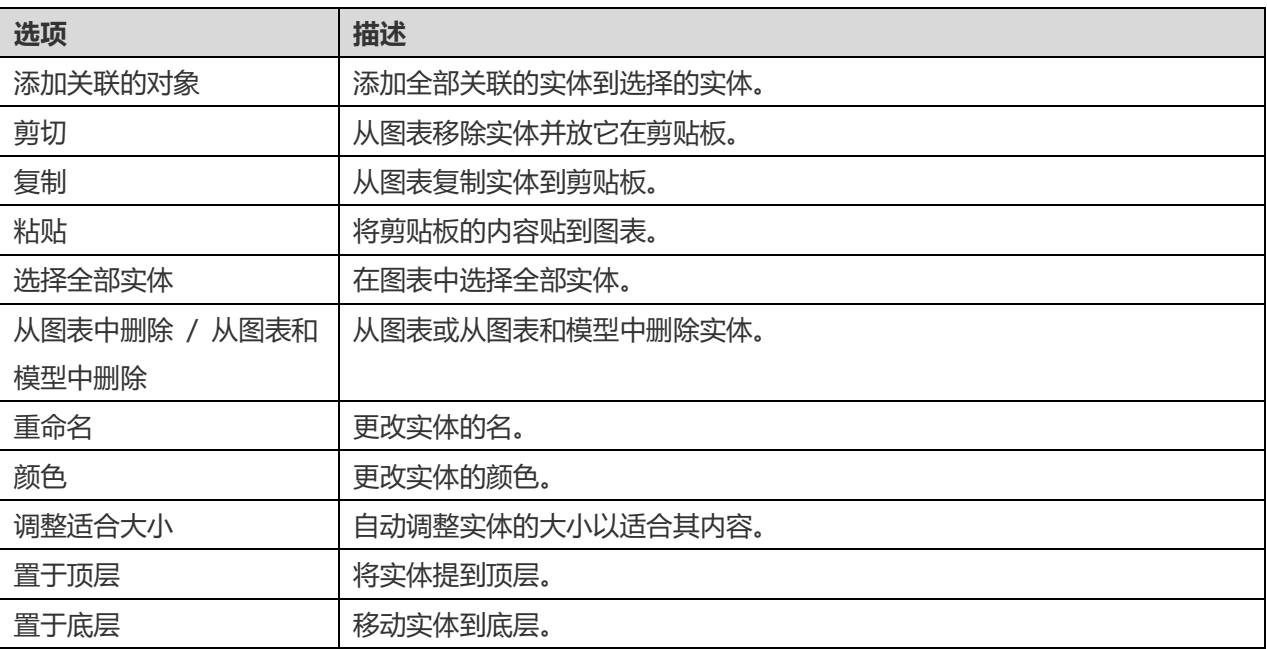

## 将关系添加到概念模型

若要添加一个关系,点击工具栏的<sup>一+</sup>"关系"按钮,并拖放子实体到父实体。若要显示或隐藏链接的名标签,简单地在 属性窗格中勾选或取消勾选"**显示名**"选项。

当你移动滑鼠到一个关系连接器时,父和子实体的边框会分别变为绿色和蓝色。

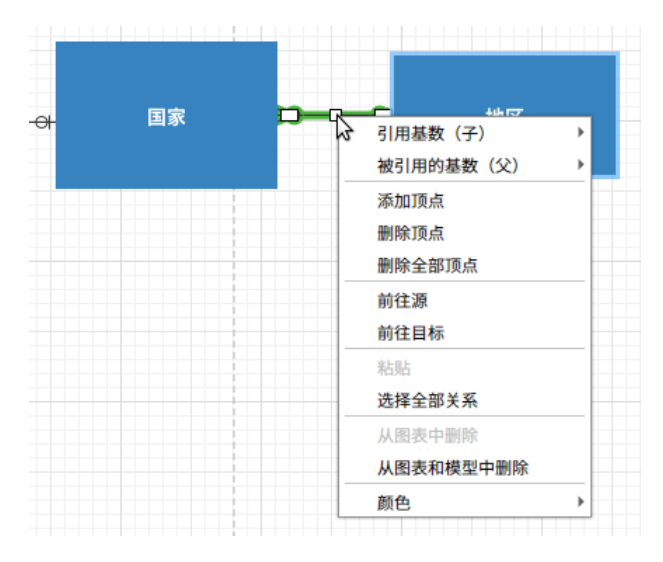

在画布中关系对象的弹出式菜单选项包括:

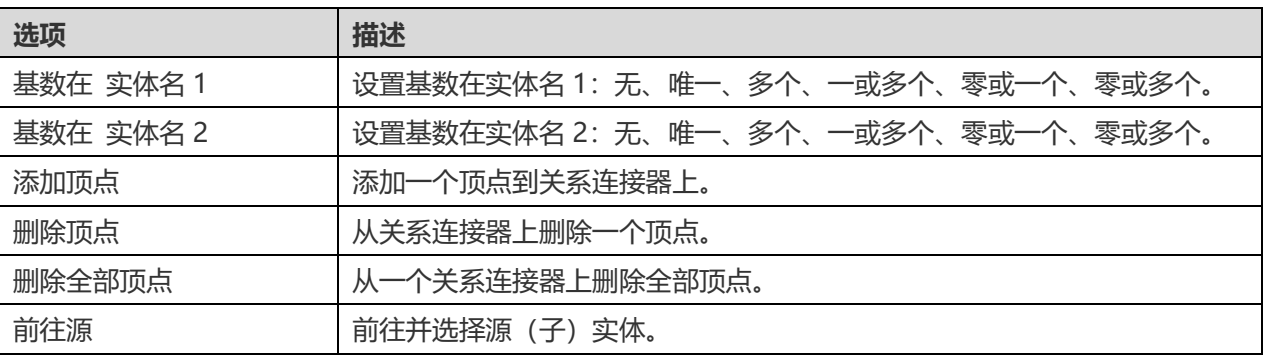

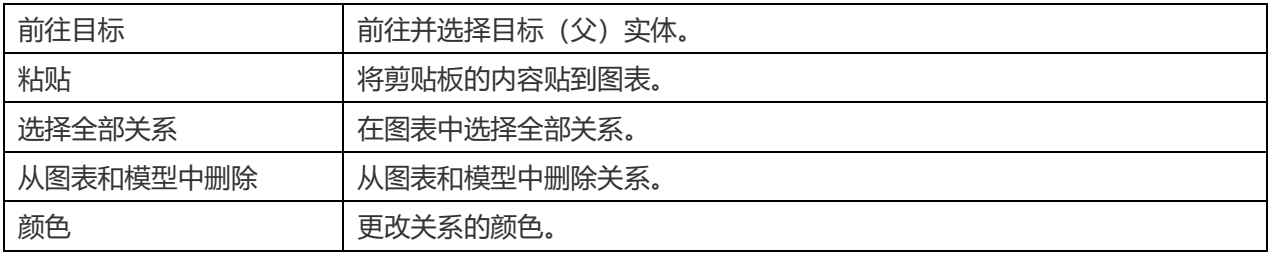

# 第八章 - 图表布局

## 使用图表画布

#### **显示网格**

若要在图表画布启用网格,请从菜单栏选择"**查看**"->"**显示网格**"。

#### **对齐网格**

若要在画布对齐对象到网格,请从菜单栏选择"**查看**"->"**对齐网格**"。

#### **保持正交布局**

若要在移动对象时保持线条由水平和垂直线段组成,请从菜单栏选择"**查看**"->"**保持正交布局**"。

#### **更改图表符号**

若要更改图表的符号,请从菜单栏选择"**图表**"->"**图表符号**"。

**【注意】**下列选项会根据你所选择的图表类型而有所不同。

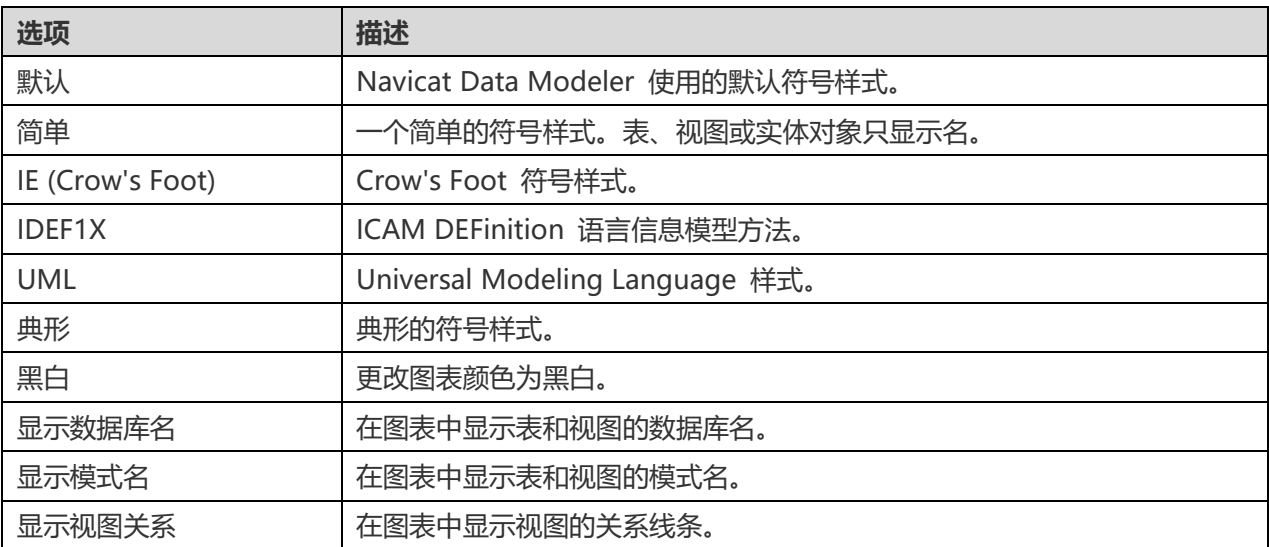

#### **更改图表维度**

若要更改图表中使用的纸张数,请从菜单栏选择"**图表**"->"**图表维度**"并设置"**宽度**"和"**高度**"。

#### **对齐对象**

若要在画布对齐对象,选择多个对象(表、实体、视图、笔记、标签、图像或形状),右键单击它们,然后选择"**对齐 方式**"->"**左对齐**"、"**居中**"、"**右对齐**"、"**上对齐**"、"**居中对齐**"或"**下对齐**"。

#### **更改对象分布**

若要在画布分布对象,选择多个对象(表、实体、视图、笔记、标签、图像或形状),右键单击它们,然后选择"**分布**"->"**横 向**"或"**纵向**"。

#### **更改页面设置**

若要更改纸张大小、方向和边界,请选择"**文件**"->"**页面设置**"。

## 添加标签

标签通常用于帮助记录图表设计进程。例如,解释一组表对象。若要创建一个新的标签,点击工具栏的<sup>「T</sup>"**标签**"按钮, 并点击画布的任意位置。

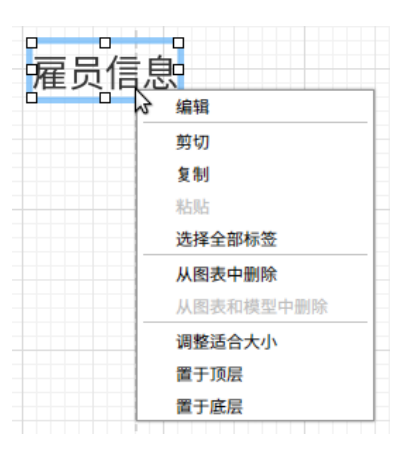

在画布中标签对象的弹出式菜单选项包括:

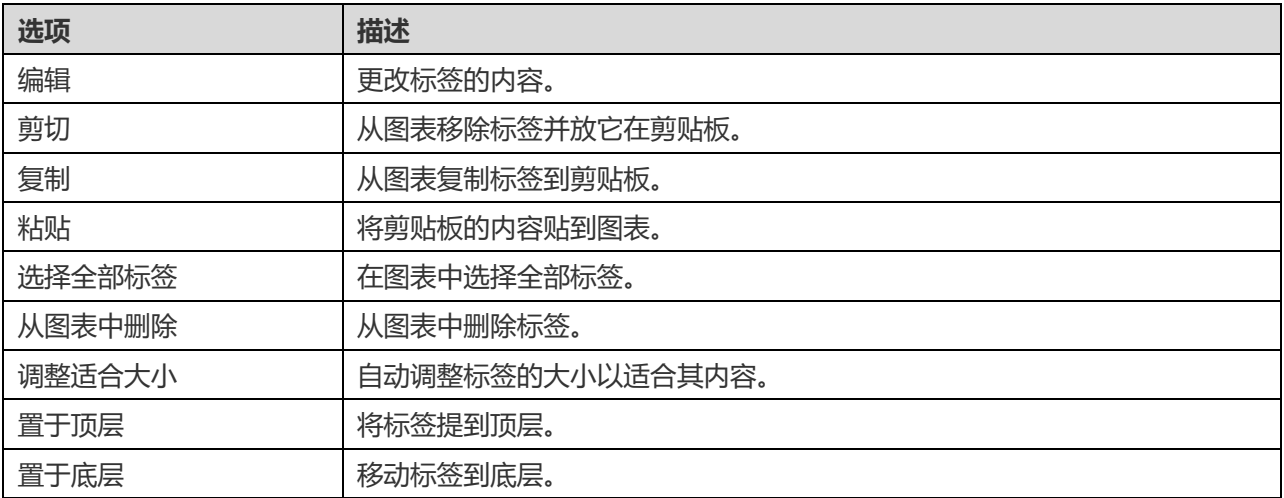

## 添加笔记

笔记通常用于帮助记录图表设计进程。例如,解释一组表对象。若要创建一个新的笔记,点击工具栏的 <mark>量</mark> "**笔记**"按钮, 并点击画布的任意位置。

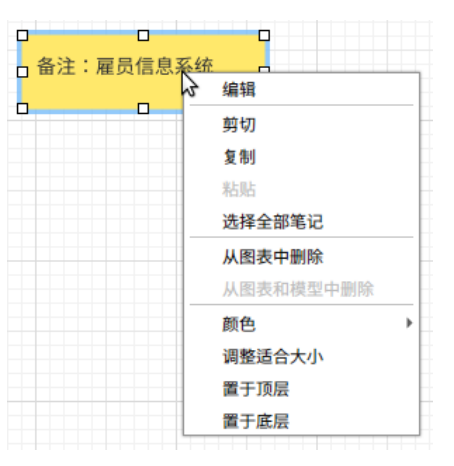

在画布中笔记对象的弹出式菜单选项包括:

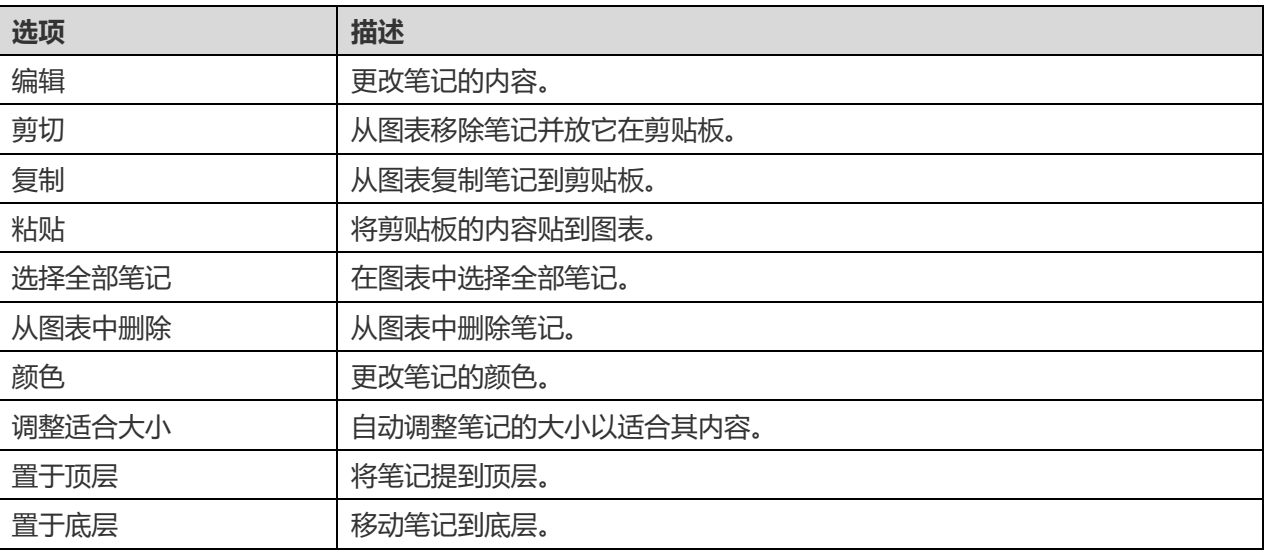

## 添加图像

你可以将图像(BMP、JPG、JPEG 或 PNG 文件)插入模型中以进行设计或标识模型。若要添加一个新的图像,点击 工具栏的 **^^ "图像**"按钮,并点击画布的任意位置。然后,在打开对话框中选择图像。

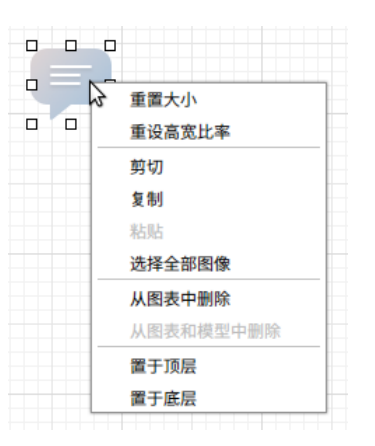

在画布中图像对象的弹出式菜单选项包括:

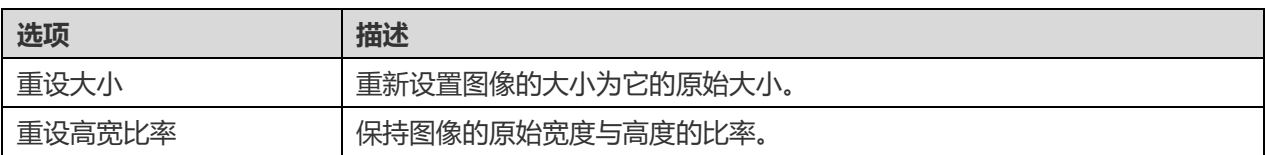

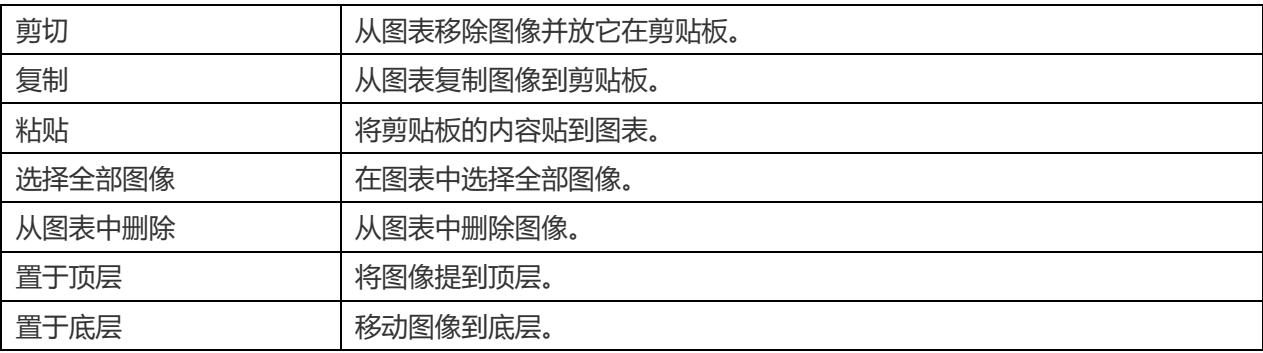

## 添加形状

Navicat Data Modeler 包含一些用于创建数据库模型图表的预定义形状:线条、箭头、矩形、椭圆、用户、数据库、 云形、触发器、服务器、桌面、笔记本电脑、移动设备、男士、女士。若要创建一个新形状,点击工具栏的 ■ "**形状**" 按钮并选择一种形状。然后,点击画布的任意位置。若要显示或隐藏链接的名标签,简单地在属性窗格中勾选或取消勾 选"**显示名**"选项。

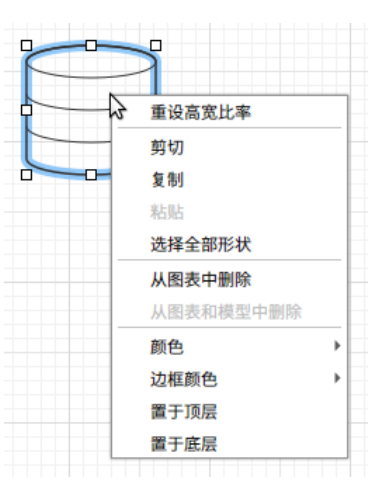

在画布中形状对象的弹出式菜单选项包括:

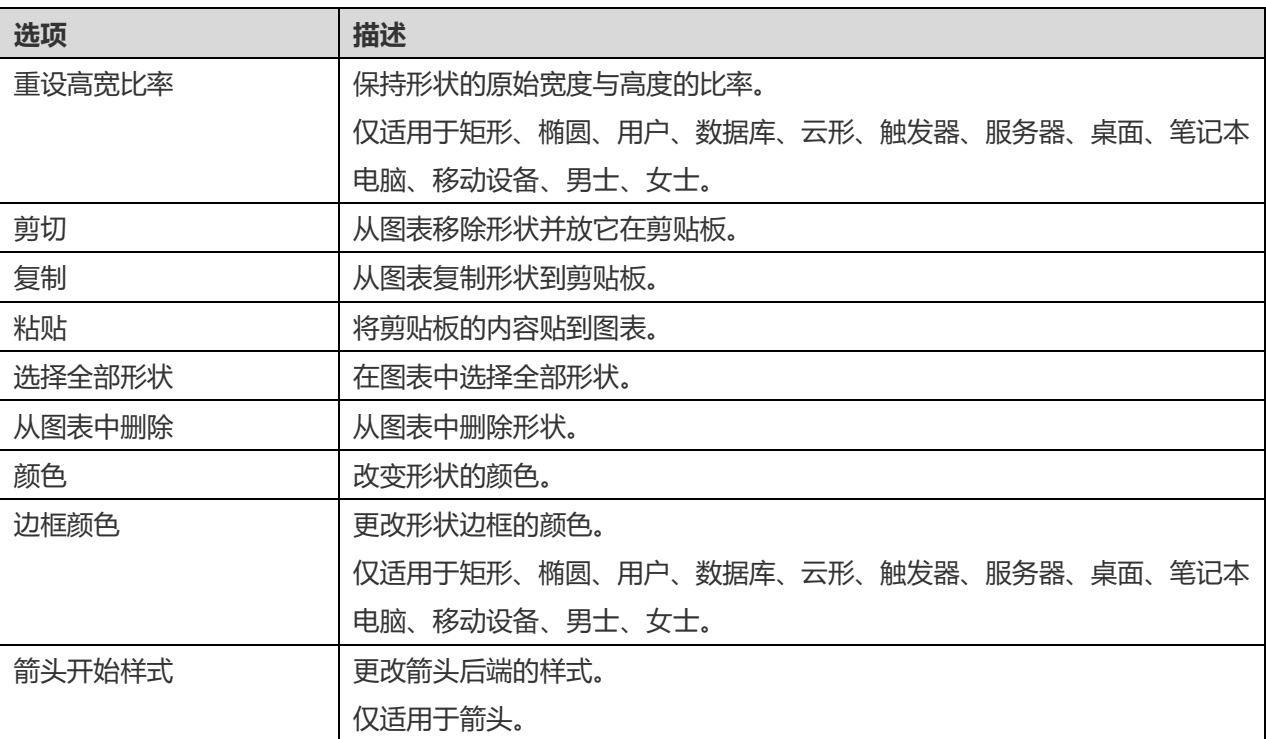

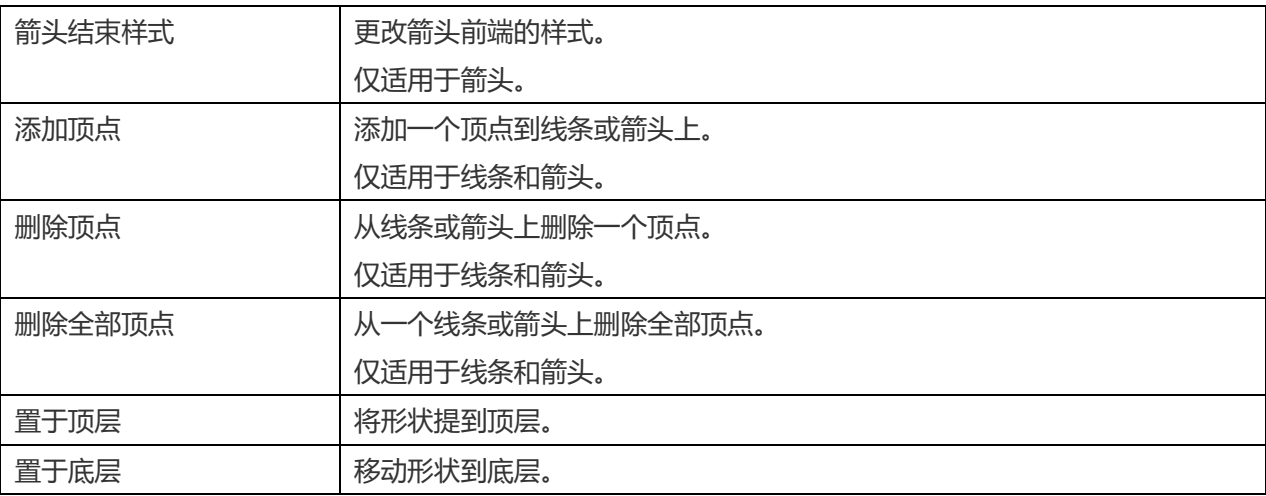

## 添加层

层是用于帮助组织在画布上的对象(例如:表、笔记、图像等)。你可以添加全部关联的对象到同一层。例如,你可以 选择添加全部有关于销售的表到一层。若要创建一个新的层,点击工具栏的<sup>。"</sup> "层"按钮,并点击画布的任意位置。

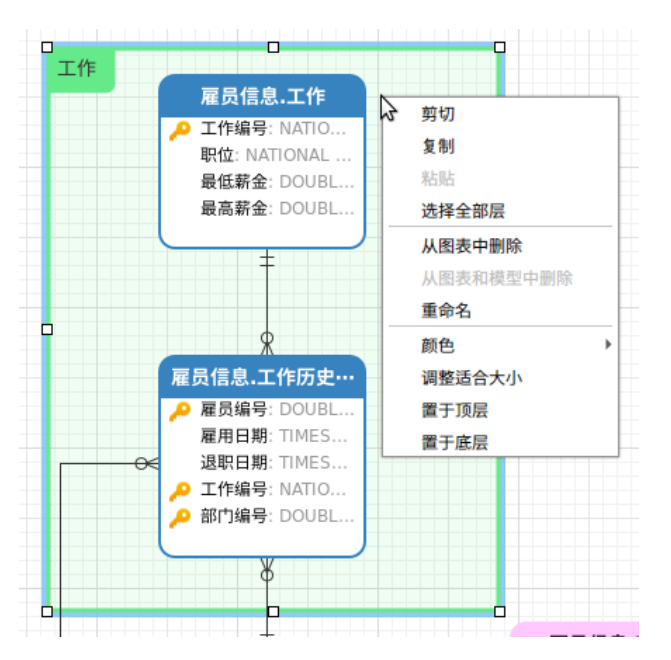

## 在画布中层对象的弹出式菜单选项包括:

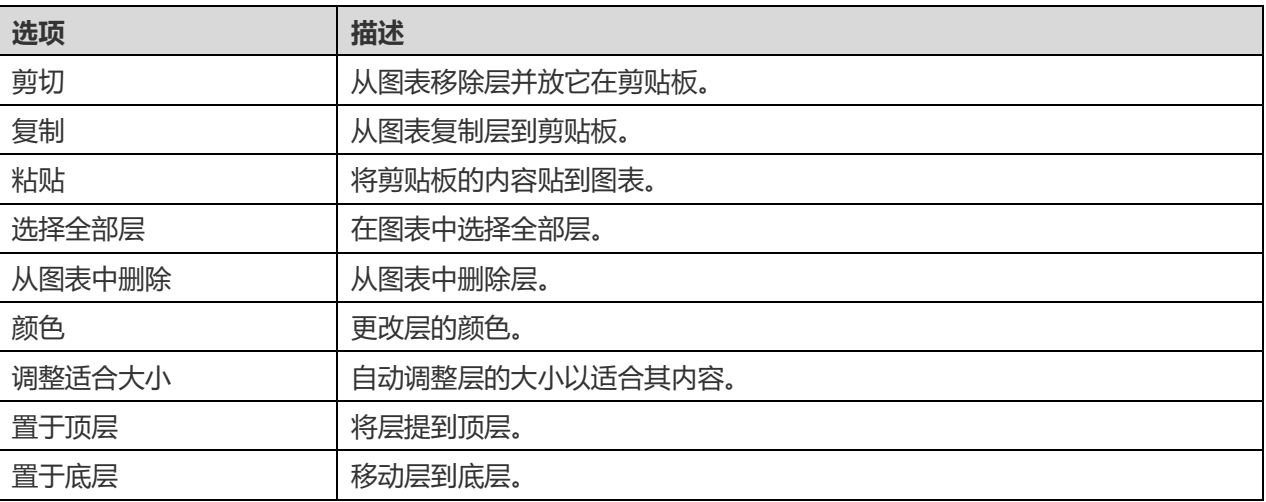

# 第九章 - 连接

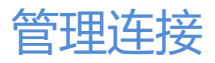

你可以管理保存在本机连接, 或与 Navicat Cloud 或你的 On-Prem Server 同步的连接。在菜单栏中, 选择"工 **具**"->"**管理连接**"。

#### **创建新连接**

- 1. 在管理连接窗口中,选择我的连接或一个项目。
- 2. 点击"**新建**",选择"**新建连接**",然后选择服务器类型。
- 3. 在新建连接窗口中输入服务器登录信息。

#### **管理现有连接**

#### **编辑连接**

- 1. 在管理连接窗口中, 右键单击一个连接, 然后选择"**编辑连接**"。
- 2. 更改连接设置。
- 3. 点击"**确定**"。

### **删除连接**

- 1. 在管理连接窗口中, 右键单击一个连接, 然后选择"**删除连接**"。
- 2. 在确认对话框中点击"**删除**"。

#### **导入连接设置**

导入 Navicat (例如: [Navicat Premium](https://www.navicat.com.cn/products/navicat-premium)) 连接设置

- 1. 在管理连接窗口中,右键单击我的连接,然后选择"**从 Navicat 导入连接**"。
- 2. 选择连接并点击"**确定**"。

【注意】只限于已安装了 Navicat (例如: Navicat Premium) 的机器上。如果连接已存在, 新创建的连接将被命名为 "连接名 Copy #"。

## <span id="page-58-1"></span>数据库连接(仅适用于非 Essentials 版)

## 连接到数据库服务器

你可以创建一个连接来连接到你的服务器: MySQL、MariaDB、PostgreSQL、Oracle、SQLite、SQL Server。

**【注意】**Navicat Data Modeler 能让你连接到不同平台上的远程服务器,即 Windows、macOS、Linux 和 UNIX。

**【注意】**连接属性的选项卡会根据你所选择的数据库类型而有所不同。

- [常规设置](#page-58-0)
- [高级设置](#page-59-0)
- [附加的数据库设置](#page-60-0)
- SSL [设置](#page-61-0)
- [SSH](#page-62-0) 设置
- [HTTP](#page-63-0) 设置
- [兼容性设置](#page-63-1)

## <span id="page-58-0"></span>常规设置

若要成功地创建一个新的连接到本地或远程服务器 - 不管通过 SSL、SSH 或 HTTP,都要在常规选项卡中设置连接属 性。如果你的互联网服务供应商(ISP)不提供直接访问其服务器, 安全隧道协定(SSH)或 HTTP 是另一种解决办法。

**【注意】**下列的选项会根据连接的服务器类型而有所不同。

### **添加到**

当你登录 [Navicat Cloud](#page-20-0) 或 [On-Prem Server](#page-21-0) 功能后,你可以选择保存连接在我的连接或项目中。

## **验证**

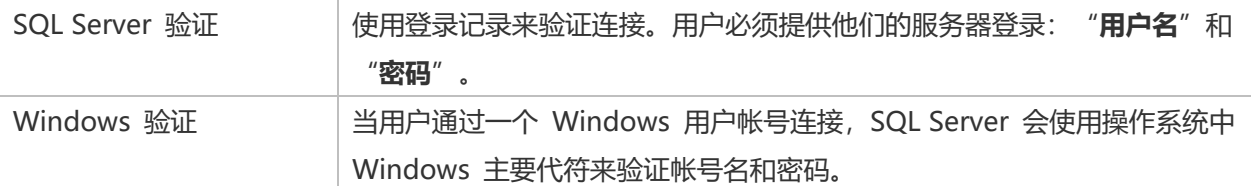

## **连接名**

输入一个恰当的名描述你的连接。

### **连接类型**

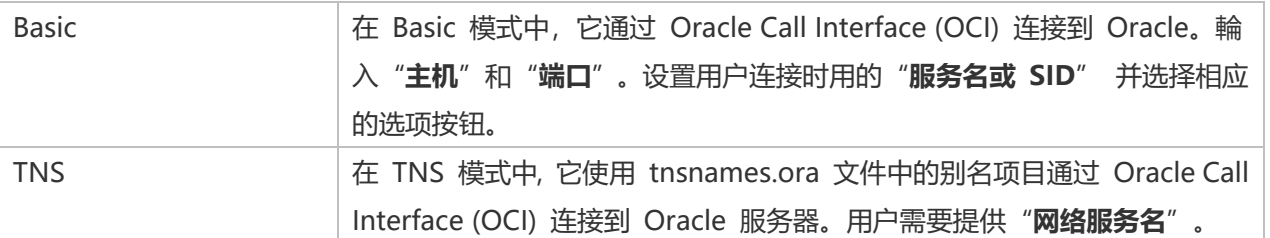

OCI 是一个应用程序界面,让程序开发人员使用第三代语言原有过程或函数调用来访问 Oracle 数据库及控制全部 SQL 语句运行的阶段。[OCI](#page-78-0) 是一个标准数据库访问的库和动态链接库形式检索函数。请参阅: OCI 选项

#### **数据库文件**

指定初始数据库文件。如果启用了 HTTP 隧道,你需要输入数据库在你网络服务器的绝对文件路径。

### **主机**

数据库所在的主机名或服务器的 IP 地址。

#### **初始数据库**

设置用户连接到服务器时的初始数据库。

#### **密码**

连接到数据库服务器的密码。

#### **端口**

连接到数据库服务器的 TCP/IP 端口。

#### **类型**

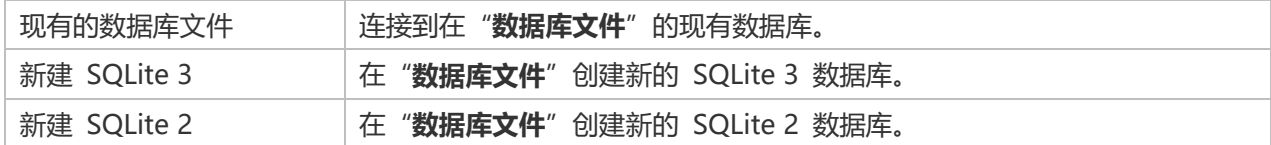

#### **用户名**

连接到数据库服务器的用户名。

## <span id="page-59-0"></span>高级设置

**【注意】**下列的选项会根据连接的服务器类型而有所不同。

#### **客户端字符集**

选择 Navicat Data Modeler 使用的会话客户端字符集。

#### **客户端驱动程序版本**

选择用于连接服务器的客户端驱动程序。如果默认驱动程序不起作用,你可以将此设置更改为旧版。

#### **兼容性**

启用兼容性选项卡以设置 MySQL 连接的兼容性模式。

### **编码**

选择一个代码页来转换数据以显示于 Navicat Data Modeler 界面。

#### **已加密**

当连接到已加密的 SQLite 数据库,启用这个选项并提供"**密码**"。

#### **操作系统验证**

使用操作系统用户登录凭据来验证数据库用户。

#### **角色**

指示数据库用户用 Default、SYSOPER 或 SYSDBA 系统权限连接。

#### **使用压缩**

使用压缩通讯协定。使用它当客户端和服务器支持 zlib 压缩,以及客户端需要压缩。

#### **使用加密**

为 SQL Server 连接使用加密。

### **使用命名管道、套接字**

使用本地连接的套接字文件。

## <span id="page-60-0"></span>附加的数据库设置

#### **SQLite**

在"**附加的数据库**"选项卡中,你可以在连接附加一个 SQLite 数据库文件。点击"**附加数据库**"按钮并输入信息:

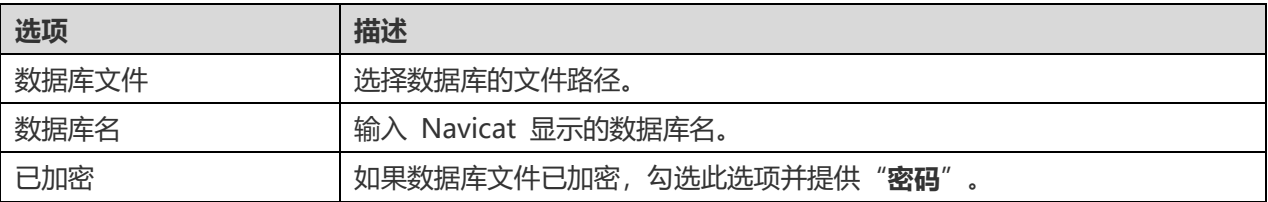

若要分离一个数据库,请从列表中选择并点击"分离数据库"按钮。

## <span id="page-61-0"></span>SSL 设置

Secure Sockets Layer(SSL) 是一个通过互联网传输私人文件的协定。为了安全连接, 首先你需要做的是安装 OpenSSL 库和下载数据库源。

**【注意】**仅适用于 MySQL、PostgreSQL 和 MariaDB。PostgreSQL 8.4 或以上版本支持。

#### **MySQL 和 MariaDB 连接**

若要提供验证信息,启用"**使用验证**"并填写所需的信息:

#### **客户端密钥**

用于创建一个安全连接的 PEM 格式的 SSL 密钥文件。

#### **客户端证书**

用于创建一个安全连接的 PEM 格式的 SSL 证书。

#### **CA 证书**

包含一个信任的 SSL 证书颁发机构列表的 PEM 格式文件的路径。

#### **验证 CA 证书名**

检查服务器发送给客户端的证书中,服务器的常规名值。

#### **指定的 Cipher**

用于 SSL 加密的允许的 Cipher 密码列表。

#### **PostgreSQL 连接**

#### 选择"**SSL 模式**":

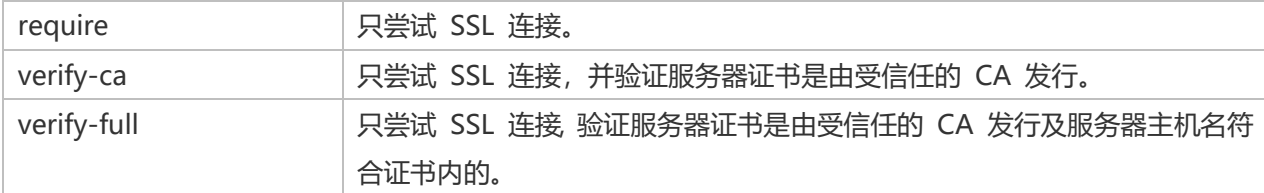

若要提供验证信息,启用"**使用验证**"并填写所需的信息:

#### **客户端密钥**

客户端密钥的路径。

#### **客户端证书**

客户端证书的路径。

#### **CA 证书**

信任的证书颁发机构路径。

#### **证书撤消列表**

证书撤消列表(CRL)的文件路径。

## <span id="page-62-0"></span>SSH 设置

"**Secure SHell (SSH)**"是一个通过网络登录其他电脑的程序,在远程服务器运行命令,和从一台机器移动文件到另一 台。在不安全的网络中,它提供两台主机之间强大认证和安全加密的的通讯,被称为"**SSH Port Forwarding (Tunneling)**"。通常情况下,它是使用为一个 Telnet 的加密版本。

在一个 Telnet 会话,全部的通讯,包括用户名和密码,会用纯文本传输,让任何人都能监听你的会话及窃取密码或其 他信息。这种会话也容易受到会话劫持,一旦你验证,恶意用户就能接管这种会话。SSH 的目的是防止这种漏洞,并允 许你在不影响安全性的情况下访问远程服务器的 shell。

**【注意】**仅适用于 MySQL、Oracle、PostgreSQL、SQL Server 和 MariaDB。

请确保在 Linux 服务器的参数 - "AllowTcpForwarding"设置值为 "yes", 否则, 会禁用 SSH port forwarding。 要查找路径: /etc/ssh/sshd\_config。在默认情况下, SSH port forwarding 应该已启用。请仔细检查该值的设置。

即使服务器支持 SSH 隧道,然而,如果 port forwarding 被禁用,Navicat Data Modeler 就无法通过 SSH 端口 22 连接。

#### **主机**

SSH 服务器的主机。

**【注意】**在常规选项卡的主机名是由你的数据库讬管公司提供,应设置和 SSH 服务器相对。

#### **端口**

SSH 服务器的端口,默认情况下它是 22。

#### **用户名**

SSH 服务器机器的用户。(它不是一个数据库服务器用户。)

#### **验证方法**

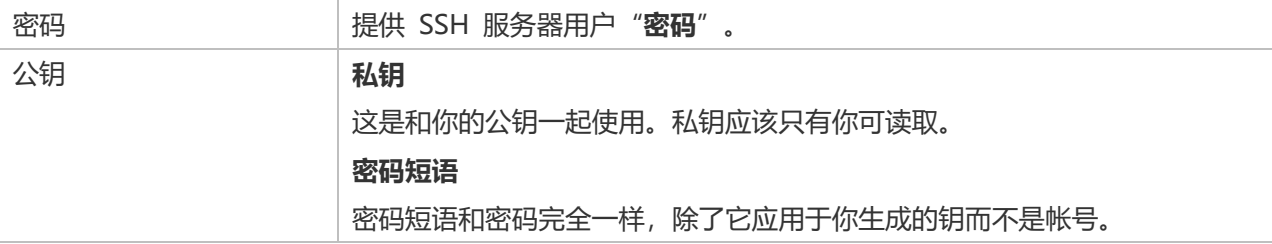

**【注意】**HTTP 隧道和 SSH 隧道不能同时运作。当你选用了 HTTP 隧道,SSH 隧道就会禁用,反之亦然。

## <span id="page-63-0"></span>HTTP 设置

HTTP 隧道是一种连接到服务器的方法, 使用与网络服务器相同的通讯协定(http://)和相同的端口(端口 80)。这是 当你的互联网服务供应商不允许直接连接,但允许创建 HTTP 连接时使用。

**【注意】**仅适用于 MySQL、PostgreSQL、SQLite 和 MariaDB。

#### **上传隧道脚本**

若要使用此连接方法,首先需要做的就是上传隧道脚本到你的服务器位于的网络服务器。

**【注意】**点击"**导出隧道脚本**"按钮来提取脚本文件,"**ntunnel\_mysql.php**"(适用于 MySQL 和 MariaDB)、 "ntunnel\_pgsql.php" 或 "ntunnel\_sqlite.php" 。

#### **设置 HTTP 隧道**

下列指示将引导你完成设置 HTTP 连接进程。

- 1. 选择 HTTP 选项卡并启用"**使用 HTTP 隧道**"。
- 2. 输入隧道脚本的网址,例如: http://www.navicat.com/ntunnel mysql.php。
- 3. 如果你的服务器安装了 Web 应用防火墙,你可以勾选"**用 base64 编码传出查询**"选项。
- 4. 如果隧道脚本是在一个密码保护的服务器或你要通过代理服务器来访问互联网,你可以在"**验证**"或"**代理服务 器**"选项卡提供所需的详细验证信息。

【**注意**】HTTP 隧道和 SSH 隧道不能同时运作。当你选用了 HTTP 隧道, SSH 隧道就会禁用, 反之亦然。

## <span id="page-63-1"></span>兼容性设置

如果你的服务器是 MySQL 的变种或者安装了代理中间件,你可以开启兼容性模式并设置相应的连接设置。

**【注意】**仅适用于 MySQL。

**强制 lower\_case\_table\_names 为**

设置 lower case table name 系统变量的值。

**强制 sql\_mode 为**

设置 sql\_mode 系统变量的值。

#### **强制 NDB 集群支持为**

包括或排除对 NDBCLUSTER 存储引擎的支持。

#### **强制数据库列出方法为**

使用 SHOW DATABASES 语句检索用于列出数据库的信息, 或从 INFORMATION SCHEMA 数据库中选择信息。

### **强制视图列出方法为**

使用 SHOW FULL TABLES 语句检索用于列出表的信息, 或从 INFORMATION\_SCHEMA 数据库中选择信息。

## <span id="page-64-0"></span>ODBC 连接(仅适用于非 Essentials 版)

你可以创建一个 ODBC 连接来连接你的 ODBC 数据源。下列的指示引导你通过创建一个新 ODBC 连接的进程。

### **设置一个 ODBC 数据源连接**

- 1. 若要设置数据源的连接,你要安装相关的驱动程序。
- 2. 然后,将 DSN(数据源名)添加到 odbc.ini 配置文件中,例如 /etc/odbc.ini。

**【注意】**你可以向驱动程序提供者咨询有关如何设置数据源名。

### **在 Navicat Data Modeler 连接到 ODBC 数据源**

#### **连接名**

一个最恰当地描述你的连接名。

#### **数据源**

数据源名。

#### **用户名**

连接到数据源的用户名。

### **密码**

连接到数据源的密码。

# 第十章 - 逆向工程(仅适用于非 Essentials 版)

## <span id="page-65-0"></span>从数据库导入

"**从数据库导入**"功能让你加载现有的数据库结构来创建新的图表。它支持导入 MySQL、MariaDB、PostgreSQL、 Oracle、SQLite 表或视图。如果模型是逻辑或概念类型,在导入进程后所有视图将会转换为实体。若要开始使用从数据 库导入向导,从菜单栏选择"**工具**"->"**从数据库导入**"。

如果这是你第一次打开向导,你需要在选择服务器连接前创建连接。点击"**管理连接**"按钮来添加、编辑或删除连接。

- [MySQL/MariaDB/PostgreSQL/Oracle/SQLite/SQL Server](#page-58-1)
- [ODBC](#page-64-0)

在选择连接后,你可以选择要导入的数据库、模式、表或视图。如果模型是逻辑或概念类型,在导入进程后所有视图将 会转换为实体。点击"**开始**"来开始导入进程。

# 第十一章 - 正向工程(仅适用于非 Essentials 版)

## 物理模型正向工程

Navicat Data Modeler 提供两种正向工程工具, 让你从一个物理模型生成物理的数据库或一个脚本文件。

- [同步到数据库](http://192.168.1.247/data_modeler_v4/cn/navicat_datamodeler/win_manual/#/sync_to_database) 比较和同步到一个实际的数据库。
- [导出](http://192.168.1.247/data_modeler_v4/cn/navicat_datamodeler/win_manual/#/export_sql) SQL 用自定义的设置生成一个 SQL 文件。

## 同步到数据库

"**同步到数据库**"功能让你比较模型和现有数据库或模式,显示它们之间结构的差异,并提供同步模型的结构到目标连 接。若要开始使用同步到数据库向导,从菜单栏选择"**工具**"->"**同步到数据库**"。

**【注意】**此功能仅适用于物理模型。

#### **选择连接**

首先,为源模型和目标连接定义连接、数据库和/或模式。

你可以点击"**管理连接**"按钮来查看和编辑在 Navicat Data Modeler 的连接。请参[阅数据库连接的](#page-58-1)详细信息。

#### **选择比较选项**

然后,点击"**选项**"按钮来选择同步过程的比较选项。

**【注意】**下列选项是根据你所选择的图表数据库类型而有所不同。

#### **区分大小写**

映射标识符时忽略或考虑大小写,或使用服务器默认设置。

#### **比较自动递增值**

如果你想比较表的自动递增值,可勾选这个选项。

#### **比较字符集**

如果你想比较表的字符集,可勾选这个选项。

#### **比较检查**

如果你想比较检查,可勾选这个选项。

#### **比较排序规则**

如果你想比较表的排序规则,可勾选这个选项。

#### **比较定义者**

如果你想比较视图的定义者,可勾选这个选项。

#### **比较排除**

如果你想比较排除,可勾选这个选项。

### **比较外键**

如果你想比较表外键,可勾选这个选项。

#### **比较标识最后值**

如果你想比较表的标识最后值,可勾选这个选项。

#### **比较索引**

如果你想比较索引,可勾选这个选项。

#### **比较所有者**

如果你想比较对象的所有者,可勾选这个选项。

#### **比较分区**

如果你想比较表分区,可勾选这个选项。

#### **比较主键**

如果你想比较表主键,可勾选这个选项。

#### **比较规则**

如果你想比较规则,可勾选这个选项。

#### **比较存储**

如果你想比较表存储,可勾选这个选项。

#### **比较表选项**

如果你想比较其他表选项,可勾选这个选项。

#### **比较表**

如果你想比较表,可勾选这个选项。

### **比较触发器**

如果你想比较触发器,可勾选这个选项。

#### **比较唯一键**

如果你想比较唯一键,可勾选这个选项。

#### **比较视图**

如果你想比较视图,可勾选这个选项。

#### **用级联删除**

如果你想使用 CASCADE 选项删除从属的数据库对象,可勾选这个选项。

### **开始比较**

点击"比较"按钮来比较源模型和目标数据库。

#### **查看比较结果**

比较结构后,树视图显示源和目标数据库或模式之间的不同之处。在默认情况下,树视图内的所有对象均已勾选。你可 以取消勾选你不想应用于目标的对象。你可以展开表对象以查看详细的结构。

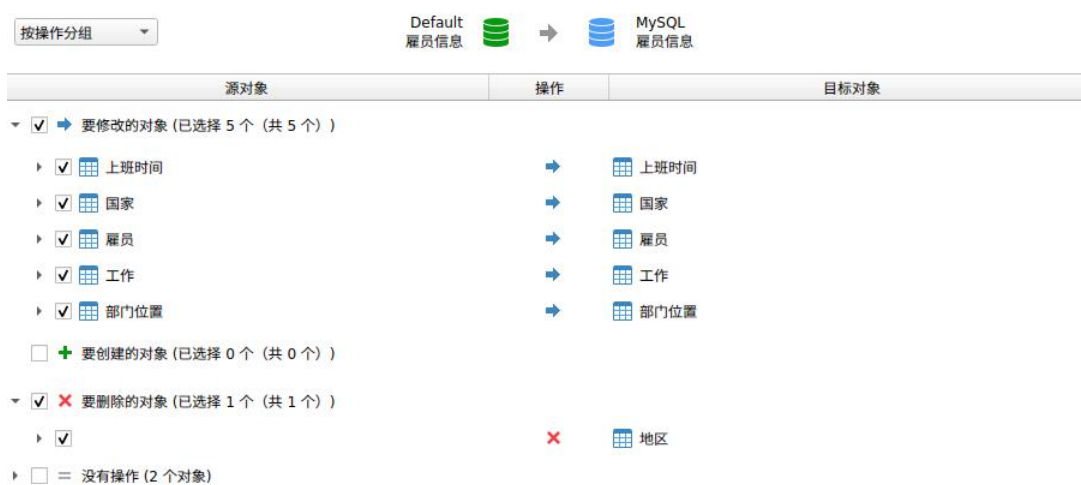

你可以选择 "**按对象类型分组**"或"**按操作分组**"来以对象类型或作業为树视图内的对象进行分组。

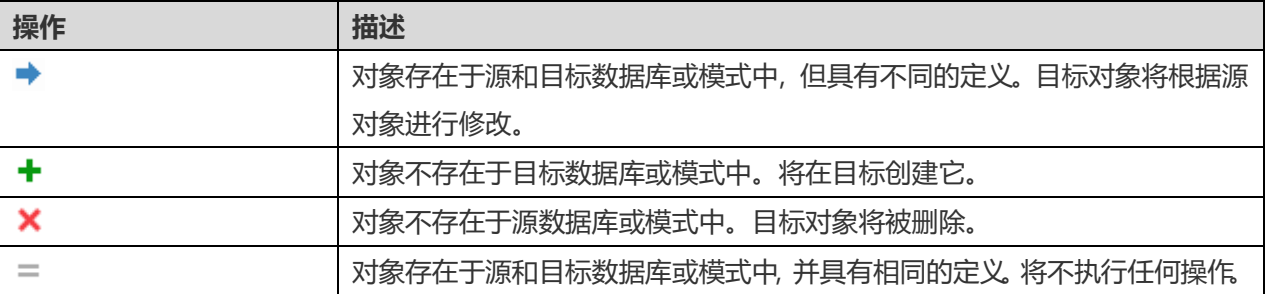

当你在树视图中选择一个对象时,"**DDL 比较**"选项卡会显示源和目标对象的 DDL 语句,而"**部署脚本**"选项卡则显 示将在目标数据库运行的对象的详细 SQL 语句。

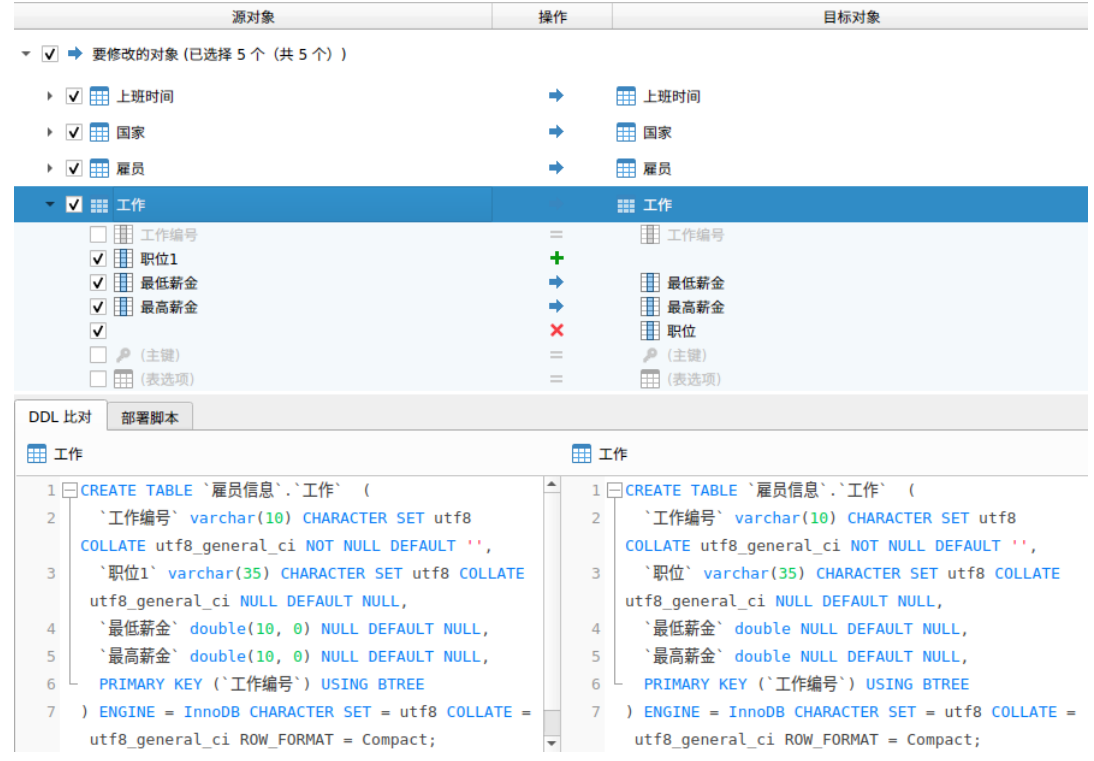

点击"下一步"按钮来显示所有已选对象的脚本。

#### **编辑和运行已选择的脚本**

你可以在"**部署脚本**"选项卡中查看将在目标数据库中运行的所有脚本。

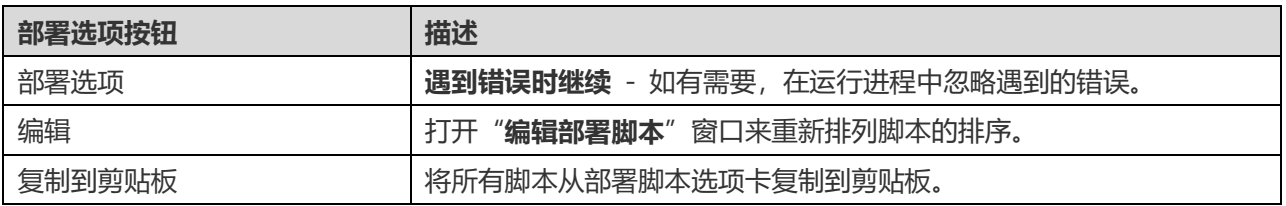

#### 在"**编辑部署脚本**"窗口中,使用箭头按钮移动脚本。

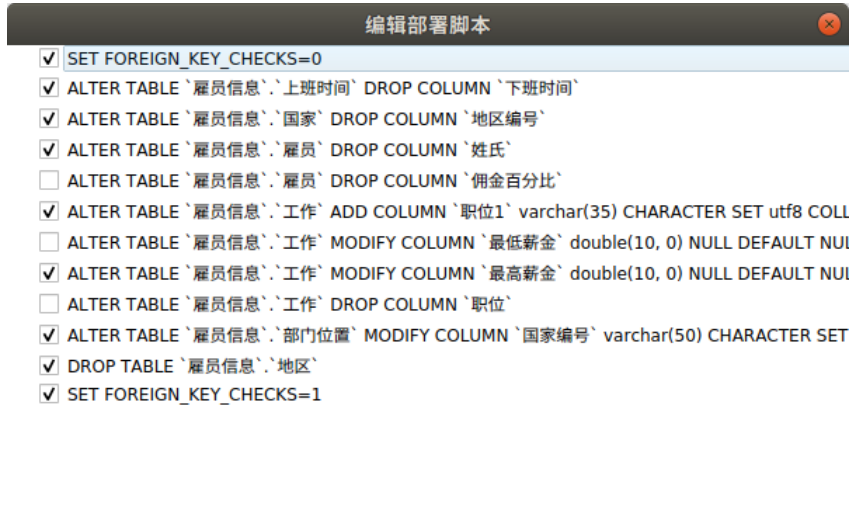

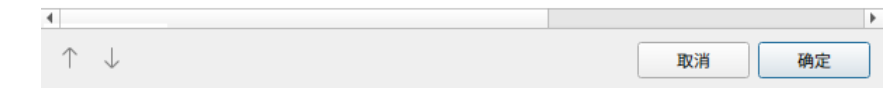

 $\mathbb{R}$ 

然后,点击"**开始**"按钮来运行脚本。窗口会显示运行进度、运行时间和成功或失败信息。

## 导出 SQL

在你完成模型后,你可以保存模型表结构和关系为一个脚本文件。"**导出 SQL**"功能为脚本生成一个 SQL 文件。若要 开始使用导出 SQL 功能,从菜单栏选择"**工具**"->"**导出 SQL**"。

**【注意】**此功能仅适用于物理模型。

#### **常规属性**

#### **文件**

设置输出的文件名和位置。

### **对象**

选择你想导出的模型对象。

#### **高级属性**

**【注意】**下列选项会根据你所选择的图表数据库类型而有所不同。

#### **包含自动递增值**

勾选了这个选项,将会在 SQL 文件中包含表自动递增值。

#### **包含字符集**

勾选了这个选项,将会在 SQL 文件中包含表及字段的字符集。

#### **包含检查**

勾选了这个选项,将会在 SQL 文件中包含检查。

#### **包含排序规则**

勾选了这个选项,将会在 SQL 文件中包含表的排序规则。

#### **包含删除 SQL**

勾选了这个选项,将会在 SQL 文件中包含删除对象的 SQL 语句。

#### **包含用级联删除**

勾选了这个选项,将会在 SQL 文件中包含使用 CASCADE 选项删除对象的 SQL 语句。

### **包含排除**

勾选了这个选项,将会在 SQL 文件中包含排除。

#### **包含外键**

勾选了这个选项,将会在 SQL 文件中包含外键。

#### **包含索引**

勾选了这个选项,将会在 SQL 文件中包含索引。

#### **包含主键**

勾选了这个选项,将会在 SQL 文件中包含主键。

### **包含规则**

勾选了这个选项,将会在 SQL 文件中包含规则。

### **包含模式**

勾选了这个选项,将会在 SQL 文件中包含模式名。否则,SQL 语句只包含对象名。

### **包含触发器**

勾选了这个选项,将会在 SQL 文件中包含触发器。

#### **包含唯一键**

勾选了这个选项,将会在 SQL 文件中包含唯一键。

### **服务器版本**

选择 SQL 文件的服务器版本。
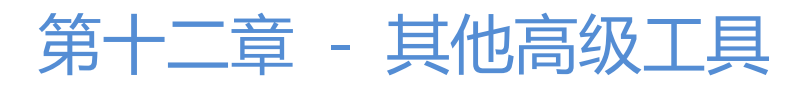

# 实用的功能

Navicat Data Modeler 提供数种在创建模型时能改善用户体验的工具。

- [模型转换](#page-72-0)
- [自动布局](#page-72-1)
- [打印和导出模型](#page-72-2)
- [虚拟组](#page-73-0)
- [搜索筛选](#page-73-0)
- [深色布景主题](#page-75-0)
- [全屏模式](#page-75-1)

### <span id="page-72-0"></span>模型转换

<span id="page-72-1"></span>Navicat Data Modeler 让你转换你的模型, 从一种数据库类型转换为另一种数据库类型, 以及从一种模型类型转换为 另一种模型类型。例如:转换 MariaDB 10.0 物理模型为 PostgreSQL 9.0 物理模型,转换 Oracle 10g 物理模型为 一个逻辑模型,转换一个概念模型为 MySQL 5.0 物理模型。

在转换进程中,所有数据类型会自动转换。如果从一个数据库类型转换为另一种,转换进程不会更改视图的 SQL 语法。 如果你转换一个物理模型为逻辑或概念模型,所有视图会转换为实体。而目标数据库版本是 MySQL 4.0 或以下, 所有 视图会移除。

若要转换一个已打开的模型文件,选择"**文件**"->"**转换模型为**"。然后,选择"**模型类型**"。如有需要,可选择目标 的"**数据库**"和"**版本**"。

## 自动布局(仅适用于非 Essentials 版)

<span id="page-72-2"></span>若要自动排列在画布上的对象,点击 "**自动布局**"按钮。若要更改自动布局,从菜单选择"**图表**"->"**自动布局选 项**"并设置以下选项:

#### **自动调整图表维度**

自动选择合适的图表维度。

#### **调整适合的表大小**

自动调整表的大小以适合其内容。

#### **品质**

自动布局输出的品质。

#### **对象距离**

在图表中对象之间的距离。

## 打印和导出模型

#### <span id="page-73-0"></span>**预览模型**

若要预览打印前的页面,简单地点击 <sup>图3</sup> "**打印预览**"按钮。你可以将模型打印到打印机或导出到各种文件格式。

#### **打印到打印机**

选择"**文件**"->"**打印**"来直接发送你的图表到打印机。你可以在弹出的窗口设置打印机选项。

#### **导出到文件**

选择"**文件**"->"**导出到**"并选择文件格式,为你的图表创建 PDF、PNG、SVG 或 JPG 文件。

## 虚拟组(仅适用于非 Essentials 版)

"**虚拟组**"旨在提供一个按类别逻辑将对象组合的平台,以便使所有对象得到有效保存。它可以应用于所有连接,和 Navicat Cloud 或 On-Prem Server 中的模型。

#### **连接**

#### **创建一个新的组**

- 1. 在菜单栏中,选择"**工具**"->"**管理连接**"。
- 2. 在管理连接窗口中,右键单击一个项目,然后选择"**新建组**"。
- 3. 输入新组的名。

#### **将一个连接移动到一个组**

- 1. 在管理连接窗口中,右键单击一个连接,然后选择"**管理组**"->"**移动到**"。
- 2. 选择一个现有的组。

#### **将一个连接移动到顶层**

1. 在管理连接窗口中,右键单击一个连接,然后选择"**管理组**"->"**从组中排除**"。

**【提示】**你也可以使用拖放方法来移动对象。

**模型**

#### **创建一个新的组**

- 1. 在主窗口中,选择 Navicat Cloud 或你的 On-Prem Server。
- 2. 打开一个项目。
- 3. 右键单击项目中的任意位置,然后选择"**新建组**"。
- 4. 输入新组的名。

**将一个模型文件移动到一个组**

- 1. 在主窗口中,右键单击一个模型,然后选择"**管理组**"->"**移动到**"。
- 2. 选择一个现有的组。

#### **将一个模型文件移动到顶层**

1. 在主窗口中,右键单击一个模型,然后选择"**管理组**"->"**从组中排除**"。

**【提示】**你也可以使用拖放方法来移动对象。

### 搜索筛选

Navicat Data Modeler 提供筛选功能, 让你在主窗口、画布和树状结构搜索对象。

简单地在"**搜索**"文本框中直接输入搜索字符串。

你只需删除搜索字符串就可移除筛选。

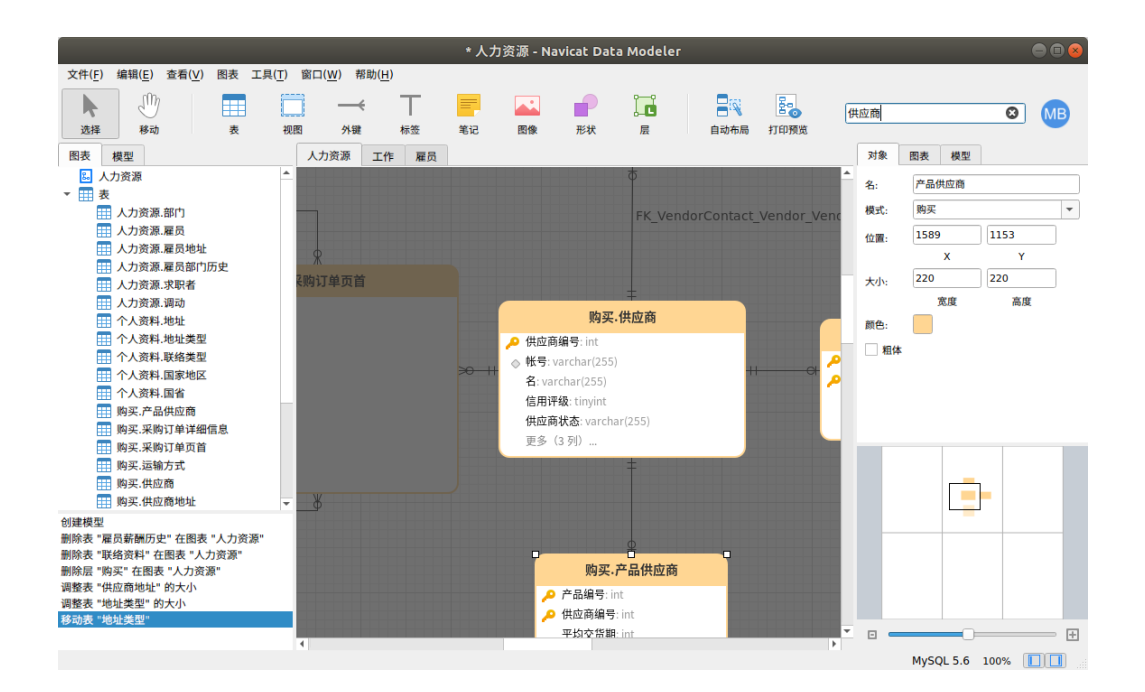

# <span id="page-75-0"></span>深色布景主题

在深色布景主题中,Navicat Data Modeler 对所有窗口、视图、菜单和控件使用较深的调色板。

如要更改布景主题,请选择"**工具**"->"**选项**"->"**常规**"。然后,选择"**深色**"。

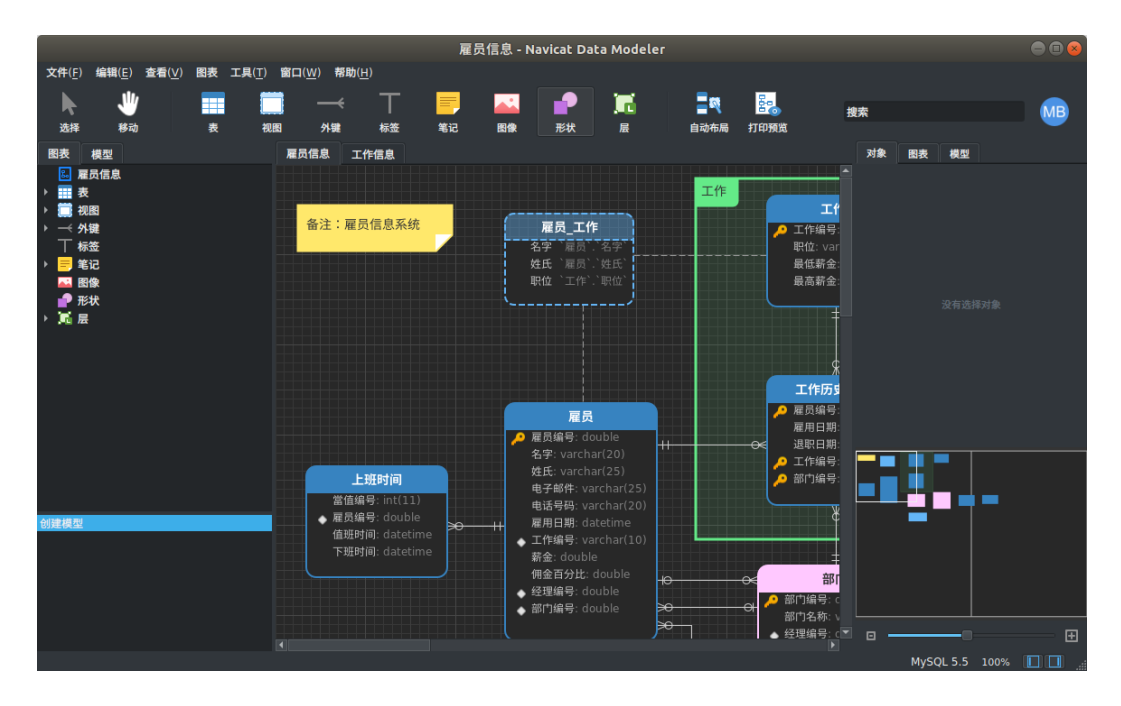

# <span id="page-75-1"></span>全屏模式

编辑模型时使用整个屏幕。正常显示在 Navicat Data Modeler 应用程序的标题栏在这个模式时将会隐藏。

从菜单栏选择"**查看**"->"**全屏**"或简单地按 CTRL+F11 来开始全屏模式。

当取消了全屏模式,Navicat Data Modeler 窗口将回复至之前的状态。

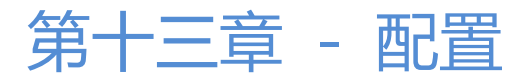

## 选项设置

Navicat Data Modeler 提供一些选项让你自定义用户界面和性能。

若要打开选项窗口,从主菜单栏选择"**工具**"->"**选项**"。

# 常规

#### **常规**

#### **语言**

选择 Navicat Data Modeler 界面显示的语言。

**【提示】**需要重新启动 Navicat Data Modeler 才生效。

#### **使用安全确认对话框(主窗口)**

如果你想在主窗口中删除对象时 Navicat Data Modeler 将提示安全删除的双重确认对话框,可勾选这个选项。

#### **在启动时自动检查更新**

如果你想允许 Navicat Data Modeler 在启动时检查是否有新的版本,可勾选这个选项。

#### **布景主题**

选择使用系统的布景主题,还是浅色或深色主题。

**【提示】**需要重新启动 Navicat Data Modeler 才生效。

**【注意】**系统主题可能不适用于某些桌面环境。

#### **使用情况数据**

#### **共享使用情况数据**

如果你想让设备发送有关你如何使用 Navicat Data Modeler 的信息来帮助我们进行改进,可勾选这个选项。你可以点 击"使用情况数据"按钮来查看正在共享的信息。

#### **高 DPI**

#### **缩放方法**

选择缩放方法:原样、用户界面控制、用户界面控制 + 字体。

77

#### **比例因子**

指定比例因子(从 100% 到 400%,以 25% 为增量)以缩放用户界面控制或字体。

**【提示】**需要重新启动 Navicat Data Modeler 才生效。

### 模型

**【提示】**需要重新启动 Navicat Data Modeler 才生效。

#### **高亮显示对象**

勾选了这个选项,当移动滑鼠光标到一个对象时,Navicat Data Modeler 将以蓝色高亮显示它的边框。

#### **高亮显示有关联的**

勾选了这个选项,当移动滑鼠光标到一个表、实体或视图时,Navicat Data Modeler 将以蓝色或绿色高亮显示它的外 键、关系或视图关系。

#### **猜测字段类型**

勾选了这个选项,当设计表或实体的字段或属性时, Navicat Data Modeler [将预计字段的类型。](#page-81-0)

# 自动完成代码(仅适用于非 Essentials 版)

#### **使用自动完成代码**

当你在对象名之间输入 . (dot) 符号或一个字符时,编辑器会提供一个弹出式列表显示一些建议字让你可以完成代码。

#### **自动更新自动完成代码的信息**

如果勾选了这个选项,Navicat Data Modeler 将会自动从模型获取自动完成代码的最新数据库信息。

#### **自动选择第一个建议项目**

当建议列表弹出时自动选择第一项。因此,按 ENTER 或 TAB 将插入已选择的项目。否则,你需要使用箭头键来选择 建议项。

#### **清除自动完成代码的信息**

删除设备上存储的自动完成代码功能的信息。

### 编辑器

#### **常规**

#### **显示行号**

在编辑器左侧显示行号以方便参考。

#### **使用代码折叠**

代码折叠让代码在编辑器折叠成一个块并只显示第一行。

#### **使用括号高亮显示**

当你的光标移动到其中一个括号时,高亮显示该对括号以方便参考。

#### **使用语法高亮显示**

语法高亮显示帮助查看代码。根据代码所属的类别,代码会在编辑器中以不同的颜色和字体高亮显示。你可以在"**如果 文件大小大于此就禁用 (MB)**" 中设置最大的文件大小(例如:10)来限制此功能,以提高性能。

#### **使用自动换行**

在编辑器中启用自动换行模式。

#### **制表符宽度**

输入一个制表符佔用的字符数,例如:5。

请参阅: 编辑视图的定义。

**字体和颜色**

#### **编辑器字体**

定义编辑器使用的字体和字体大小。

#### **颜色**

在编辑器内以颜色语法高亮显示设置查询的格式,为你的查询提高可读性。设置字体颜色来分别不同的文本:常规、关 键字、字符串、数字、注释和背景。只需点击颜色框并从颜色选择对话窗口中选择你想要的颜色。

### 自动恢复

#### **模型**

通过定义"**自动保存间隔 (s)**"(例如:30 秒),在模型中修改后自动保存。

### 连接性

#### **常规**

**验证针对 CA 的服务器证书**

```
启用此选项可根据受信任的 CA 列表验证服务器证书。
```
#### **代理服务器**

启用"**使用代理服务器**"选项来配置 Navicat Data Modeler 以使用代理服务器来建立网络连接。

#### **代理服务器类型**

指定代理服务器的类型:HTTP 或 SOCKS5。

#### **主机**

代理服务器的主机名。

#### **端口**

代理服务器的端口号码。

#### **用户名** / **密码**

如果代理服务器需要验证,可以输入用户名和密码。

#### **连接诊断**

点击"**测试连接性**"以测试 Web 服务和你的机器之间的网络连接。

### 环境

**【提示】**需要重新启动 Navicat Data Modeler 才生效。

#### **可执行文件**

**SQLite3 动态库路径**

指定 SQLite3 动态库的路径。

#### **使用捆綁的 SQLite3 库**

"**SQLite3 库**"已包含在 Navicat Data Modeler。若要使用捆绑在 Navicat Data Modeler 中的一个,可勾选这个选 项。

#### **OCI 环境**

#### **OCI 库 (libclntsh.so)**

为 Oracle 连接选择包含 OCI 库 (libclntsh.so) 的路径。

#### **使用捆绑的 OCI 库**

"**OCI 库**"已包含在 Navicat Charts Creator。若要使用捆绑的库,可勾选这个选项。

Oracle Instant Client 是最简单的方法来部署一个以 OCI、OCCI、JDBC-OCI 或 ODBC 驱动器创建的 Oracle 客户 端应用程序。它以一套细小的文件,提供必需的 Oracle 客户端库。你也可以透过下面的链接下载 Oracle Instant Client

#### [Oracle Instant Client](https://www.oracle.com/database/technologies/instant-client/downloads.html)

下载适合你的平台和 CPU 的 Instant Client 包。所有安装需要 Basic 或 Basic Lite 包。解压缩包并设置路径指向它。

<span id="page-80-0"></span>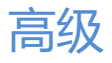

-

#### **启用诊断日志**

生 成 日 志 文 件 , 以 帮 助 追 踪 Navicat Data Modeler 的 任 何 问 题 。 默 认 路 径 是 , 例 如 : /home/your\_username/.config/navicat-data-modeler/Logs.

**【提示】**需要重新启动 Navicat Data Modeler 才生效。

#### **注册 Navicat URI 协议**

在 Linux 中注册 Navicat URI 协议。当单击 Navicat URI 链接时, Navicat Data Modeler 会打开并使用 URI 中的 参数添加相应的 Navicat On-Prem Server。

# 第十四章 - 提示和技巧

# <span id="page-81-0"></span>模型提示和技巧

Navicat Data Modeler 提供一些实用的提示,令创建模型更有效率。

#### **在图表画布找到对象**

在浏览器的图表选项卡中已选择的对象将会高亮显示在图表画布中。

在浏览器的图表选项卡中双击对象将跳至在图表画布中的对应对象。

**从模型删除对象**

在图表画布中选择对象并按 SHIFT+DELETE。

#### **打开表、实体或视图编辑器**

在浏览器的模型选项卡或图表画布中双击表、实体或视图。

**取得表或视图结构(SQL 语句)**

在图表画布中选择并复制表或视图,然后贴它到其他文本编辑器。

#### **不使用表或实体设计器来设计字段**

选择并点击表或实体名,并按 TAB 或下箭头来添加或编辑字段。Navicat Data Modeler 将根据你输入的字段名预计 字段类型。

**【注意】**仅适用于物理模型和概念模型。

#### **INTEGER/int/int4/NUMBER**

- "id"、"no" 字尾(如果它是第一列,将设置为主键)
- "num" 字尾
- 包含 "qty"、"number"
- "age"、"count"

#### **DECIMAL(10,2)/decimal(10,2)/NUMBER/REAL/money**

"price"、"cost"、"salary" 字尾

#### **FLOAT/double/float8/NUMBER/REAL/float**

包含 "size"、"height"、"width"、"length"、"weight"、"speed"、"distance"

#### **DATE/datetime/date/TEXT/datetime2**

包含 "date"、"time"

#### **VARCHAR(255)/varchar(255)/VARCHAR2(255)/TEXT**

其他字段名

在字段名前输入 \* 来标识成主键,例如:\*itemNo:int。

在字段名和字段类型之间输入 : 来自定义字段类型,例如:itemName:varchar(255)。

#### **重新排列字段**

在图表画布中选择表或实体,然后按住 SHIFT 键。使用 来拖曳字段所需的位置。

#### **删除字段**

在图表画布中选择表或实体,然后按住 SHIFT 键。使用 来拖曳所需的字段到表或实体外。

**添加顶点到外键、关系、线条或箭头**

在图表画布中选择外键、关系、线条或箭头,然后按住 SHIFT 键,点击一下来添加顶点。

**删除在外键、关系、线条或箭头上的顶点**

在图表画布中选择外键、关系、线条或箭头,然后按住 SHIFT 键,点击顶点。

#### **切换到手形模式**

按住 SPACE 键,然后移动图表。

#### **在打印预览中选择一页**

按住 SHIFT 键, 然后用滑鼠指向一页来显示页数。

按住 SHIFT 键, 然后点击一页来跳至图表画布中的对应页。

# 第十五章 - 快捷键

# 模型快捷键

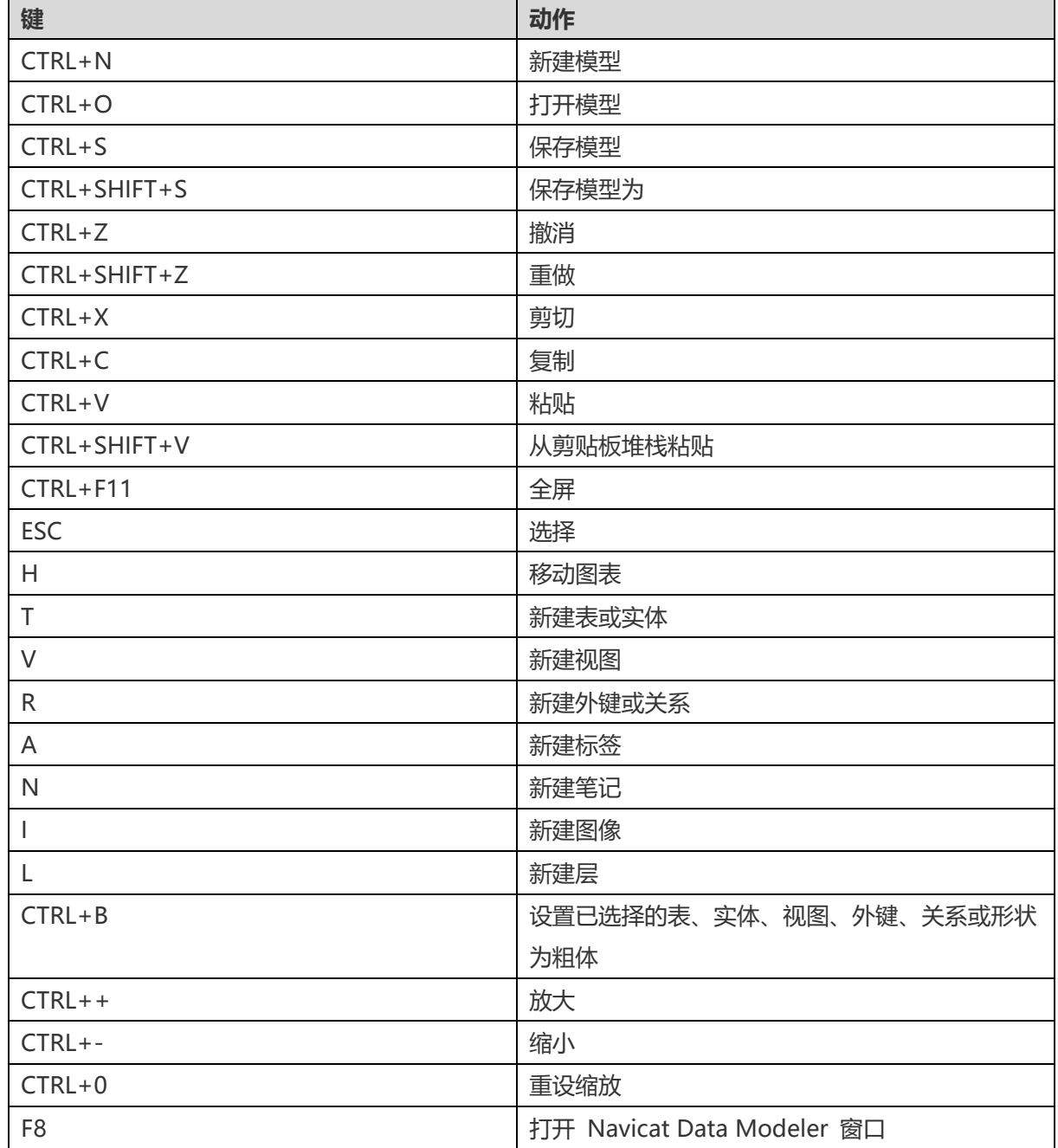

# 第十六章 - 追踪日志

# 日志文件

Navicat Data Modeler 提供数个日志文件记录在 Navicat Data Modeler 已执行的操作, 它们位于默认文件夹, 例如: /home/your\_username/.config/navicat-data-modeler/Logs。

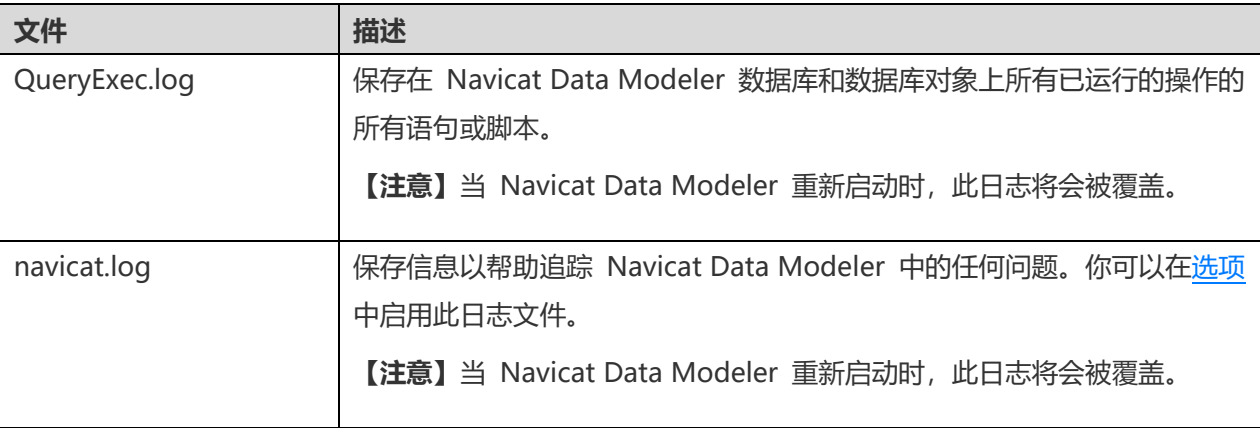